# Installing, Configuring, and Running the Open edX Platform: Olive Release

unknown

# **CONTENTS**

| 1 | Gene                                                                                                    | eral Information                                                                                                    | 3                                                                  |
|---|----------------------------------------------------------------------------------------------------|----------------------------------------------------------------------------------------------------|--------------------------------------------------------------------|
|   | 1.1                                                                                                    | Read Me                                                                                                    | 3                                                                  |
|   | 1.2                                                                                                    | Getting Help                                                                                                    | 3                                                                  |
|   | 1.3                                                                                                    | Other edX Resources                                                                                                    | 4                                                                  |
|   | 1.4                                                                                                    | edX Browser Support                                                                                                    | 10                                                                 |
| 2 | Oper                                                                                                    | n edX Platform Releases                                                                                                    | 11                                                                 |
|   | 2.1                                                                                                    | Open edX Nutmeg Release                                                                                                    | 11                                                                 |
|   | 2.2                                                                                                    | Open edX Maple Release                                                                                                    | 12                                                                 |
|   | 2.3                                                                                                    | Open edX Lilac Release                                                                                                    | 13                                                                 |
|   | 2.4                                                                                                    | Open edX Koa Release                                                                                                    | 15                                                                 |
|   | 2.5                                                                                                    | Open edX Juniper Release                                                                                                    | 17                                                                 |
|   | 2.6                                                                                                    | Open edX Ironwood Release                                                                                                    | 20                                                                 |
|   | 2.7                                                                                                    | Open edX Hawthorn Release                                                                                                    | 22                                                                 |
|   | 2.8                                                                                                    | Open edX Ginkgo Release                                                                                                    | 25                                                                 |
|   | 2.9                                                                                                    | Open edX Ficus Release                                                                                                    | 28                                                                 |
|   | 2.10                                                                                                    | Open edX Eucalyptus Release                                                                                                    | 29                                                                 |
|   | 2.11                                                                                                    | Open edX Dogwood Release                                                                                                    | 31                                                                 |
|   | 2.12                                                                                                    | Open edX Cypress Release                                                                                                    | 34                                                                 |
|   | 2.13                                                                                                    | Open edX Birch Release                                                                                                    | 35                                                                 |
|   |                                                                                                    | •                                                                                                    |                                                                    |
|   | _                                                                                                    |                                                                                                    |                                                                    |
| 3 |                                                                                                    | alling and Starting the Open edX Platform                                                                                                    | 37                                                                 |
| 3 | 3.1                                                                                                    | 1. Choose a version                                                                                                    | 37                                                                 |
| 3 |                                                                                                    |                                                                                                    |                                                                    |
| 3 | 3.1<br>3.2                                                                                               | 1. Choose a version                                                                                                    | 37                                                                 |
|   | 3.1<br>3.2                                                                                               | 1. Choose a version 2. Choose an installation method  iguring the Open edX Platform Guidelines for Updating the Open edX Platform                                                                                                    | 37<br>37                                                           |
|   | 3.1<br>3.2<br><b>Conf</b>                                                                                | 1. Choose a version 2. Choose an installation method  iguring the Open edX Platform Guidelines for Updating the Open edX Platform                                                                                                    | 37<br>37<br><b>43</b>                                              |
|   | 3.1<br>3.2<br><b>Conf</b><br>4.1                                                                         | 1. Choose a version 2. Choose an installation method 2. Choose an installation method 3. Choose an installation method 4. Choose an installation method 5. Choose an installation method 6. Choose an installation method 6. Choose an | 37<br>37<br><b>43</b><br>43                                        |
|   | 3.1<br>3.2<br><b>Conf</b><br>4.1<br>4.2                                                                  | 1. Choose a version 2. Choose an installation method 2. Choose an installation method 3. Choose an installation method 4. Choose an installation method 5. Choose an installation method 6. Choose an installation method 6. Choose an | 37<br>37<br>43<br>43<br>43                                         |
|   | 3.1<br>3.2<br><b>Conf</b><br>4.1<br>4.2<br>4.3                                                           | 1. Choose a version 2. Choose an installation method 3. Choose an installation method 4. Choose an installation method 5. Choose an installation method 6. Choose an installation method 6. Choose an | 37<br>37<br>43<br>43<br>43<br>45                                   |
|   | 3.1<br>3.2<br><b>Conf</b><br>4.1<br>4.2<br>4.3<br>4.4                                                    | 1. Choose a version 2. Choose an installation method  Guidelines for Updating the Open edX Platform  Configuring Open edX Sites  Changing the Appearance of Open edX Sites  Adding Custom Fields to the Registration Page                                                                                                    | 37<br>37<br>43<br>43<br>43<br>45<br>54                             |
|   | 3.1<br>3.2<br>Conf<br>4.1<br>4.2<br>4.3<br>4.4<br>4.5                                                    | 1. Choose a version 2. Choose an installation method  iguring the Open edX Platform Guidelines for Updating the Open edX Platform Configuring Open edX Sites Changing the Appearance of Open edX Sites Adding Custom Fields to the Registration Page Specifying Allowed Registration Email Patterns                                                                                                    | 37<br>37<br>43<br>43<br>43<br>45<br>54<br>55                       |
|   | 3.1<br>3.2<br><b>Conf</b><br>4.1<br>4.2<br>4.3<br>4.4<br>4.5<br>4.6                                      | 1. Choose a version 2. Choose an installation method  iguring the Open edX Platform Guidelines for Updating the Open edX Platform Configuring Open edX Sites Changing the Appearance of Open edX Sites Adding Custom Fields to the Registration Page Specifying Allowed Registration Email Patterns DEPRECATED: This Is Unavailable in Lilac onwards Adding the CourseTalk Widget                                                                                                    | 37<br>37<br>43<br>43<br>43<br>45<br>54<br>55<br>56                 |
|   | 3.1<br>3.2<br><b>Conf</b><br>4.1<br>4.2<br>4.3<br>4.4<br>4.5<br>4.6<br>4.7                               | 1. Choose a version 2. Choose an installation method  iguring the Open edX Platform Guidelines for Updating the Open edX Platform Configuring Open edX Sites Changing the Appearance of Open edX Sites Adding Custom Fields to the Registration Page Specifying Allowed Registration Email Patterns DEPRECATED: This Is Unavailable in Lilac onwards                                                                                                    | 377<br>377<br>433<br>433<br>455<br>544<br>556<br>566               |
|   | 3.1<br>3.2<br><b>Conf</b><br>4.1<br>4.2<br>4.3<br>4.4<br>4.5<br>4.6<br>4.7<br>4.8                        | 1. Choose a version 2. Choose an installation method  iguring the Open edX Platform Guidelines for Updating the Open edX Platform Configuring Open edX Sites Changing the Appearance of Open edX Sites Adding Custom Fields to the Registration Page Specifying Allowed Registration Email Patterns DEPRECATED: This Is Unavailable in Lilac onwards Adding the CourseTalk Widget Enabling Open edX Search                                                                                                    | 377<br>377<br>433<br>433<br>455<br>546<br>556<br>577               |
|   | 3.1<br>3.2<br>Conf<br>4.1<br>4.2<br>4.3<br>4.4<br>4.5<br>4.6<br>4.7<br>4.8<br>4.9                        | 1. Choose a version 2. Choose an installation method  iguring the Open edX Platform Guidelines for Updating the Open edX Platform Configuring Open edX Sites Changing the Appearance of Open edX Sites Adding Custom Fields to the Registration Page Specifying Allowed Registration Email Patterns DEPRECATED: This Is Unavailable in Lilac onwards Adding the CourseTalk Widget Enabling Open edX Search Enabling Badging Enabling Course Certificates                                                                                                    | 377<br>377<br>433<br>433<br>455<br>546<br>556<br>576<br>60         |
|   | 3.1<br>3.2<br>Conf<br>4.1<br>4.2<br>4.3<br>4.4<br>4.5<br>4.6<br>4.7<br>4.8<br>4.9<br>4.10                | 1. Choose a version 2. Choose an installation method  iguring the Open edX Platform Guidelines for Updating the Open edX Platform Configuring Open edX Sites Changing the Appearance of Open edX Sites Adding Custom Fields to the Registration Page Specifying Allowed Registration Email Patterns DEPRECATED: This Is Unavailable in Lilac onwards Adding the CourseTalk Widget Enabling Open edX Search Enabling Badging                                                                                                    | 377<br>377<br>433<br>433<br>455<br>556<br>566<br>577<br>600<br>700 |
|   | 3.1<br>3.2<br><b>Conf</b><br>4.1<br>4.2<br>4.3<br>4.4<br>4.5<br>4.6<br>4.7<br>4.8<br>4.9<br>4.10<br>4.11 | 1. Choose a version 2. Choose an installation method  iguring the Open edX Platform Guidelines for Updating the Open edX Platform Configuring Open edX Sites Changing the Appearance of Open edX Sites Adding Custom Fields to the Registration Page Specifying Allowed Registration Email Patterns DEPRECATED: This Is Unavailable in Lilac onwards Adding the CourseTalk Widget Enabling Open edX Search Enabling Badging Enabling Course Certificates Enabling Self-Paced Courses                                                                                                    | 377<br>377<br>433<br>433<br>455<br>566<br>576<br>600<br>700<br>766 |

|   | 4.15   | Enabling Discussion Notifications                   | 80  |
|---|--------|-----------------------------------------------------|-----|
|   | 4.16   | · · · · · · · · · · · · · · · · · · ·               | 81  |
|   | 4.17   | Configuring Open Response Assessments               | 82  |
|   | 4.18   | Enabling Course Prerequisites                       | 83  |
|   | 4.19   | Enabling Course and Video Licensing                 | 84  |
|   | 4.20   | Configuring Transcript Behavior                     | 85  |
|   | 4.21   | Configuring an edX Instance as an LTI Tool Provider | 86  |
|   | 4.22   | Enabling Social Sharing of Courses and Certificates | 92  |
|   | 4.23   | Configuring a Password Policy                       | 94  |
|   | 4.24   |                                                     | 96  |
|   | 4.25   | Enabling Timed Exams                                | 120 |
|   | 4.26   | Enabling the User Retirement Feature                |     |
|   | 4.27   | Setting Up the YouTube API Key                      | 129 |
|   | 4.28   | Installing an XBlock                                |     |
|   | 4.29   | Enabling a CDN for Course Assets                    |     |
|   | 4.30   | Enabling the Weekly Learning Goals Feature          |     |
|   |        |                                                     |     |
| 5 | Addi   |                                                     | 135 |
|   | 5.1    | Options for Installing edX Insights                 | 135 |
|   | 5.2    | Using Elastic MapReduce on AWS                      | 141 |
|   |        |                                                     |     |
| 6 |        |                                                     | 149 |
|   | 6.1    | Install and Start the E-Commerce Service            |     |
|   | 6.2    | Comprehensive Theming                               |     |
|   | 6.3    | Manage Static Assets                                |     |
|   | 6.4    | Create E-Commerce Products                          |     |
|   | 6.5    | Enable the E-Commerce Service Receipt Page          |     |
|   | 6.6    | Manage Orders                                       |     |
|   | 6.7    | Test Your E-Commerce Application                    |     |
|   | 6.8    | Additional E-Commerce Features                      |     |
|   | 6.9    | Internationalization                                | 183 |
| 7 | Settir | ng Up the Open edX Mobile Applications              | 185 |
| • | 7.1    | Accessing the Source Code                           |     |
|   | 7.2    | Configuring Mobile Application Features             |     |
|   | 7.3    | Configuring Video Modules for Mobile                |     |
|   | 7.4    | Enabling Push Notifications                         |     |
|   |        |                                                     |     |
| 8 | Index  | of Open edX Feature Flags                           | 189 |
| 9 | CI     |                                                     | 103 |
| 9 | Gloss  |                                                     | 193 |
|   | 9.1    |                                                     | 193 |
|   | 9.2    |                                                     | 194 |
|   | 9.3    |                                                     | 196 |
|   | 9.4    |                                                     | 197 |
|   | 9.5    |                                                     | 198 |
|   | 9.6    |                                                     | 198 |
|   | 9.7    |                                                     | 198 |
|   | 9.8    |                                                     | 199 |
|   | 9.9    |                                                     | 199 |
|   | 9.10   |                                                     | 199 |
|   | 9.11   |                                                     | 200 |
|   | 9.12   |                                                     | 201 |
|   | 9.13   |                                                     | 201 |
|   | 9.14   | P                                                   | 201 |

| 9.15 | Q |    |  |  |  |  |  |  |  |  |  | <br> |  |  |  |  | <br> |  |  |  | <br> |  |  |  |  | 202 |
|------|---|----|--|--|--|--|--|--|--|--|--|------|--|--|--|--|------|--|--|--|------|--|--|--|--|-----|
| 9.16 | R |    |  |  |  |  |  |  |  |  |  | <br> |  |  |  |  | <br> |  |  |  | <br> |  |  |  |  | 202 |
| 9.17 | S |    |  |  |  |  |  |  |  |  |  | <br> |  |  |  |  | <br> |  |  |  | <br> |  |  |  |  | 203 |
| 9.18 | T |    |  |  |  |  |  |  |  |  |  | <br> |  |  |  |  | <br> |  |  |  | <br> |  |  |  |  | 204 |
| 9.19 | U |    |  |  |  |  |  |  |  |  |  | <br> |  |  |  |  | <br> |  |  |  | <br> |  |  |  |  | 204 |
| 9.20 | V |    |  |  |  |  |  |  |  |  |  |      |  |  |  |  | <br> |  |  |  | <br> |  |  |  |  | 205 |
| 9.21 | W |    |  |  |  |  |  |  |  |  |  | <br> |  |  |  |  | <br> |  |  |  | <br> |  |  |  |  | 205 |
| 9 22 | X | Y7 |  |  |  |  |  |  |  |  |  |      |  |  |  |  |      |  |  |  |      |  |  |  |  | 205 |

This guide provides instructions for using your own instance of the Open edX platform and associated applications.

This document applies to the most recent version of the Open edX platform, that is, it applies to the *master* branch of the edX platform. This document also contains instructions for installing Open edX releases. The most recent release of the Open edX platform is *Lilac*.

You can install any release of the Open edX platform. For most situations, edX recommends that you install the most recent release. However, if your organization or project is currently running an earlier release, or your software requires a specific release, you may want to install an earlier release.

CONTENTS 1

2 CONTENTS

**CHAPTER** 

ONE

### **GENERAL INFORMATION**

# 1.1 Read Me

The *Installing and Configuring the Open edX Platform* documentation is created using RST files and Sphinx. As a member of the community, you can help update and revise this documentation project on GitHub.

https://github.com/openedx/edx-documentation/tree/master/en\_us/install\_operations/source

The edX documentation team welcomes contributions from Open edX community members. You can find guidelines for how to contribute to edX Documentation in the GitHub edx/edx-documentation repository.

# 1.2 Getting Help

This section describes resources for getting help if you need technical assistance during the installation process or after your site is running.

# 1.2.1 Where to Find Help

There are a number of places to get help, including mailing lists and real-time chat. Please choose an appropriate venue for your question. This helps ensure that you get good prompt advice, and keeps discussion focused. For details of your options, see the Getting Help page.

# 1.2.2 Information to Provide When Asking for Help

Keep in mind when asking for help that you have much more knowledge of your situation than others do. You need to provide that context so that people can understand your problem and provide good help. To make it easier for others to help you, please provide the following types of information.

- What you are trying to do? What version of the code are you installing, and why? What is your larger goal?
- What you have done? What instructions were you following? What commands did you run? Did you deviate from the instructions at any point, even a little bit? Full output of those commands, even if it seems overwhelming, can be very useful.
- What has gone wrong? Are there errors in log files? Did you get specific failures in the terminal? Provide full details about the undesired results you saw.

While working through your problem, helpers often need additional information. Stay involved in the discussion, and try to give them what they need. They know best what information they need to solve the problem.

# 1.3 Other edX Resources

Learners, course teams, researchers, developers: the edX community includes groups with a range of reasons for using the platform and objectives to accomplish. To help members of each group learn about what edX offers, reach goals, and solve problems, edX provides a variety of information resources.

To help you find what you need, browse the edX offerings in the following categories.

- Resources for edx.org Learners
- The edX Partner Portal
- The Open edX Portal
- System Status
- Resources for edx.org Course Teams
- Resources for Researchers
- Resources for Developers
- Resources for Open edX

All members of the edX community are encouraged to make use of the resources described in this preface. We welcome your feedback on these edX information resources. Contact the edX documentation team at docs@edx.org.

# 1.3.1 Resources for edx.org Learners

#### **Documentation**

The edX Help Center for Learners includes topics to help you understand how to use the edX learning management system. The Help Center is also available when you select **Help** while you are in a course, and from your edX dashboard.

### In a Course

If you have a question about something you encounter in an edX course, try these options for getting an answer.

**Note:** If you find an error or mistake in a course, contact the course staff by adding a post in the course discussions.

- Check the **Course** page in the course. Course teams use this page to post updates about the course, which can include explanations about course content, reminders about when graded assignments are due, or announcements for upcoming events or milestones.
- Look for an "Introduction", "Overview", or "Welcome" section in the course content. In the first section in the course, course teams often include general information about how the course works and what you can expect, and also what they expect from you, in the first section in the course.
- Participate in the course discussions. Other learners might be able to answer your question, or might have the
  same question themselves. If you encounter an unfamiliar word, phrase, or abbreviation, such as "finger exercise"
  or "board work", search for it on the **Discussion** page, or post a question about it yourself. Your comments and
  questions give the course team useful feedback for improving the course.
- Investigate other resources. Some courses have a wiki, which can be a good source of information. Outside of the course, a course-specific Facebook page or Twitter feed might be available for learners to share information.

### Resources on the edx.org Website

To help you get started with the edX learning experience, edX offers a course (of course!). You can find the edX Demo course on the edx.org website.

When you are working in an edX course, you can select **Help** to access a help center with frequently asked questions and answers.

If you still have questions or suggestions, you can contact the edX Support team for help.

For opportunities to meet others who are interested in edX courses, check the edX Global Community meetup group.

### 1.3.2 The edX Partner Portal

The edX Partner Portal is the destination for partners to learn, connect, and collaborate with one another. Partners can explore rich resources and share success stories and best practices while staying up-to-date with important news and updates.

To use the edX Partner Portal, you must register and request verification as an edX partner. If you are an edX partner and have not used the edX Partner Portal, follow these steps.

- 1. Visit partners.edx.org, and select Create New Account.
- 2. Select Request Partner Access, then fill in your personal details.
- 3. Select Create New Account. You will receive a confirmation email with your account access within 24 hours.

After you create an account, you can sign up to receive email updates about edX releases, news from the product team, and other announcements. For more information, see *Release Announcements by Email*.

### **Course Team Support in the edX Partner Portal**

EdX partner course teams can get technical support in the edX Partner Portal. To access technical support, submit a support ticket, or review any support tickets you have created, go to partners.edx.org and select **Course Staff Support** at the top of the page. This option is available on every page in the Partner Portal.

### 1.3.3 The Open edX Portal

The Open edX Portal is the destination for learning about hosting an Open edX instance, extending the edX platform, and contributing to Open edX. In addition, the Open edX Portal provides product announcements and other community resources.

All users can view content on the Open edX Portal without creating an account and logging in.

To comment on blog posts or the edX roadmap, or subscribe to email updates, you must create an account and log in. If you do not have an account, follow these steps.

- 1. Visit open.edx.org/user/register.
- 2. Fill in your personal details.
- 3. Select **Create New Account**. You are then logged in to the Open edX Portal.

### Release Announcements by Email

To receive and share product and release announcements by email, you can subscribe to announcements on one of the edX portal sites.

- 1. Create an account on the Open edX Portal or the edX Partner Portal as described above.
- 2. Select Community and then Announcements.
- 3. Under **Subscriptions**, select the different types of announcements that you want to receive through email. You might need to scroll down to see these options.
- 4. Select Save.

You will now receive email messages when new announcements of the types you selected are posted.

# 1.3.4 System Status

For system-related notifications from the edX operations team, including outages and the status of error reports. On Twitter, you can follow @edxstatus.

Current system status and the uptime percentages for edX servers, along with the Twitter feed, are published on the edX Status web page.

# 1.3.5 Resources for edx.org Course Teams

Course teams include faculty, instructional designers, course staff, discussion moderators, and others who contribute to the creation and delivery of courses on edx.org or edX Edge.

### The edX Course Creator Series

The courses in the edX Course Creator Series provide foundational knowledge about using the edX platform to deliver educational experiences. These courses are available on edx.org.

- edX101: Overview of Creating a Course
- StudioX: Creating a Course with edX Studio
- BlendedX: Blended Learning with edX
- VideoX: Creating Video for the edX Platform

### edX101: Overview of Creating a Course

The edX101 course is designed to provide a high-level overview of the course creation and delivery process using Studio and the edX LMS. It also highlights the extensive capabilities of the edX platform.

### StudioX: Creating a Course with edX Studio

After you complete edX101, StudioX provides more detail about using Studio to create a course, add different types of content, and configure your course to provide an optimal online learning experience.

#### BlendedX: Blended Learning with edX

In BlendedX you explore ways to blend educational technology with traditional classroom learning to improve educational outcomes.

### VideoX: Creating Video for the edX Platform

VideoX presents strategies for creating videos for course content and course marketing. The course provides step-by-step instructions for every stage of video creation, and includes links to exemplary sample videos created by edX partner institutions.

#### **Documentation**

Documentation for course teams is available from the docs.edx.org web page.

- Building and Running an edX Course is a comprehensive guide with concepts and procedures to help you build a course in Studio and then use the Learning Management System (LMS) to run a course.
  - You can access this guide by selecting **Help** in Studio or from the instructor dashboard in the LMS.
- Using edX Insights describes the metrics, visualizations, and downloadable .csv files that course teams can use to gain information about student background and activity.

These guides open in your web browser. The left side of each page includes a **Search docs** field and links to the contents of that guide. To open or save a PDF version, select **v: latest** at the lower right of the page, then select **PDF**.

**Note:** If you use the Safari browser, be aware that it does not support the search feature for the HTML versions of the edX guides. This is a known limitation.

### **Email**

To receive and share information by email, course team members can:

- Subscribe to announcements and other new topics in the edX Partner Portal or the Open edX Portal. For information about how to subscribe, see *Release Announcements through the Open edX Portal*.
- Join the openedx-studio Google group to ask questions and participate in discussions with peers at other edX partner organizations and edX staffers.

### Wikis and Web Sites

The edX product team maintains public product roadmaps on the Open edX Portal and the edX Partner Portal.

The edX Partner Support site for edX partners hosts discussions that are monitored by edX staff.

### 1.3.6 Resources for Researchers

At each partner institution, the data czar is the primary point of contact for information about edX data. To set up a data czar for your institution, contact your edX partner manager.

Data for the courses on edx.org and edX Edge is available to the data czars at our partner institutions, and then used by database experts, statisticians, educational investigators, and others for educational research.

Resources are also available for members of the Open edX community who are collecting data about courses running on their sites and conducting research projects.

#### **Documentation**

The edX Research Guide is available on the docs.edx.org web page. Although it is written primarily for data czars and researchers at partner institutions, this guide can also be a useful reference for members of the Open edX community.

The *edX Research Guide* opens in your web browser, with a **Search docs** field and links to sections and topics on the left side of each page. To open or save a PDF version, select **v: latest** at the lower right of the page, and then select **PDF**.

**Note:** If you use the Safari browser, be aware that it does not support the search feature for the HTML versions of the edX guides. This is a known limitation.

#### **Discussion Forums and Email**

Researchers, edX data czars, and members of the global edX data and analytics community can post and discuss questions in our public research forum: the openedx-analytics Google group.

The edX partner portal also offers community forums, including a Research and Analytics topic, for discussions among edX partners.

**Important:** Please do not post sensitive data to public forums.

Data czars who have questions that involve sensitive data, or that are institution specific, can send them by email to data.support@edx.org with a copy to your edX partner manager.

### **Wikis**

The edX Analytics team maintains the Open edX Analytics wiki, which includes links to periodic release notes and other resources for researchers.

The edx-tools wiki lists publicly shared tools for working with the edX platform, including scripts for data analysis and reporting.

# 1.3.7 Resources for Developers

Software engineers, system administrators, and translators work on extending and localizing the code for the edX platform.

#### **Documentation**

Documentation for developers is available from the edX Developer Documentation landing page.

### **GitHub**

These are the main edX repositories on GitHub.

- The edx/edx-platform repo contains the code for the edX platform.
- The edx/edx-analytics-dashboard repo contains the code for edX Insights.
- The edx/configuration repo contains scripts to set up and operate the edX platform.

Additional repositories are used for other projects. Our contributor agreement, contributor guidelines and coding conventions, and other resources are available in these repositories.

#### **Getting Help**

The Getting Help page in the Open edX Portal lists different ways that you can ask, and get answers to, questions.

#### Wikis and Web Sites

The Open edX Portal is the entry point for new contributors.

The edX Engineering team maintains an open Confluence wiki, which provides insights into the plans, projects, and questions that the edX Open Source team is working on with the community.

The edx-tools wiki lists publicly shared tools for working with the edX platform, including scripts and helper utilities.

# 1.3.8 Resources for Open edX

Hosting providers, platform extenders, core contributors, and course staff all use Open edX. EdX provides release-specific documentation, as well as the latest version of all guides, for Open edX users. See the Open edX documentation page for a list of the documentation that is available.

# 1.4 edX Browser Support

Most current browsers will work on edX.org. For best performance, we recommend the latest versions of:

- Chrome
- Firefox

We also support the latest versions of:

- Microsoft Edge
- Safari

**Note:** If you use the Safari browser, be aware that it does not support the search feature for the guides on docs.edx.org. This is a known limitation.

### **OPEN EDX PLATFORM RELEASES**

The following sections provide information about releases of the Open edX platform:

# 2.1 Open edX Nutmeg Release

This section describes how to install the Open edX Nutmeg release.

- What's Included in Nutmeg
- What Is the Nutmeg Git Tag?
- Installing the Nutmeg Release
- Upgrading from the Maple Release
- Upgrading to a Subsequent Nutmeg Release

# 2.1.1 What's Included in Nutmeg

The Open edX Nutmeg release contains several new features for learners, course teams, and developers. For more information, see the Open edX Platform Release Notes.

# 2.1.2 What Is the Nutmeg Git Tag?

A git tag identifies the version of Open edX code that is the Nutmeg release. About three dozen repositories are tagged as part of an Open edX release. Many other repositories are installed as dependencies of those repositories. You can find the most up-to-date git tag for Nutmeg on the Open edX Named Releases page.

# 2.1.3 Installing the Nutmeg Release

TODO: Write this for Tutor.

Nutmeg releases have git tag names like open-release/nutmeg.1. The available names are detailed on the Open edX Named Releases page.

# 2.1.4 Upgrading from the Maple Release

TODO: This needs to be written for Tutor.

# 2.1.5 Upgrading to a Subsequent Nutmeg Release

Occasionally, we release updates to Nutmeg. For example, the second release of Nutmeg will be open-release/nutmeg.2. The steps to upgrade differ based on your original installation method.

### **Upgrading a Docker Installation**

Devstack is installed using Docker. To upgrade from one Nutmeg release to another, follow the instructions in devstack.

### **Upgrading a Native Installation**

If you installed Open edX using the Open edX Native Installation, you can upgrade from one Nutmeg release to another by re-running those steps using your desired Nutmeg tag as the new value for OPENEDX\_RELEASE.

# 2.2 Open edX Maple Release

This section describes how to install the Open edX Maple release.

- What's Included in Maple
- What Is the Maple Git Tag?
- Installing the Maple Release
- Upgrading from the Koa Release
- Upgrading to a Subsequent Maple Release

# 2.2.1 What's Included in Maple

The Open edX Maple release contains several new features for learners, course teams, and developers. For more information, see the Open edX Platform Release Notes.

### 2.2.2 What Is the Maple Git Tag?

A git tag identifies the version of Open edX code that is the Maple release. About three dozen repositories are tagged as part of an Open edX release. Many other repositories are installed as dependencies of those repositories. You can find the most up-to-date git tag for Maple on the Open edX Named Releases page.

# 2.2.3 Installing the Maple Release

TODO: Write this for Tutor.

Maple releases have git tag names like open-release/maple.1. The available names are detailed on the Open edX Named Releases page.

# 2.2.4 Upgrading from the Koa Release

TODO: This needs to be written for Tutor.

# 2.2.5 Upgrading to a Subsequent Maple Release

Occasionally, we release updates to Maple. For example, the second release of Maple will be open-release/maple.

2. The steps to upgrade differ based on your original installation method.

### **Upgrading a Docker Installation**

Devstack is installed using Docker. To upgrade from one Maple release to another, follow the instructions in devstack.

### **Upgrading a Native Installation**

If you installed Open edX using the Open edX Native Installation, you can upgrade from one Maple release to another by re-running those steps using your desired Maple tag as the new value for OPENEDX\_RELEASE.

# 2.3 Open edX Lilac Release

This section describes how to install the Open edX Lilac release.

- What's Included in Lilac
- What Is the Lilac Git Tag?
- Installing the Lilac Release
- Upgrading from the Koa Release
- Upgrading to a Subsequent Lilac Release

### 2.3.1 What's Included in Lilac

The Open edX Lilac release contains several new features for learners, course teams, and developers. For more information, see the Open edX Platform Release Notes.

# 2.3.2 What Is the Lilac Git Tag?

A git tag identifies the version of Open edX code that is the Lilac release. About three dozen repositories are tagged as part of an Open edX release. Many other repositories are installed as dependencies of those repositories. You can find the most up-to-date git tag for Lilac on the Open edX Named Releases page.

# 2.3.3 Installing the Lilac Release

You can install the Open edX Lilac release using the Open edX Installation instructions.

Lilac releases have git tag names like open-release/lilac.1. The available names are detailed on the Open edX Named Releases page.

# 2.3.4 Upgrading from the Koa Release

The recommended approach to upgrading an existing installation of the Open edX Koa release to the Lilac release is to make a fresh installation of the Lilac release on a new machine, and move your data and settings to it.

To move and upgrade your Koa data onto a Lilac installation, follow these steps.

- 1. Be sure that your Koa installation is on the latest commit from open-release/koa.master. This ensures that your database is fully migrated and ready for upgrade to Lilac.
- 2. Stop all services on the Koa machine.
- 3. Dump the data on the Koa machine. Here's an example script that will dump the MySQL and Mongo databases into a single .tgz file. The script will prompt for the MySQL and Mongo passwords as needed.

```
#!/bin/bash
MYSQL_CONN="-uroot -p"
echo "Reading MySQL database names..."
mysql ${MYSQL_CONN} -ANe "SELECT schema_name FROM information_schema.
→schemata WHERE schema_name NOT IN ('mysql', 'information_schema',
→'performance_schema', 'sys')" > /tmp/db.txt
DBS="--databases $(cat /tmp/db.txt)"
NOW="$(date +%Y%m%dT%H%M%S)"
SQL_FILE="mysql-data-${NOW}.sql"
echo "Dumping MySQL structures..."
mysqldump ${MYSQL_CONN} --add-drop-database --skip-add-drop-table --no-data
\hookrightarrow ${DBS} > ${SQL_FILE}
echo "Dumping MySQL data..."
# If there is table data you don't need, add --ignore-table=tablename
mysqldump ${MYSQL_CONN} --no-create-info ${DBS} >> ${SQL_FILE}
for db in edxapp cs_comments_service; do
    echo "Dumping Mongo db ${db}..."
    mongodump -u admin -p -h localhost --authenticationDatabase admin -d $
\rightarrow \{db\} --out mongo-dump-\{NOW\}
done
tar -czf openedx-data-${NOW}.tgz ${SQL_FILE} mongo-dump-${NOW}
```

- 4. Copy the .tgz data file to the Lilac machine.
- 5. Stop all services on the Lilac machine.

6. Restore the Koa data into the Lilac machine. As an example, you might use the following commands.

7. Run the Lilac migrations, which will update your Koa data to be valid for Lilac:

```
$ /edx/app/edx_ansible/edx_ansible/util/install/native.sh --tags migrate
```

- 8. Copy your configuration files from the Koa machine to the Lilac machine.
- 9. Restart all services.

# 2.3.5 Upgrading to a Subsequent Lilac Release

Occasionally, we release updates to Lilac. For example, the second release of Lilac will be open-release/lilac.2. The steps to upgrade differ based on your original installation method.

### **Upgrading a Docker Installation**

Devstack is installed using Docker. To upgrade from one Lilac release to another, follow the instructions in devstack.

### **Upgrading a Native Installation**

If you installed Open edX using the Open edX Native Installation, you can upgrade from one Lilac release to another by re-running those steps using your desired Lilac tag as the new value for OPENEDX\_RELEASE.

# 2.4 Open edX Koa Release

This section describes how to install the Open edX Koa release.

- · What's Included in Koa
- What Is the Koa Git Tag?
- Installing the Koa Release
- Upgrading from the Juniper Release
- Upgrading to a Subsequent Koa Release

### 2.4.1 What's Included in Koa

The Open edX Koa release contains several new features for learners, course teams, and developers. For more information, see the Open edX Platform Release Notes.

# 2.4.2 What Is the Koa Git Tag?

A git tag identifies the version of Open edX code that is the Koa release. About three dozen repositories are tagged as part of an Open edX release. Many other repositories are installed as dependencies of those repositories. You can find the most up-to-date git tag for Koa on the Open edX Named Releases page.

# 2.4.3 Installing the Koa Release

You can install the Open edX Koa release using either devstack or the Open edX Native Installation instructions.

Koa releases have git tag names like open-release/koa.1. The available names are detailed on the Open edX Named Releases page.

# 2.4.4 Upgrading from the Juniper Release

The recommended approach to upgrading an existing installation of the Open edX Juniper release to the Koa release is to make a fresh installation of the Koa release on a new machine, and move your data and settings to it.

To move and upgrade your Juniper data onto a Koa installation, follow these steps.

- 1. Be sure that your Juniper installation is on the latest commit from open-release/juniper.master. This ensures that your database is fully migrated and ready for upgrade to Koa.
- 2. Stop all services on the Juniper machine.
- 3. Dump the data on the Juniper machine. Here's an example script that will dump the MySQL and Mongo databases into a single .tgz file. The script will prompt for the MySQL and Mongo passwords as needed.

```
#!/bin/bash
MYSQL_CONN="-uroot -p"
echo "Reading MySQL database names..."
mysql ${MYSQL_CONN} -ANe "SELECT schema_name FROM information_schema.
→schemata WHERE schema_name NOT IN ('mysql', 'information_schema',
→'performance_schema', 'sys')" > /tmp/db.txt
DBS="--databases $(cat /tmp/db.txt)"
NOW="$(date +%Y%m%dT%H%M%S)"
SQL_FILE="mysql-data-${NOW}.sql"
echo "Dumping MySQL structures..."
mysqldump ${MYSQL_CONN} --add-drop-database --skip-add-drop-table --no-data
\rightarrow ${DBS} > ${SQL_FILE}
echo "Dumping MySQL data..."
# If there is table data you don't need, add --ignore-table=tablename
mysqldump ${MYSQL_CONN} --no-create-info ${DBS} >> ${SQL_FILE}
for db in edxapp cs_comments_service; do
   echo "Dumping Mongo db ${db}..."
   mongodump -u admin -p -h localhost --authenticationDatabase admin -d $
→ {db} --out mongo-dump-${NOW}
```

(continues on next page)

(continued from previous page)

```
done
tar -czf openedx-data-${NOW}.tgz ${SQL_FILE} mongo-dump-${NOW}
```

- 4. Copy the .tgz data file to the Koa machine.
- 5. Stop all services on the Koa machine.
- 6. Restore the Juniper data into the Koa machine. As an example, you might use the following commands.

7. Run the Koa migrations, which will update your Juniper data to be valid for Koa:

```
$ /edx/app/edx_ansible/edx_ansible/util/install/native.sh --tags migrate
```

- 8. Copy your configuration files from the Juniper machine to the Koa machine.
- 9. Restart all services.

# 2.4.5 Upgrading to a Subsequent Koa Release

Occasionally, we release updates to Koa. For example, the second release of Koa will be open-release/koa.2. The steps to upgrade differ based on your original installation method.

### **Upgrading a Docker Installation**

Devstack is installed using Docker. To upgrade from one Koa release to another, follow the instructions in devstack.

### **Upgrading a Native Installation**

If you installed Open edX using the Open edX Native Installation, you can upgrade from one Koa release to another by re-running those steps using your desired Koa tag as the new value for OPENEDX\_RELEASE.

# 2.5 Open edX Juniper Release

This section describes how to install the Open edX Juniper release.

- What's Included in Juniper
- What Is the Juniper Git Tag?
- Installing the Juniper Release
- Upgrading from the Ironwood Release

· Upgrading to a Subsequent Juniper Release

# 2.5.1 What's Included in Juniper

The Open edX Juniper release contains several new features for learners, course teams, and developers. For more information, see the Open edX Release Notes.

# 2.5.2 What Is the Juniper Git Tag?

A git tag identifies the version of Open edX code that is the Juniper release. About three dozen repositories are tagged as part of an Open edX release. Many other repositories are installed as dependencies of those repositories. You can find the most up-to-date git tag for Juniper on the Open edX Named Releases page.

# 2.5.3 Installing the Juniper Release

You can install the Open edX Juniper release using either devstack or the Legacy Open edX Native Installation instructions.

Juniper releases have git tag names like open-release/juniper.1. The available names are detailed on the Open edX Named Releases page.

# 2.5.4 Upgrading from the Ironwood Release

The recommended approach to upgrading an existing installation of the Open edX Ironwood release to the Juniper release is to make a fresh installation of the Juniper release on a new machine, and move your data and settings to it.

To move and upgrade your Ironwood data onto a Juniper installation, follow these steps.

- 1. Be sure that your Ironwood installation is on the latest commit from open-release/ironwood.master. This ensures that your database is fully migrated and ready for upgrade to Juniper.
- 2. Stop all services on the Ironwood machine.
- 3. Dump the data on the Ironwood machine. Here's an example script that will dump the MySQL and Mongo databases into a single .tgz file. The script will prompt for the MySQL and Mongo passwords as needed.

(continues on next page)

(continued from previous page)

- 4. Copy the .tgz data file to the Juniper machine.
- 5. Stop all services on the Juniper machine.
- 6. Restore the Ironwood data into the Juniper machine. As an example, you might use the following commands.

7. Run the Juniper migrations, which will update your Ironwood data to be valid for Juniper:

```
$ /edx/app/edx_ansible/edx_ansible/util/install/native.sh --tags migrate
```

- 8. Copy your configuration files from the Ironwood machine to the Juniper machine.
- 9. Restart all services.

# 2.5.5 Upgrading to a Subsequent Juniper Release

Occasionally, we release updates to Juniper. For example, the second release of Juniper will be open-release/juniper.2. The steps to upgrade differ based on your original installation method.

#### **Upgrading a Docker Installation**

Devstack is installed using Docker. To upgrade from one Juniper release to another, follow the instructions in devstack.

### **Upgrading a Native Installation**

If you installed Open edX using the Legacy Open edX Native Installation, you can upgrade from one Juniper release to another by re-running those steps using your desired Juniper tag as the new value for OPENEDX\_RELEASE.

# 2.6 Open edX Ironwood Release

This section describes how to install the Open edX Ironwood release.

- · What's Included in Ironwood
- What Is the Ironwood Git Tag?
- Installing the Ironwood Release
- Upgrading from the Hawthorn Release
- Upgrading to a Subsequent Ironwood Release

### 2.6.1 What's Included in Ironwood

The Open edX Ironwood release contains several new features for learners, course teams, and developers. For more information, see the Open edX Release Notes.

# 2.6.2 What Is the Ironwood Git Tag?

A git tag identifies the version of Open edX code that is the Ironwood release. About two dozen repositories are tagged as part of an Open edX release. Many other repositories are installed as dependencies of those repositories. You can find the most up-to-date git tag for Ironwood on the Open edX Named Releases page.

# 2.6.3 Installing the Ironwood Release

You can install the Open edX Ironwood release using either devstack or the Legacy Open edX Native Installation instructions.

Ironwood releases have git tag names like open-release/ironwood. 1. The available names are detailed on the Open edX Named Releases page.

# 2.6.4 Upgrading from the Hawthorn Release

The recommended approach to upgrading an existing installation of the Open edX Hawthorn release to the Ironwood release is to make a fresh installation of the Ironwood release on a new machine, and move your data and settings to it.

To move and upgrade your Hawthorn data onto a Ironwood installation, follow these steps.

- 1. Be sure that your Hawthorn installation is on the latest open-release/hawthorn.master. This ensures that your database is fully migrated and ready for upgrade to Ironwood.
- 2. Stop all services on the Hawthorn machine.
- 3. Dump the data on the Hawthorn machine. Here's an example script that will dump the MySQL and Mongo databases into a single .tgz file. The script will prompt for the MySQL and Mongo passwords as needed.

```
#!/bin/bash

MYSQL_CONN="-uroot -p"
echo "Reading MySQL database names..."

mysql ${MYSQL_CONN} -ANe "SELECT schema_name FROM information_schema.

--schemata WHERE schema_name NOT IN ('mysql','information_schema',

--'performance_schema', 'sys')" > /tmp/db.txt (continues on next page)
```

(continued from previous page)

- 4. Copy the .tgz data file to the Ironwood machine.
- 5. Stop all services on the Ironwood machine.
- 6. Restore the Hawthorn data into the Ironwood machine. As an example, you might use the following commands.

7. To migrate data from Hawthorn to Ironwood, you need to drop the database tables used by djcelery. These tables should be empty in your Hawthorn data, so it is safe to drop them. The edx-platform application has a management command to check that they are empty and drop them:

```
$ sudo su - -s /bin/bash edxapp
edxapp@xyz:~$ . edxapp_env
edxapp@xyz:~$ cd edx-platform/
edxapp@xyz:~/edx-platform$ python manage.py lms drop_djcelery_tables --
→settings=aws
```

8. Run the Ironwood migrations, which will update your Hawthorn data to be valid for Ironwood:

```
$ /edx/app/edx_ansible/edx_ansible/util/install/native.sh --tags migrate
```

- 9. Copy your configuration files from the Hawthorn machine to the Ironwood machine.
- 10. Restart all services.

# 2.6.5 Upgrading to a Subsequent Ironwood Release

Occasionally, we release updates to Ironwood. For example, the second release of Ironwood will be open-release/ironwood.2. The steps to upgrade differ based on your original installation method.

### **Upgrading a Docker Installation**

Devstack is installed using Docker. To upgrade from one Ironwood release to another, follow the instructions in devstack.

# **Upgrading a Native Installation**

If you installed Open edX using the Legacy Open edX Native Installation, you can upgrade from one Ironwood release to another by re-running those steps using your desired Ironwood tag as the new value for OPENEDX\_RELEASE.

# 2.7 Open edX Hawthorn Release

This section describes how to install the Open edX Hawthorn release.

- What's Included in Hawthorn
- What Is the Hawthorn Git Tag?
- Installing the Hawthorn Release
- Upgrading from the Ginkgo Release
- Upgrading to a Subsequent Hawthorn Release

#### 2.7.1 What's Included in Hawthorn

The Open edX Hawthorn release contains several new features for learners, course teams, and developers. For more information, see the Open edX Release Notes.

#### **User Retirement Feature**

The Hawthorn release also includes the new user retirement feature, which is a set of APIs and tooling that enables Open edX instances to retire registered users. There have been many changes to privacy laws (for example, GDPR or the European Union General Data Protection Regulation) intended to change the way that businesses think about and handle Personally Identifiable Information (PII) data. The user retirement feature is a step toward enabling Open edX to support some of the key updates in privacy laws. For more information, see retirement.

# 2.7.2 What Is the Hawthorn Git Tag?

A git tag identifies the version of Open edX code that is the Hawthorn release. About two dozen repositories are tagged as part of an Open edX release. Many other repositories are installed as dependencies of those repositories. You can find the most up-to-date git tag for Hawthorn on the Open edX Named Releases page.

# 2.7.3 Installing the Hawthorn Release

You can install the Open edX Hawthorn release using either devstack or the Legacy Open edX Native Installation instructions.

Hawthorn releases have git tag names like open-release/hawthorn.1. The available names are detailed on the Open edX Named Releases page.

# 2.7.4 Upgrading from the Ginkgo Release

The recommended approach to upgrading an existing installation of the Open edX Ginkgo release to the Hawthorn release is to make a fresh installation of the Hawthorn release on a new machine, and move your data and settings to it.

To move and upgrade your Ginkgo data onto a Hawthorn installation, follow these steps.

- 1. Be sure that your Ginkgo installation is on the latest open-release/ginkgo.master. This ensures that your database is fully migrated and ready for upgrade to Hawthorn.
- 2. Stop all services on the Ginkgo machine.
- 3. Dump the data on the Ginkgo machine. Here's an example script that will dump the MySQL and Mongo databases into a single .tgz file. The script will prompt for the MySQL and Mongo passwords as needed.

```
#!/bin/bash
MYSQL_CONN="-uroot -p"
echo "Reading MySQL database names..."
mysql ${MYSQL_CONN} -ANe "SELECT schema_name FROM information_schema.
→schemata WHERE schema_name NOT IN ('mysql', 'information_schema',
→'performance_schema', 'sys')" > /tmp/db.txt
DBS="--databases $(cat /tmp/db.txt)"
NOW="$(date +%Y%m%dT%H%M%S)"
SQL_FILE="mysql-data-${NOW}.sql"
echo "Dumping MySQL structures..."
mysqldump ${MYSQL_CONN} --add-drop-database --skip-add-drop-table --no-data
\hookrightarrow ${DBS} > ${SQL_FILE}
echo "Dumping MySQL data..."
# If there is table data you don't need, add --ignore-table=tablename
mysqldump ${MYSQL_CONN} --no-create-info ${DBS} >> ${SQL_FILE}
for db in edxapp cs_comments_service; do
    echo "Dumping Mongo db ${db}..."
    mongodump -u admin -p -h localhost --authenticationDatabase admin -d $
\rightarrow \{db\} --out mongo-dump-\{NOW\}
done
tar -czf openedx-data-${NOW}.tgz ${SQL_FILE} mongo-dump-${NOW}
```

4. Copy the .tgz data file to the Hawthorn machine.

- 5. Stop all services on the Hawthorn machine.
- 6. Restore the Ginkgo data into the Hawthorn machine. As an example, you might use the following commands.

7. To migrate data from Ginkgo to Hawthorn, you need to drop the database tables used by djcelery. These tables should be empty in your Ginkgo data, so it is safe to drop them. The edx-platform application has a management command to check that they are empty and drop them:

8. Run the Hawthorn migrations, which will update your Ginkgo data to be valid for Hawthorn:

```
$ /edx/app/edx_ansible/edx_ansible/util/install/native.sh --tags migrate
```

- 9. Copy your configuration files from the Ginkgo machine to the Hawthorn machine.
- 10. Restart all services.

### 2.7.5 Upgrading to a Subsequent Hawthorn Release

Occasionally, we release updates to Hawthorn. For example, the second release of Hawthorn will be open-release/hawthorn.2. The steps to upgrade differ based on your original installation method.

#### Upgrading a Docker Installation

Devstack is installed using Docker. To upgrade from one Hawthorn release to another, follow the instructions in devstack.

### **Upgrading a Native Installation**

If you installed Open edX using the Legacy Open edX Native Installation, you can upgrade from one Hawthorn release to another by re-running those steps using your desired Hawthorn tag as the new value for OPENEDX\_RELEASE.

# 2.8 Open edX Ginkgo Release

This section describes the Open edX Ginkgo release.

- What's Included in Ginkgo
- What Is the Ginkgo Git Tag?
- Upgrading from the Ficus Release
- Upgrading to a Subsequent Ginkgo Release

# 2.8.1 What's Included in Ginkgo

The Open edX Ginkgo release contains several new features for learners, course teams, and developers. For more information, see Open edX Ginkgo Release.

# 2.8.2 What Is the Ginkgo Git Tag?

A git tag identifies the version of Open edX code that is the Ginkgo release. You can find the most up-to-date git tag for the current Open edX release on the Open edX Releases Wiki page.

The following Open edX git repositories have the Ginkgo git tag:

- · edx-platform
- · configuration
- · course\_discovery
- cs\_comments\_service
- xqueue
- ecommerce
- · ecommerce-worker
- edx-analytics-configuration
- · edx-analytics-dashboard
- edx-analytics-data-api
- edx-analytics-pipeline
- · edx-certificates
- edx-custom-a11y-rules
- edx-demo-course
- edx-documentation
- · edx-notes-api
- · edx-ui-toolkit
- notifier
- · ux-pattern-library

# 2.8.3 Upgrading from the Ficus Release

One approach to upgrading an existing installation of the Open edX Ficus release to the Ginkgo release is to make a fresh installation of the Ginkgo release on a new machine, and move your data and settings to it.

To move and upgrade your Ficus data onto a Ginkgo installation, follow these steps.

- 1. Be sure that your Ficus installation is on Ficus.4. The Ficus.4 release provided required database migrations beyond what was in Ficus.3. The only version of Ficus that will upgrade to Ginkgo successfully is Ficus.4.
- 2. Stop all services on the Ficus machine.
- 3. Dump the data on the Ficus machine. Here's an example script that will dump the MySQL and Mongo databases into a single .tqz file. The script will prompt for the MySQL and Mongo passwords as needed.

```
#!/bin/bash
MYSQL_CONN="-uroot -p"
echo "Reading MySQL database names..."
mysql ${MYSQL_CONN} -ANe "SELECT schema_name FROM information_schema.
→schemata WHERE schema_name NOT IN ('mysql', 'information_schema',
→'performance_schema', 'sys')" > /tmp/db.txt
DBS="--databases $(cat /tmp/db.txt)"
NOW="$(date +%Y%m%dT%H%M%S)"
SQL_FILE="mysql-data-${NOW}.sql"
echo "Dumping MySQL structures..."
mysqldump ${MYSQL_CONN} --add-drop-database --skip-add-drop-table --no-data
\hookrightarrow ${DBS} > ${SQL_FILE}
echo "Dumping MySQL data..."
# If there is table data you don't need, add --ignore-table=tablename
mysqldump ${MYSQL_CONN} --no-create-info ${DBS} >> ${SQL_FILE}
for db in edxapp cs_comments_service; do
    echo "Dumping Mongo db ${db}..."
    mongodump -u admin -p -h localhost --authenticationDatabase admin -d $
\rightarrow \{db\} --out mongo-dump-\{NOW\}
done
tar -czf openedx-data-${NOW}.tgz ${SQL_FILE} mongo-dump-${NOW}
```

- 4. Copy the .tgz data file to the Ginkgo machine.
- 5. Stop all services on the Ginkgo machine.
- 6. Restore the Ficus data into the Ginkgo machine. As an example, you might use the following commands.

```
$ tar -xvf openedx-data-20170811T154750.tgz
$ mysql -uroot -p < mysql-data-20170811T154750.sql
$ mongorestore -u admin -p -h localhost --authenticationDatabase admin --
    drop -d edxapp mongo-dump-20170811T154750/edxapp
$ mongorestore -u admin -p -h localhost --authenticationDatabase admin --
    drop -d cs_comment_service mongo-dump-20170811T154750/cs_comment_service_
    development</pre>
```

7. To migrate data from Ficus to Ginkgo, you need to drop the database tables used by djcelery. These tables should be empty in your Ficus data, so it is safe to drop them. The edx-platform application has a management command to check that they are empty and drop them:

8. Run the Ginkgo migration script, which will update your Ficus data to be valid for Ginkgo:

```
$ /edx/app/edx_ansible/edx_ansible/util/install/native.sh --tags migrate
```

- 9. Copy your configuration files from the Ficus machine to the Ginkgo machine.
- 10. Restart all services.

### **Upgrading Django Oscar**

The Ginkgo release of Open edX upgrades Django Oscar to version 1.4. If you have an existing installation of Open edX with the E-Commerce service, and your orders table is larger than a million rows, there is an additional step to upgrade your Django Oscar installation.

The migration includes a change to the <code>guest\_email</code> column in the orders table. This change is applied automatically. If your orders table is larger than a million rows, this migration may lock the table for an extended amount of time. The E-Commerce service does not normally use the <code>guest\_email</code> column. If your installation does not use this column, you can avoid the table lock by using the <code>--fake</code> argument in migrating the orders table, running the migrate command in the following form.

```
./manage.py migrate orders 0013 --fake
```

# 2.8.4 Upgrading to a Subsequent Ginkgo Release

Occasionally, we release updates to Ginkgo. For example, the second release of Ginkgo will be open-release/ginkgo.2. The steps to upgrade differ based on your original installation method.

### **Upgrading a Vagrant Installation**

Devstack and Fullstack are installed using Vagrant. To upgrade from one Ginkgo release to another, run the following commands in the host operating system:

```
$ export OPENEDX_RELEASE=open-release/ginkgo.2
$ vagrant provision
```

### **Upgrading a Native Installation**

If you installed Open edX using the Legacy Open edX Native Installation, you can upgrade from one Ginkgo release to another by re-running those steps using your desired Ginkgo tag as the new value for OPENEDX\_RELEASE.

# 2.9 Open edX Ficus Release

This section describes the Open edX Ficus release. Note that edX no longer supports the Ficus relesae.

- What's Included in Ficus
- What Is the Ficus Git Tag?
- Upgrading to a Subsequent Ficus Release

### 2.9.1 What's Included in Ficus

The Open edX Ficus release contains several new features for learners, course teams, and developers. For more information, see Open edX Ficus Release.

# 2.9.2 What Is the Ficus Git Tag?

A git tag identifies the version of Open edX code that is the Ficus release. You can find the most up-to-date git tag for the current Open edX release on the Open edX Releases Wiki page.

The following Open edX git repositories have the Ficus git tag:

- · edx-platform
- · configuration
- cs\_comments\_service
- xqueue
- ecommerce
- · ecommerce-worker
- edx-analytics-configuration
- · edx-analytics-dashboard
- edx-analytics-data-api
- edx-analytics-pipeline
- · edx-certificates
- edx-custom-a11y-rules
- · edx-demo-course
- · edx-documentation
- · edx-notes-api
- edx-ui-toolkit
- notifier
- · programs
- · ux-pattern-library

# 2.9.3 Upgrading to a Subsequent Ficus Release

Occasionally, we release updates to Ficus. For example, the second release of Ficus is open-release/ficus.2. The steps to upgrade differ based on your original installation method.

### **Upgrading a Vagrant Installation**

Devstack and Fullstack are installed using Vagrant. To upgrade from one Ficus release to another, run the following commands in the host operating system:

```
$ export OPENEDX_RELEASE=open-release/ficus.2
$ vagrant provision
```

### **Upgrading a Native Installation**

If you installed Open edX using the Legacy Open edX Native Installation, you can upgrade from one Ficus release to another by re-running those steps using your desired Ficus tag as the new value for OPENEDX\_RELEASE.

# 2.10 Open edX Eucalyptus Release

This section describes the Open edX Eucalyptus release. Note that edX no longer supports the Eucalyptus relesae.

- What's Included in Eucalyptus
- What Is the Eucalyptus Git Tag?
- Upgrading from Dogwood to Eucalyptus
- Upgrading to a Subsequent Eucalyptus Release

# 2.10.1 What's Included in Eucalyptus

The Open edX Eucalyptus release contains several new features for learners, course teams, and developers. For more information, see Open edX Eucalyptus Release.

# 2.10.2 What Is the Eucalyptus Git Tag?

A Git tag identifies the version of Open edX code that is the Eucalyptus release. You can find the most up-to-date Git tag for the current Open edX release on the Open edX Releases Wiki page.

The following Open edX Git repositories have the Eucalyptus Git tag.

- edx-platform
- configuration
- cs\_comments\_service
- xqueue
- XBlock

- notifier
- edx-ora2
- edx-documentation
- · edx-certificates
- · edx-analytics-data-api-client
- edx-analytics-configuration
- · edx-analytics-dashboard
- edx-analytics-data-api
- edx-analytics-pipeline

# 2.10.3 Upgrading from Dogwood to Eucalyptus

You can upgrade an Open edX instance that is running the Dogwood release to the Eucalyptus release. EdX provides the upgrade. sh script if you have a simple Dogwood installation and want to upgrade it automatically. If you have a more complex or customized installation, you may need to upgrade manually.

The upgrade.sh script is in the edX configuration repository on GitHub.

**Note:** The upgrade script is only for upgrading instances running the Dogwood release. If your instance is running a release prior to the Dogwood release, follow the instructions to upgrade it to each intervening release, and then upgrade from Dogwood to Eucalyptus.

**Caution:** Before upgrading your Open edX instance, back up all data and configuration files. Then verify that you can restore your Open edX instance from the backup files.

On the computer or virtual machine that is running the Dogwood release of Open edX, run the upgrade script for your type of installation.

1. Download the script.

```
$ export OPENEDX_RELEASE=open-release/eucalyptus.1
$ curl -OL https://raw.github.com/openedx/configuration/$OPENEDX_RELEASE/util/
\top vagrant/upgrade.sh
```

- 2. Run the script.
  - For devstack, run bash upgrade.sh -c devstack.
  - For fullstack, run bash upgrade.sh -c fullstack.

You can find the most up-to-date Git tag for the current Open edX release on the Open edX Releases Wiki page.

You can also run bash upgrade.sh -h to see which other options the script accepts.

The script creates a temporary directory in which it upgrades Open edX, then cleans up extra files and directories when it finishes running.

After upgrading Open edX to the Eucalyptus release, start the LMS and Studio and verify that course content and data was migrated correctly.

## 2.10.4 Upgrading to a Subsequent Eucalyptus Release

Occasionally, we release updates to Eucalyptus. For example, the second release of Eucalyptus is open-release/eucalyptus.2. The steps to upgrade differ based on your original installation method.

#### **Upgrading a Vagrant Installation**

Devstack and Fullstack for Eucalyptus are installed using Vagrant. To upgrade to a Eucalyptus point release, follow these steps in the host operating system.

```
$ export OPENEDX_RELEASE=open-release/eucalyptus.2
$ vagrant provision
```

#### **Upgrading a Native Installation**

If you installed Open edX using the Open edX Native 12.04 Installation, re-run those steps using your desired Eucalyptus tag as the new value for OPENEDX\_RELEASE.

# 2.11 Open edX Dogwood Release

This section describes the Open edX Dogwood release. Note that edX no longer supports the Dogwood release.

- What's Included in Dogwood
- What Is the Dogwood Git Tag?
- Upgrading from Cypress to Dogwood
- Upgrading to a Dogwood Point Release

**Note:** Now that the Open edX Eucalyptus release is available, edX no longer supports the Dogwood release.

### 2.11.1 What's Included in Dogwood

The Open edX Dogwood release contains several new features for learners, course teams, and developers. See the release notes for the Open edX Dogwood Release for more details.

## 2.11.2 What Is the Dogwood Git Tag?

A Git tag identifies the version of Open edX code that is the Dogwood release. You can find the most up-to-date Git tag for the current Open edX release on the Open edX Releases Wiki page.

The following Open edX Git repositories have the Dogwood Git tag.

- · edx-platform
- · configuration
- cs\_comments\_service

- xqueue
- XBlock
- notifier
- edx-ora2
- edx-documentation
- · edx-certificates
- · edx-analytics-data-api-client
- edx-analytics-configuration
- · edx-analytics-dashboard
- edx-analytics-data-api
- edx-analytics-pipeline

## 2.11.3 Upgrading from Cypress to Dogwood

You can upgrade an Open edX instance that is running the Cypress release to the Dogwood release. EdX provides the migrate.sh script if you have a simple Cypress installation and want to upgrade it automatically. If you have a more complex or customized installation, you may need to upgrade manually.

### **Automatic Upgrading**

The migrate.sh script is in the edX configuration repository on GitHub.

**Note:** The upgrade scripts provided are verified only for upgrading instances running the Cypress release. If you are running any other version of the Open edX Platform, the upgrade scripts might not work.

**Caution:** Before upgrading your Open edX instance, back up all data and configuration files. Then verify that you can restore your Open edX instance from the backup files.

On the computer or virtual machine that is running the Cypress release of Open edX, run the upgrade script for your type of installation.

- For devstack, run ./migrate.sh -c devstack -t named-release/dogwood.
- For fullstack, run ./migrate.sh -c fullstack -t named-release/dogwood.

You can find the most up-to-date Git tag for the current Open edX release on the Open edX Releases Wiki page.

You can also run ./migrate.sh -h to see which other options the script accepts.

The script creates a temporary directory in which it upgrades Open edX, then cleans up extra files and directories when it finishes running.

After upgrading Open edX to the Dogwood release, start the LMS and Studio and verify that course content and data was migrated correctly.

#### **Upgrade Process Overview**

This is an overview of what happens during an upgrade from Cypress to Dogwood. The migrate.sh script implements this process. You may need to understand this process if your installation is customized in some way, or if you need to diagnose problems during the upgrade.

Upgrading Cypress to Dogwood is more involved than most Open edX release upgrades.

- Dogwood upgrades the Django framework from version 1.4 to 1.8, which changed the database migration tool from South to Django. When you upgrade from Cypress to Dogwood, it is important to take special care with the database migrations.
- Dogwood upgrades Python from 2.7.3 to 2.7.10. This means virtualenvs have to be recreated.

The upgrade from Cypress to Dogwood includes these steps.

- 1. Applies a forum migration described on the Open edX wiki to support teams discussion filtering.
- 2. Updates edx-platform to the release-2015-11-09 tag. This is the last released version that used Django 1.4.
- 3. Recreates the virtualenvs to use Python 2.7.10 instead of 2.7.3.
- 4. Migrates the database. This makes the database current with the last 1.4 code.
- 5. Uninstalls South so that it does not interfere with the new Django migrations.
- 6. Updates edx-platform to the dogwood-first-18 tag. This is the first version of the code that used Django 1.8.
- 7. Applies all the initial Django migrations. This gets your database ready to use the new Django 1.8 migration mechanism.
- 8. Updates edx-platform to Dogwood.
- 9. Runs Django database migrations.
- 10. Runs two management commands to update records in the database: generate\_course\_overview and post\_cohort\_membership\_fix.
- 11. Runs the forum migration again. This step processes any discussion topics created during the running of the script.

Similar steps are followed to upgrade other repositories such as xqueue.

## 2.11.4 Upgrading to a Dogwood Point Release

Occasionally, we release updates to Dogwood. The first of these is named Dogwood.1, then Dogwood.2, and so on. The steps differ based on your original installation method. You will need to know the name of the Dogwood tag you want to install, for example named-release/dogwood.2.

#### **Upgrading a Vagrant Installation**

Devstack and Fullstack are installed using Vagrant. To upgrade to a Dogwood point release, follow these steps in the host operating system.

```
$ export OPENEDX_RELEASE={desired-dogwood-tag}
```

\$ vagrant provision

### **Upgrading a Native Installation**

If you installed Open edX using the Open edX Native 12.04 Installation, re-run those steps using your desired Dogwood tag as the new value for OPENEDX\_RELEASE.

# 2.12 Open edX Cypress Release

This section describes the Open edX Cypress release. Note that edX no longer supports the Cypress release.

- What's Included in Cypress
- What is the Cypress Git Tag?
- Upgrading from Birch to Cypress

## 2.12.1 What's Included in Cypress

The Open edX Cypress release contains several new features for learners, course teams, and developers. See the Open edX Release Notes for more details.

**Note:** There are several new features in the Cypress release that are available, but not enabled by default in new installations. For details, see the following topics.

- Enabling Open edX Search
- Enabling Badging
- Enabling Custom Courses
- Enabling Course and Video Licensing

## 2.12.2 What is the Cypress Git Tag?

The Git tag for the Cypress release is named-release/cypress. You use this tag to identify the version of Open edX code that is the Cypress release.

The following Open edX Git repositories have the Git tag named-release/cypress.

- · edx-platform
- configuration
- cs\_comments\_service
- notifier
- · edx-certificates
- xqueue
- · edx-documentation
- edx-ora2
- XBlock

## 2.12.3 Upgrading from Birch to Cypress

You can upgrade an Open edX instance that is running the Birch release to the Cypress release, by using the migrate. sh script in the configuration repository, available here.

**Note:** The upgrade scripts provided are verified only for upgrading instances running the Birch release. If you are running any other version of the Open edX Platform, the upgrade scripts might not work.

**Caution:** Before upgrading your Open edX instance, back up all data and configuration files. Then verify that you can restore your Open edX instance from the backup files.

On the computer or virtual machine that is running the Birch release of Open edX, run the upgrade script for your type of installation:

- For devstack, run ./migrate.sh -c devstack.
- For fullstack, run ./migrate.sh -c fullstack.
- You can also run ./migrate.sh -h to see which other options the script accepts.

The script creates a temporary directory in which it upgrades Open edX, then cleans up extra files and directories when it finishes running.

After upgrading Open edX to the Cypress release, start the LMS and Studio and verify that course content and data was migrated correctly.

# 2.13 Open edX Birch Release

This section describes how to install the Open edX Birch release.

- What's Included in Birch
- What is the Birch Git Tag?
- Upgrading from Aspen to Birch

**Note:** edX no longer supports the Birch release.

#### 2.13.1 What's Included in Birch

The Open edX Birch release contains several new features for students, course teams, and developers. See the Open edX Release Notes for more details.

**Note:** There are several new features in the Birch release that are available, but not configured in new installations. For details, see the following topics.

- Enabling Course Prerequisites
- Enabling Entrance Exams

## 2.13.2 What is the Birch Git Tag?

The Git tag for the Birch release is **named-release/birch.2**. You use this tag to identify the version of Open edX code that is the Birch release.

The following Open edX Git repositories have the Git tag **named-release/birch.2**:

- · edx-platform
- · configuration
- cs\_comments\_service
- notifier
- · edx-certificates
- xqueue
- edx-documentation
- edx-ora2
- XBlock

## 2.13.3 Upgrading from Aspen to Birch

You can upgrade your Open edX instance that is running the Aspen release to the Birch release, using the migrate.sh script in the configuration repository, available here.

**Note:** The upgrade scripts provided are verified only for upgrading instances running the Aspen release. If you are running any other version of the Open edX Platform, the upgrade scripts might not work.

**Caution:** Before upgrading your Open edX instance, back up all data and configuration files. Then verify that you can restore your Open edX instance from the backup files.

On the computer or virtual machine running the Aspen release of Open edX, run the upgrade script for your type of installation:

- For devstack, run ./migrate.sh -t named-release/birch.2 -c devstack.
- For fullstack, run ./migrate.sh -t named-release/birch.2 -c fullstack.
- You can also run ./migrate.sh -h to see which other options the script accepts.

The script creates a temporary directory in which it upgrades Open edX, then cleans up extra files and directories when it finishes running.

After upgrading Open edX to the Birch release, run the edX Platform and verify that course content and data was migrated correctly.

### INSTALLING AND STARTING THE OPEN EDX PLATFORM

This section provides information about options for installing and starting the Open edX platform.

We've tried to simplify the installation by providing a small number of options, prepackaged to varying degrees. Before installing Open edX, you have two decisions to make:

- Version: What version of the code do you want?
- Method: How do you want to install it?

## 3.1 1. Choose a version

There are two possibilities for the version to install:

- Master is the latest version of the code, newer even than what is running on edx.org.
- A **Release** is a version of the code marked and tested for wide use. These are named alphabetically for trees: Juniper, Koa, Lilac, etc.

You should choose master only if you will be modifying the code and contributing it back, or if you need a feature or fix that is newer than the latest Open edX release. If you aren't planning to contribute changes, and you don't need the absolute latest code, use the latest official Open edX release. Details of the releases are on the Open edX Named Releases page.

## 3.2 2. Choose an installation method

The currently supported installation methods are:

- **Tutor**: (New for Lilac) A community-supported Docker-based environment suited for both production and development.
- Native: (Deprecated in Lilac, to be removed in Maple) Provides a production-ready installation on an Ubuntu machine of your own, using an Ansible playbook.
- Devstack: A development environment based on Docker; useful if you want to modify Open edX code locally.

Broadly speaking, the different methods all install the same collection of software. Which method you choose depends on what you'll be doing with your installation:

- If you will be running a production installation on a **Release**, use **Tutor** or **Native**.
- If you want a production-like installation for testing a **Release**, you should also use either **Tutor** or **Native**.
- If you want a production-like installation for testing Master, you should use Native.
- If you will be modifying code on Master, use Devstack.

Note that all of them require some foundational skills:

- Comfort with your chosen operating system.
- Using the command line to perform tasks.
- Some ability to diagnose and solve problems with system software.

You can find more details on each of the methods below:

## 3.2.1 Open edX Tutor Installation

Tutor is a supported installation method as of Lilac. Because we expect Tutor to completely replace the *Open edX Native Installation* installation for Maple, we recommend its use for any new deployment of Lilac and above.

In order to avoid unnecessary duplication of information, please refer to the official Tutor documentation for both details on how to use it and differences from the Native Installation.

## 3.2.2 Lilac Open edX Native Installation

This page describes how to install the Open edX Lilac release on a single Ubuntu 20.04 64-bit server from scratch.

**Warning:** Installing and running an Open edX instance is not simple. We **strongly recommend** that you use a service provider to run the software for you. They have free trials that make it easy to get started: https://open.edx.org/get-started/

Only proceed with these installation steps if you are comfortable with installing and diagnosing complex Linux systems.

#### For older releases

For Koa and earlier, see Koa Open edX Native Installation .

#### **Prerequisites**

This installation option require an understanding of the following items:

- Basic terminal usage. If you are using a Mac computer, see Introduction to the Mac OS X Command Line.
- Diagnosing and fixing failures may involve many different technologies and skills. It will help to know:
  - The basics of how Python web applications are built, installed, and deployed.
  - How to manage a Linux system, including supervisor.
  - The basics of configuration management and automation. This installation method uses Ansible to automate the process.

#### **Server Requirements**

The following server requirements will be fine for supporting hundreds of registered students on a single server.

Note: This will run MySQL, Memcache, Mongo, nginx, and all of the Open edX services (LMS, Studio, Forums, ORA, etc) on a single server. In production configurations we recommend that these services run on different servers and that a load balancer be used for redundancy. Setting up production configurations is beyond the scope of this wiki page.

- Ubuntu 20.04 amd64 (oraclejdk required). It may seem like other versions of Ubuntu will be fine, but they are not.
- Minimum 8GB of memory
- At least one 2.00GHz CPU or EC2 compute unit
- Minimum 25GB of free disk, 50GB recommended for production servers

For hosting on Amazon we recommend an t2.large with at least a 50Gb EBS volume, see https://aws.amazon.com/ec2/pricing. Community Ubuntu AMIs have 8GB on the root directory, make sure to expand it before installing.

#### Installation instructions

#### Warning:

- These instructions will potentially **destroy the server** they are run on, you should only do them on a freshly installed virtual machine. But if you still want to have a try to re-install the Open edX stack on the same server, please see Re install Open edX in Ubuntu 12.04 for some issues you may face and how to fix them.
- By default ssh will only allow key based authentication. Please setup key based SSH logins or modify the configuration repo to allow for password based SSH logins before running Ansible.

#### Note:

• If you are running your services behind a proxy, please see EdX Proxy Instructions

### Prep the server

Launch your Ubuntu 20.04 64-bit server and log in to it as a user that has full sudo privileges.

Update your Ubuntu package sources:

```
$ sudo apt-get update -y
$ sudo apt-get upgrade -y
$ sudo reboot
```

#### Installation

You will run a few scripts to accomplish the installation. Please read the contents of the scripts before running this to ensure you are aware of everything they will do: they are quite extensive. The scripts require that the running user can run commands as root via sudo.

1. **Set** the OPENEDX\_RELEASE variable. You choose the version of software by setting the OPENEDX\_RELEASE variable before running the commands. See the Open edX Named Releases page for the tags you can use.

```
$ export OPENEDX_RELEASE=the-tag/you-want-to-install
```

2. **Create** a config.yml file. This file specifies the hostname (and port, if needed) of the LMS and Studio. Create a file in the current directory named **config.yml**, like this:

```
# The host names of LMS and Studio. Don't include the "https://" part:
EDXAPP_LMS_BASE: "online.myeducation.org"
EDXAPP_CMS_BASE: "studio.online.myeducation.org"
```

Your LMS host and Studio host must either be the same hostname (on different ports), or Studio must be a subdomain of the LMS. If you need a different configuration, you may need to also set EDXAPP\_SESSION\_COOKIE\_DOMAIN.

**NOTE**: Open edX and edX are registered trademarks. You **may not** use "openedx." or "edx." as subdomains when naming your site. For more details, see the edX Trademark Policy. Here are some examples of **unacceptable domain names**:

- DON'T: openedx.yourdomain.org
- DON'T: edx.yourdomain.org
- DON'T: openedxyourdomain.org
- DON'T: yourdomain-edx.com
- 3. **Bootstrap** the Ansible installation:

**Warning:** DO NOT activate a virtualenv at this point, even if the ansible-bootstrap script tells you to.

4. **Randomize** passwords. If this is to replace an older installation, copy your my-passwords.yml file from that installation. If this is a new installation:

```
\ wget https://raw.githubusercontent.com/edx/configuration/$OPENEDX_RELEASE/ \_util/install/generate-passwords.sh -0 - | bash
```

**IMPORTANT**: Be sure to save the generated my-passwords.yml in a safe place. If you ever need to access your services directly, you'll need these credentials. More details of password generation and other security measures are here: How to Override Default Configuration Passwords and Verify Exposed Services.

5. **Install** the Open edX software. This can take some time, perhaps an hour. (Note: for Ginkgo and earlier, this file was called sandbox.sh):

```
\ wget https://raw.githubusercontent.com/edx/configuration/$OPENEDX_RELEASE/ _{} util/install/native.sh -0 - | bash
```

6. **Finish** configuring your server, for example to set the LMS\_ROOT\_URL setting, before everything will work properly. The Managing Open edX Tips and Tricks page may be useful.

### Do not upgrade!

Some Open edX components are outdated. If you see a message suggesting that you update something manually, **don't do it** – something is probably relying on the outdated software remaining at that older version. Specifically:

- Ubuntu may alert you that a newer version of Ubuntu available when you SSH in to your server, and may suggest that you run do-release-upgrade to upgrade to that newer version. **Don't do it.**
- Pip may alert you that there is a newer version of pip available, and may suggest that you run pip install --upgrade pip to install it. **Don't do it.**

If you arbitrarily upgrade parts of Open edX software, *things will break*. Instead, you should submit a pull request to change the line in the Open edX project where that specific version of the software is defined. All pull requests need to be reviewed before they can be merged, and part of the review process will consist of testing the full platform with the updated software, identifying any breakages, and fixing them as part of the pull request.

#### 3.2.3 Devstack

Devstack is a deployment of the Open edX platform within a set of Docker containers designed for local development. Running the Open edX platform locally allows you to discover and fix system configuration issues early in development.

Devstack simplifies certain production settings to make development more convenient. For example, nginx and gunicorn are disabled in Devstack; Devstack uses Django's runserver instead.

You can install the Open edX developer stack (just known as **Devstack**) or the Open edX analytics developer stack (**Analytics Devstack** or just **Analyticstack**).

#### **Devstack Installation**

To run either Devstack or Analytics Devstack, see the devstack repository.

You can run Devstack or Analytics Devstack on Linux or macOS. See the Docker downloads page for information about the operating systems and architectures on which you can run Docker. Devstack using Docker for Windows has not been tested and it is not supported. For more information about Docker, see the Docker documentation.

#### **Analytics Devstack**

Some users might want to develop Analytics features on their instance of the Open edX platform. Because of the large number of dependencies needed to develop extensions to Analytics, edX has created a modified version of Devstack that provides the services and tools needed to modify the Open edX Analytics Pipeline.

For information on running Analytics Stack, see the Getting Started on Analytics document in the devstack repository. Insights and the Analytics Data API are currently not included in Analytics Devstack.

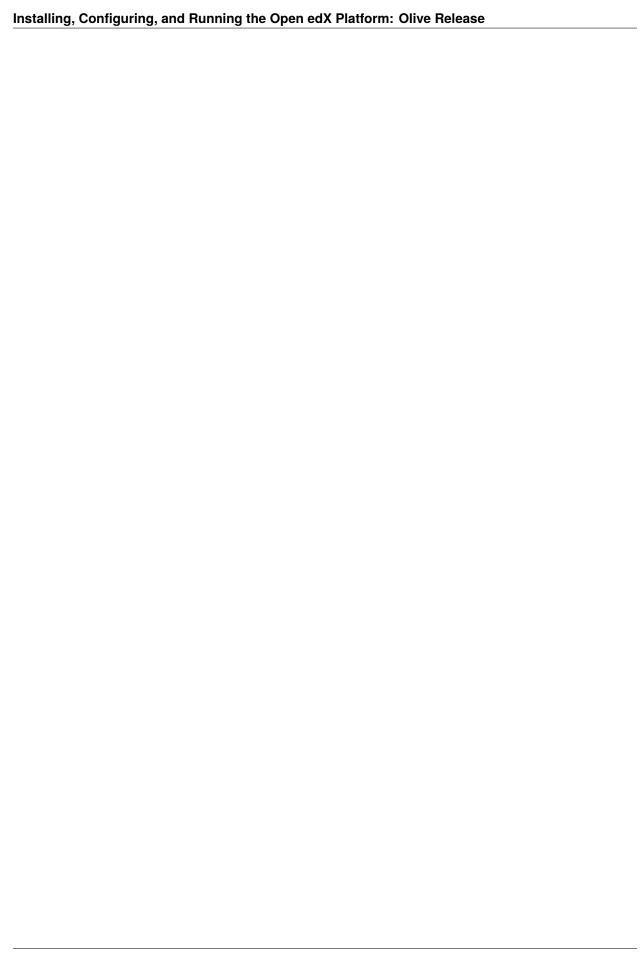

### CONFIGURING THE OPEN EDX PLATFORM

The following sections provide information about Open edX Platform configuration options.

# 4.1 Guidelines for Updating the Open edX Platform

When you update the Open edX Platform, you should not change configuration files on a running server. Doing so can result in unpredictable problems.

If you need to change settings on a running server, take the following steps.

- 1. Provision a new server that matches the running server.
- 2. Make configuration changes on the new server.
- 3. Start the new server.
- 4. Reroute traffic from the old server to the new server.
- 5. Decommission the old server.

# 4.2 Configuring Open edX Sites

By default, an Open edX installation has one site for users to interact with. You can configure multiple sites within your Open edX installation. A site presents Open edX courses and content in an individual way. If you set up multiple sites, you can configure them independently of each other. For example, you can assign a different theme to each site and specify which courses are available on each site.

You host each site on a separate domain or subdomain from your Open edX installation. You configure the domain name for a site in the Django admin site when you create it. For example, you might configure one site with the domain name university.edu and another site with the domain name advancedplacement.edu. Or you might configure one site with the domain name arts.myuniversity.edu and another site with the domain name sciences.myuniversity.edu.

### 4.2.1 Create an Open edX Site

To create an Open edX site, follow these steps.

- 1. Sign in to the Django administration console for your base URL. For example, http://{your\_URL}/admin.
- 2. Select **Sites** to open the http://{your\_URL}/admin/sites/site page.
- 3. Enter the domain name for the site. This is the domain name in the URL for the site. For example, myuniversity.edu.

To make a site available on a non-default port that is entered as part of the URL, the domain name must include the port number. For example, if an LMS site is available at my-site.localhost:8000, the domain name for the site must be my-site.localhost:8000.

4. Select Save.

## 4.2.2 Configuring Sites Independently

You can set configuration properties independently for individual sites. The values that you define for individual sites override the default values that are present in the studio.yml or lms.yml files. For example, you can set the PLATFORM\_NAME property to a different value for each of your sites to indicate that the sites present courses for different organizations or audiences.

#### **Configuring a Site**

To set configuration properties for a site, follow these steps.

- 1. Sign in to the Django administration console for your base URL. For example, http://{your\_URL}/admin.
- 2. Select Site Configurations.
- 3. Select Add site configuration.
- 4. From the **Site** menu, select the site you want to configure.
- 5. Enter configuration properties in the **Values** field. Structure all properties in valid JavaScript Object Notation (JSON) format.

The following example shows a set of configuration properties for a site.

```
{
  "course_email_from_addr":"courses@onlineu.edu",
  "university":"Online University",
  "PLATFORM_NAME":"Online University",
  "email_from_address":"courses@onlineu.edu",
  "payment_support_email":"payments@onlineu.edu",
  "SITE_NAME":"onlineu.edu",
  "site_domain":"onlineu.edu",
  "SESSION_COOKIE_DOMAIN":"onlineu.edu"
}
```

**Note:** To make courses site-specific, you set the course\_org\_filter property to an organization identifier. Only that organization's courses are available from the site.

6. When you are ready for the configuration settings to take effect, select **Enabled**.

The configuration properties that you set do not affect the site until you select **Enabled**. If needed, you can return to the **Site configurations** screen for this site to enable the configuration properties later.

7. Select Save.

#### **Site Configuration Reference**

An example of the properties that you define to configure a site follows.

```
"ECOMMERCE_API_URL": "https://my-site.sandbox.edx.org/api/v2",
 "ECOMMERCE_PUBLIC_URL_ROOT": "https://my-site.sandbox.edx.org",
 "ECOMMERCE_API_SIGNING_KEY": "ecommerce-secret",
 "COURSE_CATALOG_VISIBILITY_PERMISSION": "see_in_catalog",
 "COURSE_ABOUT_VISIBILITY_PERMISSION": "see_about_page",
 "ENABLE_COMBINED_LOGIN_REGISTRATION":true,
 "ENABLE_PAID_COURSE_REGISTRATION":true,
 "course_email_template_name": "my-site",
 "course_email_from_addr": "my-site@example.com",
 "ALLOW_AUTOMATED_SIGNUPS": true,
 "domain_prefix": "my-site",
 "university": "Education Programs",
 "PLATFORM_NAME": "Education Programs",
 "platform_name": "Education Programs",
 "show_only_org_on_student_dashboard":true,
 "email_from_address": "my-site@example.com",
 "payment_support_email": "payments@example.com",
 "SITE_NAME": "my-site.sandbox.edx.org",
 "site_domain": "my-site.sandbox.edx.org",
 "SESSION_COOKIE_DOMAIN": "my-site.sandbox.edx.org",
 "course_org_filter":"MyOrgX",
 "course_index_overlay_text":"<img src='/static/my-site/images/400x103.png' width='400'_
→height='103' />",
 "homepage_overlay_html":"<img src='/static/my-site/images/400x103.png' width='400'_
→height='103' />",
 "payment_email_signature":"Education Programs<br/>br>The Digital Programs Team<br/>br>my-
⇒site@example.com<br>101 Example Street<br>Example State"
```

For more information about themes, see Changing Themes for an Open edX Site.

# 4.3 Changing the Appearance of Open edX Sites

This section describes how you can customize your Open edX sites to change the way they look.

## 4.3.1 Changing Themes for an Open edX Site

The theme for a website defines the appearance of its user interface (UI): the logo, the color scheme, and the links in the page headers and footers are examples of different aspects of an Open edX site that are defined by its theme.

Open edX provides a default theme that is defined by page templates, CSS styling, and assets such as images that are provided in the Open edX code. You can change the appearance of the following parts of an Open edX site.

- The Studio UI, which is used by course teams.
- The learning management system (LMS) UI, which is used by learners and course teams.
- The UI of the E-commerce service, which is used by course offering and order managers.

The topics in this section describe how you can change the way an Open edX site looks, without changing how it works.

#### **Themes Overview**

After you configure one or more sites for your Open edX installation, including their domain and platform names, you can set up a theme to use for each site.

To override the files that constitute the default Open edX theme, you create replacements for one or more of those files, place them in file paths that are constructed and named in parallel to the default file locations, configure your Open edX instance to use the files in your theme's directories instead of the default locations, and then compile the theme.

EdX first looks for files in your theme directories, and uses any file that matches the exact file path and file name of a default UI file. If matching files are not found, then Open edX looks in the default location.

For more information about Open edX sites, see Configuring Open edX Sites.

#### **Root Directories for Theme Files**

Themes are located outside of the Open edX source directories, in any location you like. For example, you might make a directory called /my-open-edx-themes.

Within that directory, you create a separate directory for each Open edX repository that you want to create a theme for, such as edx-platform and ecommerce.

Within each of those directories, you create another directory and name it for your theme, such as my-theme. You can create a number of themes, each with their own name. Within each theme directory, you create directories and files to parallel the structure in the corresponding Open edX repository.

After you create these directories, you might have a structure like this one.

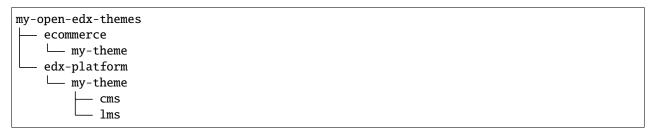

You must give the files that you create for a theme the same relative file paths and file names as the default files that they override. Different root directories for the relative paths apply to Studio, the LMS, and the E-commerce service.

• For Studio and the LMS, relative file paths are from the root directory of the local clone of the edx/edx-platform repository in your installation directory.

• For the E-commerce service, relative file paths are from the ecommerce directory of the local clone of the edx/ecommerce repository in your installation directory.

For example, the root directory for the relative file paths of your theme files might be at one of the following file paths.

- For the LMS UI or Studio UI, /edx/app/edxapp/edx-platform.
- For the UI of the E-commerce service, /edx/app/ecommerce/ecommerce.

The following subdirectories hold the UI files that you can override.

- static holds media files such as images and styling resources such as Syntactically Awesome Style Sheet (Sass) files that produce Cascading Style Sheet (CSS) files.
- templates holds Python web application page templates that produce the HTML for UI pages.

#### **Creating a Theme**

To create a theme, you add a theme directory to the installation-wide themes directory that you added when you enabled theming for your Open edX installation. Then, you copy default UI files into your theme directory and update them to change the appearance of the Open edX site or sites that will use that theme.

- Understanding Which UI Files to Customize
- Example File Path for a Theme File
- Naming a Theme Directory

For more information about the themes directory, see *Enabling and Applying Themes*.

#### **Understanding Which UI Files to Customize**

You can customize the default images, Sass files, and web application template files for the Open edX components in your installation.

- To replace an image, you can override any of the images in the static/images directories for the components you are theming.
- For the LMS and Studio, you can customize any of the Sass files in the static/sass directories.
- For the E-commerce service, you can customize any of the Sass files in the static/sass/partials directory.

**Note:** Do not customize Sass files in the static/sass/base directory.

• You can override any of the HTML templates in the lms/templates or cms/templates directories for the components that you want to apply a theme to.

UI files for the LMS are stored in the directories shown in the following example theme directory. You can examine the default UI files in the source repository of the component that you want to apply the theme to.

```
/my-open-edx-themes/edx-platform/my-theme/lms/static/images
/my-open-edx-themes/edx-platform/my-theme/lms/static/sass
/my-open-edx-themes/edx-platform/my-theme/lms/templates
```

#### **Example File Path for a Theme File**

The default Open edX theme includes an image file named logo.png that appears in the header of most LMS pages. The file path of that image in the edx-platform repository is lms/static/images/logo.png.

The following example shows an absolute file path of the LMS logo image in a theme directory. The file path after /my-open-edx-themes/edx-platform/my-theme/ matches the relative file path of that image in the default directory for the LMS UI.

```
/my-open-edx-themes/edx-platform/my-theme/lms/static/images/logo.png
```

### **Naming a Theme Directory**

The name of the directory that you create to hold your versions of the image, theme, and Sass styling files identifies the theme. As a result, if you want to create a theme named my-theme, the name of the directory within your installation-wide themes directory must be my-theme.

**Note:** If you add more than one site-specific theme directory, make sure that each of the directory names is unique. The Open edX installation looks for a theme with a certain name, and selects the first one that matches.

Because the UI files for the LMS and Studio are located together in the edx-platform repository, you can create one theme that applies to both the LMS and Studio. If you want to create a theme for the E-commerce service, you must add a separate theme directory for its files.

The theme directory holds the UI files that override the corresponding default files.

For example, if the themes directory for your site is /my-open-edx-themes, the files in the following example create a theme named my-theme.

```
/my-open-edx-themes/edx-platform/my-theme/lms/static/images/logo.png
/my-open-edx-themes/edx-platform/my-theme/lms/static/sass/partials/base/_variables.scss
/my-open-edx-themes/edx-platform/my-theme/lms/templates/navigation.html
/my-open-edx-themes/edx-platform/my-theme/cms/static/images/studio-logo.png
/my-open-edx-themes/edx-platform/my-theme/cms/static/images/logo.png
/my-open-edx-themes/edx-platform/my-theme/cms/templates/login.html
```

Because the theme directory includes UI files in both the 1ms and cms subdirectories, you can apply the theme to both the LMS and Studio.

**Note:** After you create or make changes to a theme, you must update the theme. Updating a theme compiles Sass files to create the CSS files that style your UI. For more information, see *Compiling a Theme*.

#### **Enabling and Applying Themes**

You must enable the use of themes for your Open edX installation before you can apply themes to your Open edX sites. If your installation has only one site, you apply a theme to that default site.

For more information about Open edX sites, see Configuring Open edX Sites.

- Enable Themes
- Example Settings for Comprehensive Theme
- Apply a Theme to a Site

#### **Enable Themes**

To enable the use of themes for your Open edX installation, follow these steps.

- 1. Create an installation-wide themes directory to hold the customized UI files for all of the themes that you create. This directory will hold subdirectories for each theme. Your Open edX installation will look in the directory to find the themes you apply to sites.
  - You can create this directory at any location on a file system that is accessible to your Open edX installation. For example, you might place it at the root of the file system in a directory named /my-open-edx-themes.
- 2. Set the file permissions on the themes directory, and all of its subdirectories, to enable read+write permissions for the Ubuntu user.

For example, to allow the devstack edxapp user for the LMS and Studio to read and write files in the themes directory, you might use the following commands.

```
sudo chown -R edxapp:edxapp /my-open-edx-themes
sudo chmod -R u+rw /my-open-edx-themes
```

On fullstack and native installations the Ubuntu user is www-data.

3. For each Open edX component that you want to theme, set the ENABLE\_COMPREHENSIVE\_THEMING configuration property to true.

The specific method that you use to configure Open edX components depends on the type of environment you are using. For example, you can set the configuration property in the following files.

- For the LMS, you edit /edx/app/edxapp/lms.yml to set "ENABLE\_COMPREHENSIVE\_THEMING": true.
- For Studio, you edit /edx/app/edxapp/studio.yml to set "ENABLE\_COMPREHENSIVE\_THEMING": true.
- For the E-commerce service, you edit /edx/etc/ecommerce.yml to set ENABLE\_COMPREHENSIVE\_THEMING: true.

If any of these files do not exist, you can add them to define this configuration setting.

4. For each Open edX component that you want to apply a theme to, add the absolute path of the themes directory to the COMPREHENSIVE\_THEME\_DIRS configuration property.

The specific method that you use to configure Open edX components depends on the type of environment you are using. For example, you can set the configuration property in the following files.

For Studio, add the path to COMPREHENSIVE\_THEME\_DIRS in /edx/app/edxapp/studio.yml.

```
"COMPREHENSIVE_THEME_DIRS": [
    "/my-open-edx-themes/edx-platform"
],
```

• For the LMS, add the path to COMPREHENSIVE\_THEME\_DIRS in /edx/app/edxapp/lms.yml.

```
"COMPREHENSIVE_THEME_DIRS": [
    "/my-open-edx-themes/edx-platform"
],
```

• For the E-commerce service, add the path to COMPREHENSIVE\_THEME\_DIRS in /edx/etc/ecommerce. yml.

```
COMPREHENSIVE_THEME_DIRS: ["/my-open-edx-themes/ecommerce"]
```

5. Restart all servers.

**Note:** You can create more than one themes directory for your Open edX installation. To use multiple themes directories, include the path to each directory in the COMPREHENSIVE\_THEME\_DIRS configuration property. The following example shows the configuration for multiple themes directories.

```
"COMPREHENSIVE_THEME_DIRS": [
    "/my-open-edx-themes/edx-platform",
    "/my-other-open-edx-themes/edx-platform"
],
```

#### **Example Settings for Comprehensive Theme**

For the following file structure:

set these in lms.yml and studio.yml:

```
"COMPREHENSIVE_THEME_DIRS": [
    "/edx/my-themes",
],
"THEME_NAME": "my-theme-red"
```

#### Apply a Theme to a Site

To apply a theme to an Open edX site, follow these steps.

- 1. Make sure that you have enabled theming for your Open edX installation and that you have configured an installation-wide themes directory. For more information, see *Enabling and Applying Themes*.
- 2. Make sure that you have created a theme and that you know the identifier of the theme. The identifier of a theme is the name of the directory for that theme, within your installation-wide themes directory. For more information, see *Creating a Theme*.
- 3. Sign in to the Django administration console for your base URL. For example, http://{your\_URL}/admin.
- 4. Select Site themes.
- 5. Select Add site theme.
- 6. From the Site menu, select the site you want to apply a theme to.
- 7. In the **Theme dir name** field, enter the identifier of the theme.
- 8. Select Save.

#### Compiling a Theme

To update a theme, you compile the Sass files to create the CSS files that style your UI when you apply the theme.

- Update a Theme for the LMS or Studio
- Update a Theme for the E-commerce Service

#### Update a Theme for the LMS or Studio

To update a theme for Studio or the LMS, follow these steps.

- 1. Log in to the Open edX machine as the edxapp user.
- 2. Change to the /edx/app/edxapp/edx-platform directory.
- 3. Execute the paver update\_assets command to update all themes.

If you want to update specific themes, use the arguments described in the following table.

| Argument   | Description                                                                  |
|------------|------------------------------------------------------------------------------|
| theme-dirs | Provide a space-separated list of the theme directories that you want to up- |
|            | date. Only files in the theme directories that you include are updated.      |
| themes     | Provide a space-separated list of the themes that you want to update. Only   |
|            | the themes that you include are updated.                                     |

#### **Update a Theme for the E-commerce Service**

For the E-commerce service, commands are available for you to update all themes at once, or to update only the themes you specify.

To update a theme for the E-commerce service, follow these steps.

- 1. Log in to the server for the E-commerce service as the ecommerce user.
- 2. Change to the /edx/app/ecommerce/ecommerce directory.
- 3. To update all themes, execute one of these commands.
  - make migrate
  - python manage.py update\_assets
- 4. To specify a theme or set of themes to update, or to include optional arguments, execute python manage.py update\_assets with the options described in the following table.

| Argument               | Description                                                                    |
|------------------------|--------------------------------------------------------------------------------|
| settings               | Provide the name of a Django settings module in Python package syntax.         |
|                        | For example,settings=ecommerce.settings.production.                            |
| themes                 | Provide a space-separated list of the themes that you want to update. Only     |
|                        | the themes that you include are updated.                                       |
| output-style           | Defines the coding style for the compiled CSS files. Possible values are       |
|                        | nested, expanded, compact, and compressed. The default value is                |
|                        | nested.                                                                        |
| skip-system            | Disables Sass file compilation for the default Sass files provided in the Open |
|                        | edX software. Use this option if you have only updated the Sass files in your  |
|                        | theme.                                                                         |
| skip-collect           | Only compile the Sass files and do not deploy the resulting CSS files.         |
| enable-source-comments | Include the location of the source file as comments in the resulting CSS       |
|                        | files. Enabling this argument can be useful when you are testing a theme.      |

In addition, an example theme is available for review.

## 4.3.2 Styling Drag and Drop Problems

You can customize the appearance of drag and drop problems in your Open edX site using custom Cascading Style Sheet (CSS) files. The style that you configure applies to all drag and drop problems in all courses. For more information about drag and drop problems, see Drag and Drop Problem.

The following two methods apply CSS styling to drag and drop problems.

- You can apply CSS styles to drag and drop problems by creating a theme for your site and updating the Syntactically Awesome Style Sheet (Sass) files that produce the CSS files. For more information, see *Creating a Theme*.
- You can apply CSS styles to drag and drop problems by adding a Python programming language module that includes a CSS file to your Open edX site. For more information, see the instructions in this section.

**Note:** This section provides information about styling the drag and drop problem type that was added to the edX platform in 2016. This drag and drop problem type replaced an earlier drag and drop problem type. You should use the latest drag and drop problem type for all new course problems.

**Note:** Course teams can also style the background and text colors of the draggable items in an individual drag and drop problem, without adding CSS files or configuring a Python module. For more information, see Changing the Visual Style of a Drag and Drop Problem.

To customize the style of drag and drop problems by adding a CSS file in a Python module, follow these steps.

- Create a custom CSS style sheet that applies styles to the drag and drop problem user interface. You can base
  your style sheet on the example CSS file for drag and drop problems that is included in the drag and drop problem
  module.
- 2. Create a Python module that includes your custom CSS style sheet. For example, the following Python module files include a CSS style sheet.

```
./my_drag_and_drop_style
./my_drag_and_drop_style/css
./my_drag_and_drop_style/css/my_drag_and_drop_style.css
./my_drag_and_drop_style/__init__.py
./setup.py
```

For more information about creating and installing Python modules, see the documentation for the Python programming language.

3. Install your Python module on the LMS server as the edxapp user.

```
pip install /path/to/my/module
```

4. Edit the lms.yml file for your LMS server. Add the drag-and- drop-v2 object to the XBLOCK\_SETTINGS object. Include the content shown in the following example.

Enter the name of your Python module in the value of the package object. The value in the example above is my\_drag\_and\_drop\_style.

Enter the path to your CSS style sheet file in the value of the locations object. The value in the example above is css/my\_drag\_and\_drop\_style.css. The path must be relative to your Python module installation directory. You can include more than one path in the locations array, separated by commas.

5. Restart the LMS.

# 4.4 Adding Custom Fields to the Registration Page

This topic describes how to add custom fields to the registration page for your instance of Open edX.

- Overview
- Add Custom Fields to the Registration Page

#### 4.4.1 Overview

By default, the registration page for each instance of Open edX has fields that ask for information such as a user's name, country, and highest level of education completed. You can add custom fields to the registration page for your own Open edX instance. These fields can be different types, including text entry fields and drop-down lists.

## 4.4.2 Add Custom Fields to the Registration Page

Before you add a custom field to the registration page, you must make sure that the combined sign-in and registration form is enabled for your Open edX instance. To do this, open the lms.yml and studio.yml files, and set the ENABLE\_COMBINED\_LOGIN\_REGISTRATION feature flag to True. These files are located one level above the edx-platform directory.

To add custom fields to the registration page, follow these steps.

- 1. Start and sign in to your instance of Open edX.
- 2. Use Python to create a Django form that contains the fields that you want to add to the page, and then create a Django model to store the information from the form.

For more information about how to create Django forms, see Django Forms on the Django website.

- 3. In the lms.yml file, add the app for your model to the ADDL\_INSTALLED\_APPS array.
- 4. In the lms.yml file, set the REGISTRATION\_EXTENSION\_FORM setting to the path of the Django form that you just created, as a dot- separated Python string.

For example, if your form is named "ExampleExtensionForm" and is located at "path/to/the\_form.py", the value of the setting is path.to.the\_form.ExampleExtensionForm.

- 5. Run database migrations.
- 6. Restart the LMS and verify that the new fields appear on your registration form.

Note: For an example app for custom forms, see the OpenCraft custom\_form\_app page in GitHub.

# 4.5 Specifying Allowed Registration Email Patterns

This topic describes how to restrict registration on your site by specifying which email address patterns are allowed in registration emails.

- Overview
- Configure Allowed Email Patterns

#### 4.5.1 Overview

By default, all email addresses are accepted when learners register for an account on your Open edX site. You have the option of restricting registrations to learners who use an allowed email address pattern. Doing so can be useful in cases where you want to allow only learners who are members of a school, organization, or corporation to register and access your courses.

**Note:** Configuring your site using the procedure below only restricts registration to learners whose email addresses match the specified patterns. It does not hide courses from any learners, or prevent access to pages on your site that can be accessed without registration.

## 4.5.2 Configure Allowed Email Patterns

To specify the email patterns that are allowed for registration, follow these steps.

- 1. Locate the lms.yml and studio.yml files, which are located one level above the edx-platform directory. You make the same changes to both files.
- 2. In the lms.yml and studio.yml files add the REGISTRATION\_EMAIL\_PATTERNS\_ALLOWED setting.

```
"REGISTRATION_EMAIL_PATTERNS_ALLOWED": null
```

If the value for this setting is null, there are no restrictions, and all email addresses are accepted for registration.

3. Use one or more Python regular expressions to specify the email domains that allowed email addresses must match.

The following example allows email addresses using the pattern example.com or any.example.com to register. It also allows school.tld addresses, but only if those addresses have a . before the @ symbol.

```
"REGISTRATION_EMAIL_PATTERNS_ALLOWED" = [
    "^.*@(.*\\.)?example\\.com$",
    "(^\\w+\\.\\w+)@school\\.tld$"
]
```

- 4. Save the lms.yml and studio.yml files.
- 5. Restart your edxapp instances.

## 4.6 DEPRECATED: This Is Unavailable in Lilac onwards

# 4.7 Adding the CourseTalk Widget

This topic describes how to add CourseTalk widgets to your instance of Open edX. When you add the CourseTalk widget, it is visible for all courses.

- Overview
- Add the CourseTalk Widget

#### 4.7.1 Overview

The CourseTalk widget allows learners to write reviews of your course and see reviews that other learners have written. Learners can write reviews on the course **Course** page, and the reviews are visible both in the course, and on the course **About** page. Only learners who are enrolled in the course can leave reviews of a course.

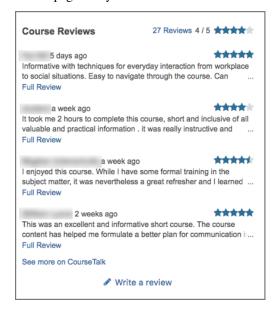

## 4.7.2 Add the CourseTalk Widget

To add the CourseTalk widget, follow these steps.

- 1. Sign in to the Django administration console for your base URL. For example, go to http://{your\_URL}/admin.
- 2. In the navigation pane, locate Coursetalk, and then select Course talk widget configurations.
- 3. On the Select course talk widget configuration to change page, select Add course talk widget configuration.
- 4. On the **Add course talk widget configuration** page, select the **Enabled** check box, enter a value in the **Platform key** field, and then select **Save**.

**Note:** You can use any text that you want as your platform key. EdX recommends that you use your domain name, or part of your domain name.

- 5. In the LMS, open the **Course** page for any of your Open edX courses. Verify that the **Reviews** link in the sidebar opens the CourseTalk widget.
- 6. Sign out of your instance of Open edX and view the About page for any course.
- 7. In the right pane, verify that the CourseTalk widget appears below the course information panel.

# 4.8 Enabling Open edX Search

You can add a search feature to your Open edX site so that prospective learners can find courses more easily. When a learner searches for a key word or words, the search feature returns a list of the courses that are currently open for enrollment and that match the entered key words.

This section describes how to enable search in your instance of Open edX.

- Overview
- · Search Engines and edX Search
- EdX Search Requirements
- Install edX Search
- Enable Indexing
- Supported Flags

#### 4.8.1 Overview

EdX Search is a Django application that provides access to search services from within edX Platform applications. Searching is accomplished by creating an index of documents, and then searching within that index for matching information.

When you install the Open edX devstack, edX search is enabled by default. You must enable this feature to use it with Open edX fullstack.

**Note:** Before proceeding, review Guidelines for Updating the Open edX Platform.

## 4.8.2 Search Engines and edX Search

By default, edX Search uses MockSearchEngine for testing and ElasticSearch Engine for production. You can configure edX Search to use a different search engine.

#### MockSearchEngine

MockSearchEngine is a simple implementation using a JSON file for index storage. It has no specific requirements, but it does not scale well and should only be used for testing.

#### **ElasticSearchEngine**

ElasticSearchEngine is a ElasticSearch back-end implementation. It uses same ElasticSearch version that is already part of Open edX Platform. The current version is v1.5.2. The ElasticSearch Python client is the latest 1.x version.

## 4.8.3 EdX Search Requirements

EdX Search requires the following applications.

- Django (edX Platform version)
- pyMongo (edX Platform version)
- pytz
- Django elasticsearch (0.4.5)

#### 4.8.4 Install edX Search

EdX Search is included in Open edX Platform GitHub requirements and is installed automatically when you install the Open edX Platform.

## 4.8.5 Enable Indexing

You enable course indexing by setting the ENABLE\_COURSEWARE\_INDEX flag.

You enable library indexing by setting the ENABLE\_LIBRARY\_INDEX flag.

Indexing is done from Studio as a Celery task. Every publish event triggers the reindex procedure.

You can also reindex the course manually through the **Reindex** button in the **Course Overview** page.

**Note:** The search feature only returns results for courses that are currently open for enrollment. Course teams can set the enrollment start and end dates for their courses in Studio. For more information, see Guidelines for Start and End Dates in the *Building and Running an Open edX Course* guide.

#### Which Data Gets Indexed

Which data gets indexed is determined by the module index\_dictionary() function implementation. Modules supporting this method are Sequence, Vertical, Video, and HTML Block. You can add support to any module type.

Course metadata, including the name, description, and start and end dates are also indexed.

### 4.8.6 Supported Flags

The following flags are supported in the CMS and LMS applications.

#### **CMS**

- ENABLE\_COURSEWARE\_INDEX: Enables and disables courseware content and course info indexing.
- ENABLE\_LIBRARY\_INDEX: Enables and disables library content indexing.
- SEARCH\_ENGINE: Sets the search engine to use. There are two predefined values.
  - "search.elastic.ElasticSearchEngine"
  - "search.tests.mock\_search\_engine.MockSearchEngine"
- ELASTIC\_FIELD\_MAPPINGS: Sets any additional field mappings that elastic search should be aware of. For example, the following code includes the course start date.

```
ELASTIC_FIELD_MAPPINGS = {
   "start_date": {
      "type": "date"
   }
}
```

#### **LMS**

- ENABLE\_COURSEWARE\_SEARCH: Enables and disables Courseware Search feature (in course searching).
- ENABLE\_DASHBOARD\_SEARCH: Enables and disables Dashboard Search feature (in enrolled courses searching).
- ENABLE\_COURSE\_DISCOVERY: Enables and disables Course Discovery feature (over courses searching and facet filtering).
- COURSE\_DISCOVERY\_FILTERS: If provided, overrides the list of facets that are used in the Course Discovery feature to filter the results. By default, all facets will be displayed. The list of available facets includes:
  - Course organization: "org"
  - Course type: "modes"
  - Course language: "language"
- SEARCH\_ENGINE: Sets the search engine to use. The following values are predefined.
  - "search.elastic.ElasticSearchEngine"
  - "search.tests.mock\_search\_engine.MockSearchEngine"
- SEARCH\_INITIALIZER: Used to set custom SearchInitializer. SearchInitializer provides an extension to achieve masquerade and other presearch environmental settings.
  - default: SearchInitializer
  - LMS implementation: lms.lib.courseware\_search.lms\_search\_initializer.
     LmsSearchInitializer
- SEARCH\_RESULT\_PROCESSOR: Used to set custom SearchResultProcessor. SearchResultProcessor does post processing and data manipulation on a result set returned by SearchEngine.
  - default: SearchResultProcessor

- LMS implementation: lms.lib.courseware\_search.lms\_result\_processor. LmsSearchResultProcessor
- SEARCH\_FILTER\_GENERATOR: Used to set custom SearchFilterGenerator. SearchFilterGenerator sets filters defined by current active user. Basic implementation sets only course start date filter.
  - default: SearchFilterGenerator
  - LMS implementation: lms.lib.courseware\_search.lms\_filter\_generator. LmsSearchFilterGenerator

# 4.9 Enabling Badging

This topic describes how to enable and configure badging in your instance of Open edX.

**Note:** Before proceeding, make sure you have read Guidelines for Updating the Open edX Platform.

- Overview
- Prerequisites
- Enable Badges in Studio and the Learning Management System
- Enable Badges Within Each Course
- Configure Badges for Your Open edX Instance
- Create Course Completion Badges for Your Open edX Instance
- Create Course Event Badges for Your Open edX Instance
- Creating New Badges for Your Open edX Instance

#### 4.9.1 Overview

Badges provide a way for learners to share their course achievements. For courses that have course completion badges enabled, learners receive a badge at the same time that they receive a course certificate, and have the option of sharing their badges to a badging site such as Mozilla Backpack. For more information, see *Course Completion Badges*.

In addition to badges that are awarded for completing single courses, you can also issue badges for various cross-course events. For example, you can create badges to be awarded when any of the following events occur.

- A learner enrolls in a certain number of courses.
- A learner receives a completion certificate for a certain number of courses.
- A learner receives a completion certificate for every course in a specified list of courses.

For more information, see Course Event Badges.

By default, Open edX supports Open Badges (http://openbadges.org/), an open standard originally developed by the Mozilla Foundation. Open Badges provides a badge generator called Badgr Server, which is used by default in Open edX.

You can use a badge generator other than Badgr Server. For information, see *Specify a Badge Generator Other Than Badgr Server*.

For information about creating custom badges, see Create New Badges for Your Open edX Instance.

## 4.9.2 Prerequisites

Setting up the badges feature on your instance of Open edX involves performing the set up and configuration tasks that are described in the topics below.

- Make Sure Certificates Are Enabled
- Specify a Badge Generator

#### Make Sure Certificates Are Enabled

Badge generation depends on certificate generation. Badges for course completion are automatically generated when a course certificate is generated for a learner. Make sure certificates are enabled on your Open edX instance. For information, see *Enabling Course Certificates*.

### **Specify a Badge Generator**

By default, Open edX uses Badgr Server as the badge generator. If you do not use Badgr Server, you can configure a different badge generator.

- To use Badgr Server register an Issuer App at https://badgr.org/app-developers/#issuer-apps or *Install Badgr Server* and *Specify a Badge Issuer for Your Organization*.
- To use a different badge generator, see Specify a Badge Generator Other Than Badgr Server.

#### **Install Badgr Server**

Badgr Server provides an API for issuing Open Badges. Follow the instructions at https://github.com/concentricsky/badgr-server to install and run Badgr Server.

**Important:** You must install Badgr Server at a publicly accessible IP address, to allow the Open edX LMS and services such as Mozilla Backpack to contact Badgr Server.

If you do not use Badgr Server, you can configure a different badge generator. See *Specify a Badge Generator Other Than Badgr Server*.

#### Specify a Badge Issuer for Your Organization

**Note:** This step is required only if you use Badgr Server for your badge generator.

If you are using Badgr Server, log in to your installation of Badgr Server and add an issuer of Open Badges for your organization.

For more information about issuing Open Badges, see the Issuing Badges topic on the Mozilla wiki.

#### Specify a Badge Generator Other Than Badgr Server

By default, Open edX uses Badgr Server as the badge generator. To use Badgr Server, see *Install Badgr Server* and *Specify a Badge Issuer for Your Organization*.

To specify a different badge generator, follow these steps.

**Note:** Because the services and software used for badge generation can differ significantly, the steps described in this topic are intended as guidelines and not as exact procedures.

1. Add the BadgingBackend object as a subclass to lms/djangoapps/badges/backends/base.py.

A BadgingBackend object must include the award function award(badge\_class, user\_id, evidence\_url=None)

where

- badge\_class is the definition of the badge class for which the BadgeAssertion is created,
- user\_id is an ID for the user that the BadgeAssertion is to be created for, and
- evidence\_url is an optional URL for the location where the badge evidence can be viewed.

The award function is responsible for the server awarding a badge to a learner. It is also responsible for all checks leading up to the awarding of the badge, including making sure the badge specification does not already exist on the target before creating a new badge specification.

The award function should either return a BadgeAssertion object or raise an exception if the award cannot be given. By default, a base badge generation object called BadgeBackend exists, and contains a dummy version of the award function.

```
class BadgeBackend(object):
    """
    Defines the interface for badge generators.
    """
    __metaclass__ = ABCMeta

    @abstractmethod
    def award(self, badge_class, user, evidence_url=None):
    """
    Create a badge assertion for the user using this badge generator.
    """
```

2. In the BadgeAssertion object that is generated by the award function, make sure the backend value is the name of the BadgingBackend subclass.

```
class BadgeAssertion(models.Model):
    """
    Tracks badges on our side of the badge baking transaction
    """
    user = models.ForeignKey(User)
    badge_class = models.ForeignKey(BadgeClass)
    data = JSONField()
    backend = models.CharField(max_length=50)
    image_url = models.URLField()
    assertion_url = models.URLField()
```

- 3. In the lms.yml and studio.yml files, set the value of BADGING\_BACKEND as a dot-separated python path specification to the object that you use to create and assign badges.
- 4. When you have finished modifying your configuration files for the badge generator, restart the Studio and Learning Management System processes so that the updated environment configurations are loaded.

## 4.9.3 Enable Badges in Studio and the Learning Management System

To enable badges, you modify the lms.yml and studio.yml files, which are located one level above the edx-platform directory.

1. In the lms.yml and studio.yml files, in the FEATURES section, set the value of ENABLE\_OPENBADGES to True.

```
# Enable OpenBadge support.
'ENABLE_OPENBADGES': True,
```

- 2. In lms.yml, set the values for the following parameters.
  - BADGR\_USERNAME: The username connected to your Issuer App in Badgr.org or in your installation of Badgr Server. This will be used to create OAuth2 tokens.
  - BADGR\_PASSWORD: The password connected to your Issuer App in Badgr.org or in your installation of Badgr Server. This will be used to create OAuth2 tokens.
  - BADGR\_TOKENS\_CACHE\_KEY: The cache key for Badgr API tokens. Once created, the tokens will be stored in cache and can be retrieved using this key.
  - BADGR\_BASE\_URL: A string containing the base URL for Badgr Server. If you are running your own installation, the Badgr Server must be installed at a publicly accessible IP address. If you have registered an Issuer App with Badgr.org, this will be provided for you.
  - BADGR\_ISSUER\_SLUG: A string that is the slug for the Badgr issuer. The slug can be obtained from the URL of the Badgr Server page that displays the issuer. For example, in the URL http://exampleserver.com/issuer/test-issuer, the issuer slug is test-issuer.
  - BADGR\_ENABLE\_NOTIFICATIONS: Optional boolean setting for enabling email notifications. When set to "True", learners will be notified by email when they earn a badge. Default is "False".

- 3. Save the lms.yml and studio.yml files.
- 4. Run database migrations.
- 5. Restart the Studio and Learning Management System processes so that the updated environment configurations are loaded.

## 4.9.4 Enable Badges Within Each Course

The ability to issue course completion badges is enabled by default for all courses, but can be turned off or on again using an advanced setting in Studio. For information, see Enable or Disable Badges for Your Course in *Building and Running an Open edX Course*.

**Note:** The course-level setting to enable badges does not affect badges that are issued for completing or enrolling in multiple courses.

## 4.9.5 Configure Badges for Your Open edX Instance

You can configure several types of badges to issue to learners in your Open edX instance.

- Course Completion Badges
- Course Event Badges

In addition, you can use the badging framework to create custom badges. For information, see *Creating New Badges* for Your Open edX Instance.

### **Course Completion Badges**

For courses that have badges enabled, learners receive a course completion badge at the same time as they receive a course certificate, and have the option of sharing their badges to a badging site such as Mozilla Backpack.

You can configure a different course completion badge for each course mode that you support (for example, "professional", "advanced", or "basic"). You can also specify a different badge image for each of the badges that you configure. For information, see *Enable Badges Within Each Course* and *Create Course Completion Badges for Your Open edX Instance*.

#### **Course Event Badges**

Course event badges are awarded across courses, and can be awarded when any of the following events occur.

- A learner enrolls in a certain number of courses.
- A learner receives a completion certificate for a certain number of courses.
- A learner receives a completion certificate for every course in a specified list of courses.

You can customize these course event badges with your parameters and badge images. For information, see *Create Course Event Badges for Your Open edX Instance*.

## 4.9.6 Create Course Completion Badges for Your Open edX Instance

**Important:** Default images are supplied in Open edX for course completion badges. Be sure to replace these default badge images with your organization's own badge images before any badges are issued. When the first badge is issued for a given course, badge images are uploaded to Badgr Server. All badges issued in future for this course will use this uploaded original badge image, even if you subsequently change badge images in the Django Administration badge image configuration.

- 1. Access the Django Administration website for your instance of Open edX. To do this, go to https://<host name of your Open edX instance>/admin. For example, this might be https://YourOrganization.org/admin.
- 2. Select **Site Administration > Badges > Course complete image configurations**, and then define a course complete image configuration for each course mode on your platform for which you want to issue badges upon course completion. Examples of course modes are "professional" or "advanced" or "basic".
- 3. For each course complete badge image configuration, set these parameters.
  - Mode: The course mode for which the badge image should be used.
  - Icon: The badge image to use for the specified course mode.

**Important:** Be sure to replace the default badge images with your organization's own badge images before any badges are issued.

4. Optionally, you can define a badge image that will be used as the default badge image for any course modes that do not have an explicitly specified badge image.

To do so, in the course complete image configuration that references the image you want to use as a default, select the **Default** checkbox. After you save the configuration, this badge image is used for any course completion badge configurations that do not have a badge image explicitly specified.

Note: You can specify only one default badge image.

5. Save each configuration parameter and exit the Django Administration website.

## 4.9.7 Create Course Event Badges for Your Open edX Instance

Open edX provides several customizable course event badges that can be awarded when any of the following events occur.

- A learner enrolls in a certain number of courses.
- A learner receives a completion certificate for a certain number of courses.
- A learner receives a completion certificate for every course in a specified list of courses.

Before course event badges can be awarded, you must customize them with your parameters and badge images. To customize any of the course event badges, follow these steps.

**Note:** You can also use the badging framework to create custom badges. For information, see *Creating New Badges for Your Open edX Instance*.

- Access the Django Administration website for your instance of Open edX. To do this, go to https://<host name of your Open edX instance>/admin. For example, this might be https://YourOrganization. org/admin
- 2. Select Site Administration > Badges > Badge Classes.
- 3. Add a badge class for each course event for which you want to issue badges. Examples of course events might be enrolling in five courses, or completing three required courses.
- 4. For each badge class, set the following parameters.
  - Slug: A unique identifier that you choose to identify the badge class. This identifier can contain only numbers, lowercase letters, underscores, or hyphens. The slug, combined with the Issuing Component value, uniquely identifies a badge.
  - Issuing Component: Identifies the part of the platform that is issuing the badge. This identifier can contain only numbers, lowercase letters, underscores, or hyphens. For the three customizable course event badges that are included in the Open edX platform, the value for **Issuing Component** must be openedx\_\_course (with two underscores). For *course completion badges* that are included in the Open edX platform, the issuing component value should be empty.

For new badge types that you create, specify an **Issuing Component** value that identifies the software component responsible for issuing the badge. For example, if badges are issued by the course management component, you might define **Issuing Component** as platform\_course; if badges are issued based on activity in course discussions, you might define **Issuing Component** as platform\_discussions.

- Display name: The human readable badge name that is used when badges are shown to learners, for example, in the Accomplishments view of learners' profiles.
- Course ID: This value should be blank for course event type badges, as they are not associated with a single course.
- Description: A description of this badge.
- Criteria: A description of the criteria for awarding this badge.
- Mode: The course mode for the course associated with this badge, if applicable.
- Image: The badge image to use for this badge. Badge images should be square .png files less than 250KB in size.

An example of a badge class configuration might have the following values.

- slug: enrolled\_three
- issuing\_component: openedx\_\_course
- display\_name: Enroll in Three Courses
- description: Enrolled in three courses
- criteria: A learner must enroll in three courses to receive this badge
- image: triple\_enrollment\_badge\_image.png
- 5. When you have finished defining the badge class, select **Save**.
- 6. Next, you create a new course event badge configuration that defines all of the course event badges that you want to issue. Select Site Administration > Badges > Course event badges configurations > Add course event badges configuration.

**Important:** You can create more than one course event badge configuration, but you can only mark one configuration as **Enabled**. Only the most recently activated course event badge configuration is used.

- 7. Within the new course event badge configuration, set the following parameters.
  - Courses completed: Define badges to be awarded for completing a certain number of courses, or completion
    of specific courses. Define one badge per line. On each line, enter the number of courses that must be
    completed, followed by a comma and then the slug of the badge class to associate with this badge.

For example, to configure two badges, one that is awarded when a learner completes 3 courses, and another that is awarded when a learner completes 8 courses, you add two lines to the **Courses completed** field.

3,completed\_three 8,completed\_eight

where completed\_three and completed\_eight are badge slugs that you previously defined in badge classes.

Courses enrolled: Define badges to be awarded for enrolling in a certain number of courses, or enrolling in
specific courses. Define one badge per line. On each line, enter the number of courses that must be enrolled
in, followed by a comma and then the slug of the badge class to associate with this badge.

For example, to configure a badge that is awarded when a learner enrolls in 5 courses, you add this definition.

5,enrolled\_five

where enrolled\_five is a badge slug that you previously defined in a badge class.

• Course groups: Define badges to be awarded for completing a list of specific courses. Define one badge per line. On each line, enter the slug of the badge class, a comma, then the list of course keys.

For example, to configure a badge that is awarded when a learner completes the 3 prerequisite courses in a series, you add this definition.

prereq\_computerscience\_badge\_slug,course1\_identifier,course2\_identifier, course\_3\_identifier

where prereq\_computerscience\_badge\_slug is a badge slug that you previously defined in a badge class, and course1\_identifier, course2\_identifier, and course3\_identifier are the Course IDs for the three courses that must be completed for this badge.

- 8. When you have finished defining badges in the configuration, select **Save**.
- 9. To activate this configuration, select **Enabled** at the top of the configuration page.

**Important:** You can create more than one course event badge configuration, but you can only mark one configuration as **Enabled**. Only the most recently activated course event badge configuration is used.

## 4.9.8 Creating New Badges for Your Open edX Instance

In addition to using the default customizable badges that are provided with the Open edX platform, you can design new badges that are generated when a particular XBlock-related or course-related action occurs.

Before you create new badges, you should understand the following concepts.

- Badge Class The specification of the badge that is to be awarded. Parameters for badge classes are described in Step 4 of the *Create Course Event Badges for Your Open edX Instance* topic.
- Slug This field in the BadgeClass model uniquely identifies the badge class.
- Issuing Component This field in the BadgeClass model identifies the part of the software that is issuing the badge. For example, the name of the XBlock where the occurrence of some event triggers the awarding of a badge.

For the customizable *course event badges* that are included with the Open edX platform, the value for issuing\_component must be openedx\_\_course (with two underscores). For *course completion badges* that are included in the Open edX platform, the issuing component value should be empty.

For new badge types that you create, specify an **Issuing Component** value that identifies the software component responsible for issuing the badge. For example, if badges are issued by the course management component, you might define **Issuing Component** as platform\_course; if badges are issued based on activity in course discussions, you might define **Issuing Component** as platform\_discussions.

- The combination of badge slug, issuing component, and optionally, course ID uniquely identifies an awarded badge.
- Award method The award function on the Badge Class instantiates the badge generator and calls the badge generator's award function, which is responsible for awarding a badge to a learner, as well as for performing all checks leading up to the awarding of the badge. On the Badge Class, the award function either returns a BadgeAssertion object or raises an exception if the award cannot be given.
- Badge Assertion A specific generated instance of a badge that a learner has been awarded. Badge assertions
  contain data about the learner who earned the badge, and the date and time that the badge was awarded. Multiple badge assertions can be awarded for a specific BadgeClass, including to the same learner. You can get all
  assertions for a particular learner for a specific BadgeClass using the get\_for\_user method, using user as an
  argument.

For instructions for creating new badges, see Create New Badges for Your Open edX Instance.

#### **Create New Badges for Your Open edX Instance**

To create new badges for use within your Open edX platform, follow these steps.

1. Create a Badge Class specifying the details of the badge you want to award. You can do this using the get\_badge\_class method from the badges app, or create a badge class in Django Admin. For Django Admin instructions, see steps 1-5 in *Create Course Event Badges for Your Open edX Instance*.

BadgeClass.get\_badge\_class creates the requested badge class if one does not already exist that has the same combination of slug and issuing\_component. Badge classes are uniquely identified by a combination of their slug and issuing\_component fields, and optionally also the course\_id field if a badge is associated with an individual course.

If a badge class already exists with the same combination of slug and issuing\_component that is in the request, the existing badge is returned. No new badge class is created, and no changes are made to the values of the existing badge class.

2. In the XBlock or component where badges are to be awarded based on some event occurring, add declarations to the badging and user services.

The following example illustrates creating a badge class and awarding it from an XBlock.

```
from xblock import XBlock
from xblock.fragment import Fragment
import pkg_resources

@XBlock.wants('badging')
@XBlock.wants('user')
class AwardBlock(XBlock):
    """
A Block that awards a badge when a learner visits it.
    """
def award_badge(self, user_service, badge_service):
```

(continues on next page)

(continued from previous page)

```
user = user_service.get_current_user()
     badge_class = badge_service.get_badge_class(
         slug='general_award', issuing_component='my_org__award_block',
        description="A shiny badge, given to anyone who finds it!",
        criteria="Visit a page with an award block.".
         # This attribute not available in all runtimes.
         # but if we have both of these services, it's a safe bet we're in the LMS.
         course_id=self.runtime.course_id,
         # The path to this file should be somewhere relative to your XBlock's.
→package.
         image_file_handle=pkg_resources.get_resource_stream(__name__, 'badge_
→images/award.png')
         # Badge image should be a square PNG file less than 250KB in size.
     # Award the badge.
     if not badge_class.get_for_user(user):
        badge_class.award(user)
def student_view(self, context=None):
    Displayed to the learner when they visit.
    # If the user and badge services are not present, we cannot award the badge.
    # If they are, we are ready to award one.
    user_service = self.runtime.service(self, 'user')
    badge_service = self.runtime.service(self, 'badging')
    if user_service and badge_service:
        self.award_badge(user_service, badge_service)
    return Fragment(u"<div>You just earned a badge!</div>")
```

#### **Get Information about Badge Assertions**

Depending on the type of badge you have created and are awarding, you might want to limit the number of times that a learner can receive a badge. You can find whether a specific learner has already received a particular badge in either of the following ways.

- Use badge\_class.assertions\_for\_user with user as an argument, to return a list of all assertions that the specified user has received for the badge class.
- Use the Badges API GET method to return a list of assertions for a particular username. For example, use GET /api/badges/v1/assertions/user/{username}/.

For more information and additional parameters, see Supported Badges API Endpoint.

### **Supported Badges API Endpoint**

The Badges API supports the endpoint GET /api/badges/v1/assertions/user/{username}/. You can use the following query parameters with this endpoint.

**Note:** All of these query parameters are optional.

| Parameters        | Description                                                              |
|-------------------|--------------------------------------------------------------------------|
| slug              | If used, filters by the badge class identified by this slug. Unless      |
|                   | issuing component is also specified, assumes a null/empty issu-          |
|                   | ing component.                                                           |
| issuing component | If used, also requires slug to be specified. Filters by the badge class. |
| courseid          | If used, returns only badge assertions that were awarded as part of      |
|                   | the specific course.                                                     |

For example, to get a list of badge assertions issued for a badge with an issuing\_component value of openedx\_\_course and a slug value of enroll\_in\_three\_courses, the query would be

{openedx domain}/api/badges/v1/assertions/user/?issuing\_component=openedx\_\_course&
→slug=enroll\_in\_three\_courses

where <openedx\_instance> is the site URL for your Open edX instance.

Possible query results are as follows.

- 200 on success, with a list of badge assertions.
- 403 if a user who does not have permission to masquerade as another user specifies a username other than their own.
- 404 if the specified user, badge class, or course does not exist.

## 4.10 Enabling Course Certificates

This topic describes how to enable and configure course certificates in your instance of Open edX.

For information about configuring program certificates, refer to documentation in the edx/credentials GitHub repository.

- Course Certificates Overview
- Enable Course Certificates in Studio and the LMS
- Configuring Course Certificates in Studio
- Configure Course Certificates for Your Open edX Instance
- Customize Certificate Templates For Your Organization
- Enable Certificates in Additional Languages
- Display Hours of Effort on Course Certificates
- Enable Automatic Certificate Generation
- Manually Generate Certificates For a Course

### 4.10.1 Course Certificates Overview

Organizations and course teams can choose to generate certificates for learners who pass a course. Learners can view, print, or share their certificates.

For additional information about certificates, see Setting Up Certificates in Studio in the *Building and Running an Open edX Course* guide or Print a Web Certificate in the *Open edX Learner's Guide*.

To enable course certificates on your instance of Open edX, you must enable a feature flag in both Studio and the Learning Management System and complete the configuration tasks described in this topic.

**Note:** Before proceeding, review *Guidelines for Updating the Open edX Platform*.

### 4.10.2 Enable Course Certificates in Studio and the LMS

To enable certificates, modify the lms.yml and studio.yml files, which are located one level above the edx-platform directory.

1. In the lms.yml and studio.yml files, set the value of CERTIFICATES\_HTML\_VIEW within the FEATURES object to true.

```
"FEATURES": {
    ...
    'CERTIFICATES_HTML_VIEW': true,
    ...
}
```

- 2. Save the lms.yml and studio.yml files.
- 3. If it does not exist already, create the folder /tmp/certificates owned by the user and group www-data. Depending on your configuration, this folder might not survive reboots, and so might need to be created by a script.
- 4. Run database migrations.

## 4.10.3 Configuring Course Certificates in Studio

Within Studio, course team members with the Admin role can create and edit a certificate configuration that is used to generate certificates for their course, including adding signatories and images for organization logo and signature images for signatories. For details, Setting Up Certificates in Studio in *Building and Running an Open edX Course*.

## 4.10.4 Configure Course Certificates for Your Open edX Instance

- 1. Access the LMS Django Administration website for your instance of Open edX. To do this, go to https://chost name of your Open edX instance>/admin. For example, this might be https://courses. YourOrganization.com/admin.
- 2. Under **Site Administration > Certificates**, add an HTML View Configuration, and select **Enabled**.
- 3. Set the following certificates-related parameters for your Open edX instance.
  - platform\_name
  - company\_about\_url
  - company\_privacy\_url
  - company\_tos\_url
  - company\_verified\_certificate\_url
  - logo\_src
  - logo\_url

For each course mode for which you want to offer certificates (such as "honor" or "verified"), define these parameters.

- certificate\_type
- certificate\_title
- document\_body\_class\_append.

Make sure the mode name matches your course mode name exactly. An example follows.

For more information about course modes, also called enrollment modes or enrollment tracks, see *enrollment track*.

```
{
    "default": {
        "accomplishment_class_append": "accomplishment-certificate",
        "platform_name": "YourPlatformName",
        "company_about_url": "https://www.YourOrganization.com/about-us",
        "company_privacy_url": "https://www.YourOrganization.com/our-privacy-policy
        "company_tos_url": "https://www.YourOrganization.com/our-terms-service",
        "company_verified_certificate_url": "https://www.YourOrganization.com/about_
→verified_certificates",
        "logo_src": "/static/certificates/images/our_logo.svg",
        "logo_url": "www.YourOrganization.com"
   },
   "honor": {
        "certificate_type": "honor",
        "certificate_title": "Honor Certificate",
        "document_body_class_append": "is-honorcode"
   },
    "verified": {
        "certificate_type": "verified",
        "certificate_title": "Verified Certificate",
        "document_body_class_append": "is-idverified"
   },
```

(continues on next page)

(continued from previous page)

```
"base": {
     "certificate_type": "base",
     "certificate_title": "Certificate of Achievement",
     "document_body_class_append": "is-base"
}
```

- 4. Save the configuration parameters.
- 5. Restart the Studio and LMS processes to load the updated environment configurations.

#### **Discontinue Audit Track Certificates**

Organizations that previously offered certificates to audit track learners will no longer be able to grant certificates to these learners. Learners can continue to audit courses, but they will not be able to earn a certificate.

For more information about course tracks, also called enrollment modes or enrollment tracks, see enrollment track.

## 4.10.5 Customize Certificate Templates For Your Organization

Set up the templates for certificates that your organization will issue. Base templates are included, but you must ensure that they are customized for your organization. For example, you can change the images that appear on certificates for each course mode that your organization supports, as well as fonts and colors that are used on certificates.

To issue certificates in more than one language, see Enable Certificates in Additional Languages.

To display hours of effort on certificates, see Display Hours of Effort on Course Certificates.

Assets for HTML certificates exist in the following locations.

- lms/templates/certificates this folder contains .html files for certificates. The file valid.html is an example of a certificate file. Files with names that start with an underscore, such as \_certificate\_footer. html, are partial files that can be referenced in the main certificate .html files.
- lms/static/certificates subfolders of this folder contain assets used in creating certificates, such as images, fonts, and sass/css files.

**Note:** The organization logo on a certificate is uploaded in Studio. For details, see Setting Up Certificates in Studio in *Building and Running an Open edX Course*.

## 4.10.6 Enable Certificates in Additional Languages

You can configure course certificates to render in a specific language.

Configure Course Certificates in Additional Languages

### **Configure Course Certificates in Additional Languages**

To enable generating course certificates in languages other than the default language of your platform, follow these steps.

**Note:** Base certificate templates already exist for English and Spanish. If you want a course certificate that is different from the default certificate for the organization or language, create a new certificate template.

1. Add the language in which you want to generate certificates to EDXAPP\_CERTIFICATE\_TEMPLATE\_LANGUAGES (edx/configuration/playbooks/roles/edxapp/defaults/main.yml), where the key is the language code and the value is the name of the language.

For example, 'fr': 'français'.

- In the LMS Django Administration site for your instance of Open edX, under Site Administration > Certificates > Certificate templates, add a certificate template for each additional language in which you want to generate certificates.
- 3. In each certificate template, modify the configuration parameters as required to apply the template either to all course runs in an organization, or to a single course run.

| Parame-                         | To apply the template to all course runs in      | To apply the template to a specific course       |
|---------------------------------|--------------------------------------------------|--------------------------------------------------|
| ter                             | the organization                                 | run                                              |
| Language                        | Select the language that you want the certifi-   | Select the language that you want the certifi-   |
|                                 | cate to be generated in.                         | cate to be generated in.                         |
| Organization organization whose |                                                  | Select None.                                     |
| ID                              | courses should use this certificate template.    |                                                  |
| Course                          | Leave empty.                                     | Enter the course key for the course run which    |
| Key                             |                                                  | should use this certificate template.            |
| Mode                            | (Optional) Specify the course mode for which     | (Optional) Specify the course mode for which     |
|                                 | certificates will be generated using this tem-   | certificates will be generated using this tem-   |
|                                 | plate. If no mode is specified, this template is | plate. If no mode is specified, this template is |
|                                 | used for all course modes.                       | used for all course modes.                       |
| Is                              | Select this checkbox to make this template ac-   | Select this checkbox to make this template ac-   |
| Active                          | tive.                                            | tive.                                            |

**Note:** If more than one certificate template would apply to a course run, the most specific (lowest level) template is used. For example, if you define a certificate template for all courses in an organization and another template for a specific course run, the template for the course run is used.

- 4. Save each certificate template.
- 5. ONLY if you are enabling additional language certificates for a specific course run, add a certificate generation course setting in LMS Django Administration, under **Site Administration > Certificates**.
- 6. In the **Course key** field of the certificate generation course setting, specify the course run for which you are enabling language specific certificate templates.
- 7. Select **Language specific templates enabled**, and save the configuration.

## 4.10.7 Display Hours of Effort on Course Certificates

To display hours of effort for a course run on a course certificate, follow these steps.

- Log in to the Discovery service Django Administration site for your instance of Open edX. To do this, go
  to https://<discovery.host name of your Open edX instance>/admin. For example, this might be
  https://discovery.YourOrganization.com/admin.
- Under Course Metadata > Course Runs, locate the course run, and make sure there are values for the following attributes.
  - · Max effort
  - Weeks to complete
- 3. Log in to the LMS Django Administration site for your instance of Open edX. To do this, go to https://courses.host name of your Open edX instance>/admin. For example, this might be https://courses.YourOrganization.com/admin.
- 4. Under **Site Administration > Certificates**, add or edit a certificate generation course setting.
- 5. Select Yes for **Include hours of effort** and save the configuration.
- 6. Under **Site Administration > Certificates**, add or edit a certificate template.
- 7. In the certificate template, ensure that a div element exists that includes the context variable hours\_of\_effort.
- 8. Save your edits to the certificate template.

#### 4.10.8 Enable Automatic Certificate Generation

It is suggested that automatic certificate generation be enabled in order to provide the best experience for learners. Particularly in self-paced courses (see *Enabling Self-Paced Courses*), your learners might not want to wait until an instructor initiates certificate generation; instead, they would typically expect to be able to download their certificates as soon as they achieve a passing grade. This can be achieved by enabling *auto\_certificate\_generation* as described below.

To globally enable this functionality, you must set a Waffle switch:

- 1. In the LMS Django Administration site for your instance of Open edX, under **Django-Waffle > Switches**, select **Add Switch**.
- 2. Name the switch certificates.auto\_certificate\_generation.
- 3. Tick the **Active** checkbox.
- 4. Optionally, add a **Note** describing that the switch enables certificate auto-generation for self-paced courses, or any other information you consider necessary. The **Note** contents are never shown to learners.
- 5. Click **Save** to activate the switch.

Open edX caches the value of this Waffle switch, thus the changed setting may take several minutes to propagate in a large installation.

In addition to this Waffle switch, automatic certificate generation requires certain settings to be defined for the course, by a member of the course staff. For more details, see Allow Learners to Receive Early Certificates and Allow Learners to Download Early Certificates in *Building and Running an Open edX Course*.

## 4.10.9 Manually Generate Certificates For a Course

To manually generate certificates for a course, run the manage.py script with the following settings. When the script finishes running, course certificates will have been generated for eligible learners.

- 1. Obtain the course ID for the course for which you are generating certificates. When you view course content in your browser, the course ID appears as part of the URL. For example, in the URL http://www.edx.org/course/course-v1:edX+demoX\_Demo\_2015, the course ID is course-v1:edX+demoX\_Demo\_2015. For some courses, the course ID contains slashes, however it will not contain beginning or trailing slashes. For example, a course id look like edX/Demox/Demo\_2014.
- 2. Obtain the user IDs for any learners for whom you'd like to generate course certificates. These can be found in the auth\_user database table.
- 3. Run manage.py with the following settings, replacing {UserID} with a user id and {CourseID} with the course ID. Do not include beginning or trailing slashes.

```
./manage.py lms --settings=production cert_generation -u {UserID} {CourseID}
```

For example,

```
./manage.py lms --settings=production cert_generation -u 123 456 -c
course-v1:edX+DemoX+Demo_Course
```

4. You can then view the certificates in the certificates\_generatedcertificate database table.

## 4.11 Enabling Self-Paced Courses

This topic describes how to enable the self-paced courses feature in your instance of Open edX.

- Overview
- Enable Self-Paced Courses in the Learning Management System

#### 4.11.1 Overview

By default, courses are instructor-paced. These courses run on a schedule, typically four to eight weeks, with new content released each week and set assignment due dates. You can configure your instance of Open edX so that it enables self-paced courses. A self-paced course releases content all at once and is available to complete for three to twelve months after the start date. In a self-paced course, there are no due dates other than the course end date.

To enable self-paced courses on your instance of Open edX, you must enable the self-paced course feature in the Learning Management System. Then, course teams are able to set up a course as either instructor-paced or self-paced in Studio.

For information about how course teams set course pacing, see the Set the Course Run Schedule and Pacing in Studio topic in the *Building and Running an Open edX Course* guide.

**Note:** Before proceeding, review *Guidelines for Updating the Open edX Platform*.

## 4.11.2 Enable Self-Paced Courses in the Learning Management System

To enable self-paced courses, follow these steps to edit the configurations, using the Django administration console for your Open edX LMS.

- 1. Log in to the Django administration console for the LMS.
- 2. In the Self\_Paced section, locate Self paced configurations, and then select Add.
- 3. Select the **Enabled** and **Enable course home page improvements** checkboxes.
- 4. Select Save.

## 4.12 Enabling Public Course Content

By default, learners must create an Open edX account, be signed in to the LMS, and enroll in a course before they can see the course content. The *Public Course Content* feature gives you the option to make either a course outline or course content available to anyone, regardless of whether they have registered for an Open edX account or enrolled in the course. You can decide which courses, and which parts of those courses, that you want to make public. For example, you can:

- Make just the course outline public. The LMS displays the course outline without any links to internal course pages, giving potential learners an overview of what they will see when they enroll.
- Make the entire course public. Anyone visiting your course outline can follow links to visit internal course pages, and freely navigate HTML and Video course content and handouts.
- Show different content blocks to public learners vs. enrolled learners. You can create content tailored to the public view, while still supporting the needs of your enrolled audit and paid learners.

## 4.12.1 Public Course Content and Search Engines

In addition to making your course content visible to people who already use your site, the public course content feature also allows Google and other search crawlers to index your public course contents. People who are searching for information about the topics you teach can then find your course through their normal search behaviors. This can increase the visibility of your organization's courses and boost enrollments for genuinely interested learners.

### 4.12.2 Enable Public Course Content in the Admin

The public course content feature is enabled in the Django LMS Admin with the **seo.enable\_anonymous\_courseware\_access** waffle flag. You can use this flag in two different ways:

• Create a normal waffle flag to enable this flag for all courses. For more information, see the Waffle documentation.

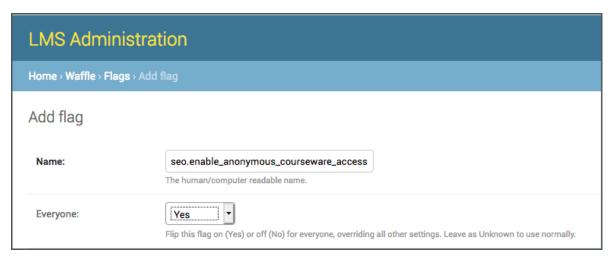

• Create a Waffle flag course override with the ID of a course to enable this flag for just that course.

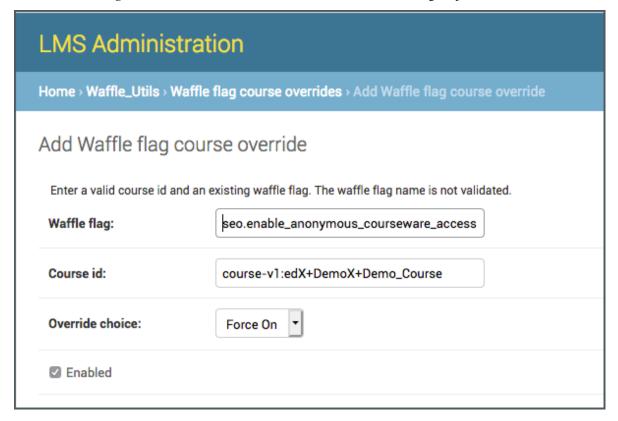

## 4.12.3 Set Visibility for a Course in Studio

After you set the waffle flag to enable public course content in the Django LMS Admin, you set the visibility for the course content and its About page in Studio Advanced Settings.

#### **Set Course Content Visibility**

- 1. View your course in Studio, and navigate to the **Advanced Settings** page.
- 2. Locate the Course Visibility For Unenrolled Learners setting.

By default, this is set to "private", which ensures that only enrolled learners can access your course content.

If you change this to "public\_outline", then your course outline, but not the other course content, will be visible to everyone.

If you change this to "public", then all of your course content, including the course outline, will be visible to everyone.

### **Set Course About Page Visibility**

If you want your course to be crawled by Google and other search engines, you should also ensure that your course's About page is visible, and that it is shown in the course catalog. Without these settings, only people with a link to your course outline or specific content blocks will be able to find your course.

- 1. View your course in Studio, and navigate to the **Advanced Settings** page.
- 2. Locate the **Course Visibility in Catalog** setting and set it to "both".

### 4.12.4 Feature Limitations

The public course content feature is currently subject to some limitations, including the following.

- Anonymous or unenrolled learners are not members of any cohort, and so they only see course blocks that are
  not assigned to a content group. If you want to restrict public access to selected course blocks, you need create
  content groups for your private content, and ensure that your enrolled learners are members of a cohort that can
  see this content group.
- Only Text components, Video components, and course handouts have a "public" view. Unenrolled learners will see a message requesting that they enroll to see more complex content types, such as discussion forums, problem blocks, randomized content blocks, exams, Open Response Assessment, and other XBlocks.
- Unenrolled learners will not see course completion or progress updates as they proceed through the course, and Open edX doesn't remember where they left off if they leave the course and come back.
- The edX mobile apps do not support public course content.

## 4.13 Enabling Custom Courses

To enable designated users to create custom courses (CCX) on your instance of Open edX, you must configure the server-vars.yml file in the edX platform.

**Note:** Before proceeding, review *Guidelines for Updating the Open edX Platform*.

- 1. Stop the LMS server.
- 2. Create or update the file /edx/app/edx\_ansible/server-vars.yml to include the CCX feature flag.

```
EDXAPP_FEATURES:
CUSTOM_COURSES_EDX: true
```

3. Run the command /edx/bin/update.

```
sudo /edx/bin/update edx-platform <your-branch-name>
```

4. Restart the LMS server.

## 4.14 Enabling Custom Course Settings

To enable course developers to add custom fields to a course on your instance of Open edX, you must configure the studio.yml file in the edX platform.

Note: Before proceeding, review Guidelines for Updating the Open edX Platform.

- 1. Stop the LMS server.
- 2. Create or update the file studio.yml to include the custom course settings feature flag.

```
'ENABLE_OTHER_COURSE_SETTINGS': true,
```

3. Restart the LMS server.

## 4.15 Enabling Discussion Notifications

You can set up notifications that learners receive the first time that anyone adds a response to a discussion post that they have made.

For more information, including the text of the discussion notification message, see Automatic Email Messages from the Open edX Platform and Receiving Notifications.

- Requirements for Discussion Notifications
- Enable Discussion Notifications

## 4.15.1 Requirements for Discussion Notifications

To create discussion notifications for your instance of the Open edX platform, you need the following items.

- edX Automated Communication Engine (ACE). For more information about how to install and configure ACE, see edX Automated Communication Engine.
- A third party email client, such as Sailthru. For information about how to configure your email client, see the
  documentation for the client.

## 4.15.2 Enable Discussion Notifications

After you have set up ACE and the third party email client, you enable discussion notifications in the Django administration console for your instance of Open edX.

- 1. Sign in to the LMS Django administration console for your base URL. For example, http://{your\_URL}/admin.
- 2. On the Site Administration page, locate Site\_Configuration.
- 3. In the Site\_Configuration section, next to Site configurations, select Change.
- 4. On the Change site configuration page, locate the Values field, and then add the following value.

```
{
  "enable_forum_notifications":true
}
```

5. Select Save.

## 4.16 Enabling Entrance Exams

This topic describes how to enable entrance exams in your instance of Open edX.

- Overview
- Configure the Milestones Application
- Enable Entrance Exams in Studio and the Learning Management System

#### 4.16.1 Overview

Course teams can create an entrance exam for the course. Learners must pass the entrance exam before participating in the course.

To enable this feature on your instance of Open edX, you must enable entrance exams in Studio and the Learning Management System.

For information about entrance exams, see the *Building and Running an Open edX Course* and *Open edX Learner's* guides.

Note: Before proceeding, review Guidelines for Updating the Open edX Platform.

## 4.16.2 Configure the Milestones Application

1. Set the value of MILESTONES\_APP in the lms.yml and studio.yml files to True.

```
# Milestones application flag
'MILESTONES_APP': True,
```

- 2. Save the lms.yml and studio.yml files.
- 3. Run database migrations.

## 4.16.3 Enable Entrance Exams in Studio and the Learning Management System

To enable entrance exams, you modify the lms.yml and studio.yml files, which are located one level above the edx-platform directory.

1. Set the value of ENTRANCE\_EXAMS in the lms.yml and studio.yml files to True.

```
# Entrance exams feature flag
'ENTRANCE_EXAMS': True,
```

2. Save the lms.yml and studio.yml files.

## 4.17 Configuring Open Response Assessments

You can change the default configuration for the Open Response Assessment (ORA2) application. You can change the default file storage system or change the default set of files that learners are prohibited from submitting.

## 4.17.1 Configuring ORA2 to Upload Files to Alternative Storage Systems

By default, the Open Response Assessment (ORA2) application stores files that learners upload in an Amazon S3 bucket.

You can configure ORA2 to store files in an alternate system. To have learners' files stored in a system other than Amazon S3, follow these steps.

- 1. In the ORA-2 repository, implement the BaseBackend class defined in the base.py file.
  - For example, the S3.py file in the same directory is an implementation of BaseBackend for Amazon S3. You must implement the equivalent class for the storage system you intend to use.
- 2. Configure ORA2 to use your alternative storage system by modifying the value of backend\_setting in init file to point to your implementation of BaseBackend.
- 3. Add code to instantiate the new implementation to the get\_backend() function in the init.py file.
- 4. Configure ORA2 to use the alternative storage system by modifying the value of ORA2\_FILEUPLOAD\_BACKEND in the Django settings to point to your implementation of BaseBackend.

## 4.17.2 Prohibiting Submission of Specified File Types

Course teams can configure open response assessments so that learners can upload files along with their text responses. During the peer review stage of the assessment, other learners download the submitted file and read the response.

To protect learners from exposure to files with malicious content, the ORA2 application uses a "blacklist" to identify a set of file types that learners are not permitted to upload.

To add or remove file types from the blacklist, follow these steps.

- 1. In the ORA-2 repository, use an editor to open the submission\_mixin.py file.
- 2. Locate the FILE\_EXT\_BLACK\_LIST parameter in the file. By default, this parameter lists the following file types.

```
FILE_EXT_BLACK_LIST = [
    'exe', 'msi', 'app', 'dmg', 'com', 'pif', 'application', 'gadget',
    'msp', 'scr', 'hta', 'cpl', 'msc', 'jar', 'bat', 'cmd', 'vb', 'vbs',
    'jse', 'ws', 'wsf', 'wsc', 'wsh', 'scf', 'lnk', 'inf', 'reg', 'ps1',
    'ps1xml', 'ps2', 'ps2xml', 'psc1', 'psc2', 'msh', 'msh1', 'msh2', 'mshxml',
    'msh1xml', 'msh2xml', 'action', 'apk', 'app', 'bin', 'command', 'csh',
    'ins', 'inx', 'ipa', 'isu', 'job', 'mst', 'osx', 'out', 'paf', 'prg',
    'rgs', 'run', 'sct', 'shb', 'shs', 'u3p', 'vbscript', 'vbe', 'workflow',
    'htm', 'html',
]
```

- 3. Add or remove values from this list.
- 4. Save your changes to submission\_mixin.py.
- 5. Restart the Studio (CMS) and Learning Management System (LMS) processes so that your updates are loaded.

For more information and examples of how course teams might set up an open response assessment, see Introduction to Open Response Assessments in the *Building and Running an Open edX Course* guide.

## 4.18 Enabling Course Prerequisites

This topic describes how to enable course prerequisites in your instance of Open edX.

- Overview
- Configure the Milestones Application
- Enable Prerequisite Courses in Studio and the Learning Management System

## 4.18.1 Overview

Course teams can set prerequisites for a course. Learners must complete the prerequisite courses before participating in the course.

To use this feature on your instance of Open edX, you must configure the Milestones application, then enable prerequisites in Studio and the Learning Management System.

For information about prerequisites, see the Building and Running an Open edX Course and Open edX Learner's guides.

**Note:** Before proceeding, review *Guidelines for Updating the Open edX Platform*.

## 4.18.2 Configure the Milestones Application

1. Set the value of MILESTONES\_APP in the lms.yml and studio.yml files to True.

```
# Milestones application flag
'MILESTONES_APP': True,
```

- 2. Save the lms.yml and studio.yml files.
- 3. Run database migrations.

# 4.18.3 Enable Prerequisite Courses in Studio and the Learning Management System

To enable prerequisite courses, you modify the lms.yml and studio.yml files, which are located one level above the edx-platform directory.

1. Set the value of ENABLE\_PREREQUISITE\_COURSES in the lms.yml and studio.yml files to true.

```
# Prerequisite courses feature flag
'ENABLE_PREREQUISITE_COURSES': true,
```

2. Save the lms.yml and studio.yml files.

## 4.19 Enabling Course and Video Licensing

This topic describes how to enable licensing in your instance of Open edX.

- Overview
- Enable Licensing in Studio

### 4.19.1 Overview

Course teams can specify licensing options for course content as well as for each video in a course.

Course teams can select one of the following license options.

- · All Rights Reserved
- Creative Commons

By specifying the license, course teams communicate to learners whether and how they can reuse course content.

To enable this feature on your instance of Open edX, you must enable licensing in both Studio and the Learning Management System.

**Note:** Before proceeding, review *Guidelines for Updating the Open edX Platform*.

## 4.19.2 Enable Licensing in Studio

To enable licensing, you modify the lms.yml and studio.yml files, which are located one level above the edx-platform directory.

1. In the lms.yml and studio.yml files, in the FEATURES dictionary, add 'LICENSING': True:

```
FEATURES = {
   'LICENSING': True,
   . . .
```

2. Save the lms.yml and studio.yml files.

## 4.20 Configuring Transcript Behavior

As a best practice, transcripts should always be provided, so that course videos meet accessibility requirements. Video transcripts are displayed in the language selected by the learner in the video player if they are available in that language. Otherwise, by default video transcripts fall back to an English language transcript. In cases where no transcript is available, you can configure Open edX so that the video player does not display the caption and transcript buttons.

You can configure the default transcript behavior using the FALLBACK\_TO\_ENGLISH\_TRANSCRIPTS feature flag. By default, this feature flag is set to TRUE. If you set it to FALSE, then the video transcript will not fall back to an English language transcript and if no transcript is available, the caption and transcript buttons are not displayed in the video player.

## 4.20.1 Configuring the Transcript Feature Flag

**Note:** Before proceeding, review *Guidelines for Updating the Open edX Platform*.

To set the FALLBACK\_TO\_ENGLISH\_TRANSCRIPTS feature flag, you modify the lms.yml and studio.yml files, which are located one level above the edx-platform directory.

- 1. In the lms.yml and studio.yml files, in the FEATURES dictionary, change the value of FALLBACK\_TO\_ENGLISH\_TRANSCRIPTS to FALSE.
- 2. Save the lms.yml and studio.yml files.

## 4.21 Configuring an edX Instance as an LTI Tool Provider

You can configure your edX instance to be a learning tool interoperability (LTI) provider to other systems and applications. You can use this LTI capability to present content from an edX course in any application that is configured to be a consumer of that content. After you enable your edX instance as an LTI tool provider and configure credentials for the tool consumers, course teams can reuse course content from the edX instance in contexts other than the edX LMS.

## 4.21.1 Enable LTI Provider Functionality

LTI provider functionality is provided in the lti\_provider app, located in edx-platform/lms/djangoapps/lti\_provider.

By default, the lti\_provider app is not used by edX installations. To enable this functionality throughout the platform, follow these steps.

1. In the edx/app/edxapp/lms.yml file, edit the file so that it includes the following line in the features section.

```
"FEATURES" : {
    ...
    "ENABLE_LTI_PROVIDER": true
}
```

- 2. Save the edx/app/edxapp/lms.yml file.
- 3. Run database migrations.
- 4. Restart the LMS server.

To verify that the LTI provider functionality is enabled, you can check for the presence of the following database tables.

```
lti_provider_gradedassignment
lti_provider_lticonsumer
lti_provider_ltiuser
lti_provider_outcomeservice
```

If these tables are not present, check that the migrations have run properly.

## 4.21.2 Configuring Credentials for a Tool Consumer

For each external learning management system or application (external LMS) that you want to allow access to your edX instances as an LTI tool consumer, you create OAuth1 credentials, and then configure your edX instance to allow access. Each external LMS that you *configure as a tool consumer* must have separate credentials.

After you complete the configuration of a tool consumer on your edX system, you can add the consumer credentials to your external LMS. For examples of how course teams might set up a course on an external LMS as a consumer of edX course content, see Using Open edX as an LTI Tool Provider in the *Building and Running an edX Course* guide.

#### **Configure the Tool Consumer**

To configure an LTI tool consumer to have access to your Open edX installation, follow these steps.

- 1. Sign in to the Django administration console for your base URL. For example, http://{your\_URL}/admin.
- 2. In the LTI Provider section, next to LTI Consumers select Add.
- 3. Enter the following information.
  - Consumer Name: An identifying name for the tool consumer.
  - Consumer Key: The console generates a unique key value for this tool consumer. Alternatively, you can use an external application to generate the key, and then enter it here.
  - **Consumer Secret**: The console generates a unique secret value for this tool consumer. Alternatively, you can use an external application to generate the secret, and then enter it here.

**Important:** Do not supply a value for the **Instance guid** field. The tool consumer generates and supplies a globally unique identifier.

4. Select **Save** at the bottom of the page.

## 4.21.3 Define an Interval for Grade Aggregation (Optional)

When an external LMS links to problem components in a graded edX subsection, the edX system grades the answers to those problems, and then transfers the grades back to the external LMS.

- If the link is to an individual problem component on the edX system, the edX system returns the grade for each learner immediately.
- If the link is to a unit or subsection, you can configure an interval of time for the edX system to delay before returning the grades. The edX system aggregates all of the problems in the unit or subsection that the learner answers during that interval. Aggregating grades can reduce the number of notification messages that learners receive.

By default, the edX system aggregates grades for units and subsections every 15 minutes.

To change the interval for returning aggregated grades, follow these steps.

1. In edx/app/edxapp/lms.yml, change the value for the following parameter.

```
LTI_AGGREGATE_SCORE_PASSBACK_DELAY = 15 * 60
```

You specify a time value in seconds.

- 2. Save the /lms/envs/common.py file.
- 3. Restart the Learning Management System processes so that the updated environment configurations are loaded.

## 4.21.4 Options for LTI Authentication and User Provisioning

When you use your Open edX system as an LTI tool provider, data is collected by the Open edX system for all learner activity. Each learner has a user account on the Open edX system that is linked to the user account on the tool consumer system, so that activity, grades, and state can be passed from one system to the other.

The Open edX system supports these user authentication flows for LTI.

- Anonymous User Authentication
- Open edX User Authentication

### **Anonymous User Authentication**

The first time a learner encounters an Open edX resource in a course, the Open edX content is immediately launched by a POST to the URL. Without requiring any action from the learner, the Open edX system creates a user account and provisions it with a system-generated username, and links it to the tool consumer user account for that learner. Learners never interact with the Open edX system directly.

This authentication flow presents a virtually seamless experience that significantly reduces user error. The Open edX system passes learner data to the tool consumer with no subsequent reconciliation of data between the systems.

After you *configure your edX instance as an LTI tool provider*, no further configuration is needed on your Open edX system for this user authentication flow.

#### **Open edX User Authentication**

The first time a learner encounters an Open edX resource in a course, he is prompted to either sign in with existing credentials or create a user account. The Open edX system creates a user account and provisions it with the supplied values, and links it to the tool consumer user account for that learner. The POST to the URL then delivers the Open edX resource in the tool consumer. After the initial sign in or account creation step, learners do not interact with the Open edX system directly.

In this authentication flow, learners knowingly establish or use credentials on the Open edX system. This flow provides a smooth learner experience that can also satisfy legal requirements or privacy concerns.

After you configure your edX instance as an LTI tool provider, you can *configure Open edX user authentication* between your Open edX system and the tool consumer.

## 4.21.5 Configuring Open edX User Authentication for LTI

Every learner who accesses content on an Open edX system must have a user account. The Open edX system uses the accounts to collect data for learner interactions with course content.

After you *configure your edX instance as an LTI tool provider*, you can configure Open edX user authentication between your Open edX installation and an LTI tool consumer.

For more information about the authentication flows that are available, see *Options for LTI Authentication and User Provisioning*.

- Configure Open edX User Authentication for LTI
- Test LTI Authentication

### **Configure Open edX User Authentication for LTI**

To configure Open edX user authentication between your Open edX installation and an LTI tool consumer, follow these steps.

**Note:** A consumer key and secret are required. The Django administration console provides a hexadecimal string for the secret, but does not provide a hexadecimal string for the key. You must use an external tool to generate the key.

- 1. Sign in to the Django administration console for your base URL. For example, http://{your\_URL}/admin.
- 2. In the Third\_Party\_Auth section, next to Provider Configuration (LTI) select Add.
- 3. Select Enabled.
- 4. Enter the **Name** of your Open edX system, as you want it to appear on the registration page that is presented to learners who access Open edX content from this LTI tool consumer.
- 5. To customize the registration process for learners, you can make selections for these optional fields.
- **Skip Registration Form**: If you select this option, users are not asked to confirm any user account data that is supplied for them by the LTI tool consumer (name, email address, and so on).
  - By default, this option is cleared and learners review a registration form with the account details supplied by the tool consumer.
- **Skip Email Verification**: If you select this option, users are not required to confirm their email addresses, and their accounts are activated immediately upon registration.
  - By default, this option is cleared and learners receive an email message and must select a link in that message to activate their user accounts.
- 6. Enter the following information.
- Lti consumer key: Enter the hexadecimal string of the key.
- Lti consumer secret: The system generates a hexadecimal string value for this field. Alternatively, you can replace it with a secret generated by an external tool.
- 7. Optionally, change the default value for the **Lti max timestamp age**.
- 8. Select **Save** at the bottom of the page.

#### **Test LTI Authentication**

To verify the sign in process for an LTI provider configuration, follow these steps.

- 1. Have the LTI consumer key and secret for the LTI provider configuration available. For example, use the Django administration console to open the **Change Provider Configuration** (LTI) page.
- 2. Use a separate browser window or tab to open the IMS LTI 1.1 Consumer Launch page.
- 3. As the **Launch URL**, enter your base URL followed by /auth/login/lti/. For example, http:// {your\_URL}/auth/login/lti/.
- 4. Copy the Lti consumer key value, and then on the IMS LTI 1.1 Consumer Launch page paste it in as the Key.
- 5. Copy the **Lti consumer secret** value, and then on the IMS LTI 1.1 Consumer Launch page paste it in as the **Secret**.
- 6. Optionally, change the default values in the **Launch Data** section of the **IMS LTI 1.1 Consumer Launch** page to match the set of values that the tool consumer is configured to supply.

- 7. To test the workflow for a learner who does not yet have a user account on your Open edX system, follow these steps.
  - Use a separate browser window or tab to make sure that you are signed out of your Open edX LMS.
  - On the IMS LTI 1.1 Consumer Launch page, select Recompute Launch Data and then select Press to Launch.

The page that is configured for delivery to an unauthenticated user loads at the bottom of the page. In the example that follows, the registration page appears (that is, it was not configured to be skipped) and the learner is prompted to complete required fields.

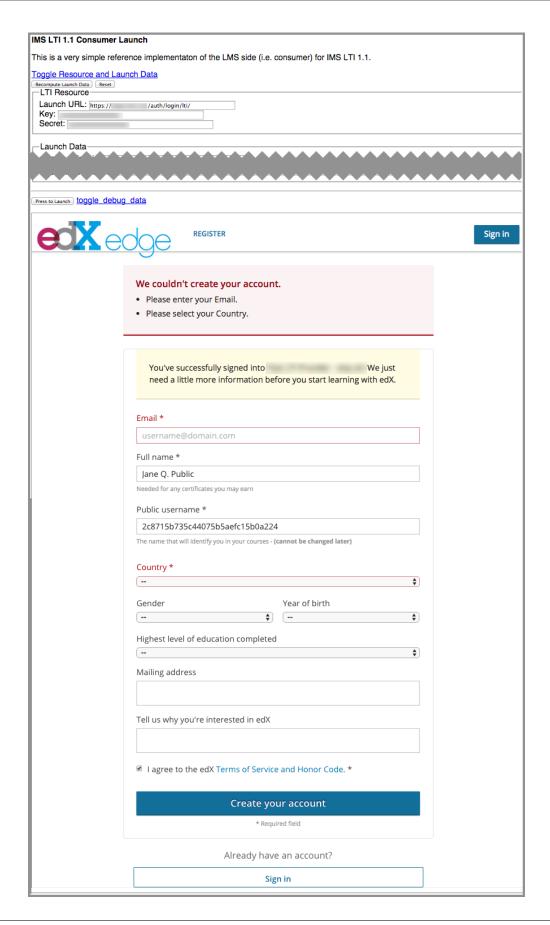

- 8. To test the workflow for a learner who already has a user account on your Open edX system, follow these steps.
  - Use a separate browser window or tab to sign in to your Open edX LMS.
  - On the IMS LTI 1.1 Consumer Launch page, select Recompute Launch Data and then select Press to Launch.

Your Open edX user account is linked to the LTI provider configuration, and your learner dashboard on the Open edX site loads at the bottom of the page. To unlink your user accounts, select the arrow next to your username, and then select **Account**. In the **Connected Accounts** section, select **Unlink** next to the LTI provider configuration name.

For more information and examples of how course teams might set up a course on an external LMS as a consumer of edX course content, see Using Open edX as an LTI Tool Provider in the *Building and Running an edX Course* guide.

## 4.22 Enabling Social Sharing of Courses and Certificates

This section describes how to configure Open edX so that learners can share their certificates, and so course teams can enable learners to share their courses on social media.

- Overview
- Configure Social Sharing
- Enable Custom Course URLs

#### 4.22.1 Overview

You can enable learners to share courses and certificates that they earn on social media sites such as Facebook and Twitter.

To use this feature on your instance of Open edX, you must configure social sharing settings.

Optionally, you can also enable course teams to set custom URLs for social sharing. If a course team sets a custom course URL, posts to the social sharing site can include a link back to that URL. If you do not enable custom course URLS, a link to the course About page in the LMS is used.

**Note:** Before proceeding, review *Guidelines for Updating the Open edX Platform*.

## 4.22.2 Configure Social Sharing

To enable social sharing icons for courses, you modify the lms.yml file, which is located one level above the edx-platform directory.

1. In the lms.yml file, modify the SOCIAL\_SHARING\_SETTINGS dictionary as needed.

```
SOCIAL_SHARING_SETTINGS = {
    'CUSTOM_COURSE_URLS': True,
    'DASHBOARD_FACEBOOK': True,
    'CERTIFICATE_FACEBOOK': True,
    'CERTIFICATE_FACEBOOK_TEXT': None,
    'CERTIFICATE_TWITTER': True,
```

(continues on next page)

(continued from previous page)

```
'CERTIFICATE_TWITTER_TEXT': None,
'DASHBOARD_TWITTER': True,
'DASHBOARD_TWITTER_TEXT': None
}
```

- a. For each social sharing icon that you want to enable, set the value of the setting to True.
- b. If you set DASHBOARD\_TWITTER or CERTIFICATE\_TWITTER to True, you can also specify default text that learners will see in the Twitter sharing dialog and that can be included in their tweet. Set the default text in the DASHBOARD\_TWITTER\_TEXT and CERTIFICATE\_TWITTER\_TEXT values. Learners can edit this text before they select the **Share with Twitter** button in the LMS.
- c. If you set CUSTOM\_COURSE\_URLS to True, you must Enable Custom Course URLs.
- 2. Configure the SOCIAL\_MEDIA\_FOOTER\_NAMES array in the lms.yml file to set the order of links you want learners to see in the footer.

```
SOCIAL_MEDIA_FOOTER_NAMES = [
    "facebook",
    "twitter",
    "youtube",
    "linkedin",
    "google_plus",
    "reddit",
]
```

3. Configure the SOCIAL\_MEDIA\_FOOTER\_DISPLAY dictionary in the lms.yml file to define how you want social media icons to be displayed. For each social media icon you enable, you define a title, icon, and action.

```
"facebook": {
    "title": _("Facebook"),
    "icon": "fa-facebook-square",
    "action": _("Like {platform_name} on Facebook")
},
    "twitter": {
        "title": _("Twitter"),
        "icon": "fa-twitter",
        "action": _("Follow {platform_name} on Twitter")
},
    "linkedin": {
        "title": _("LinkedIn"),
        "icon": "fa-linkedin-square",
        "action": _("Follow {platform_name} on LinkedIn")
}
```

4. Save the lms.yml file.

### 4.22.3 Enable Custom Course URLs

In addition to enabling the social sharing icons, you can allow course teams to provide a custom URL for social sharing sites to link back to.

You must set the CUSTOM\_COURSE\_URLS parameter to True in both the lms.yml and studio.yml files. In the studio.yml file, this parameter is the only social sharing setting.

```
SOCIAL_SHARING_SETTINGS = {
   'CUSTOM_COURSE_URLS': True
}
```

When finished, save the lms.yml and studio.yml files.

### Set a Custom URL for a Course

When you enable custom course URLs in your instance of Open edX, course teams can then set custom URLs for their courses.

In Studio **Advanced Settings**, the course team specifies the custom course URL in the **Social Media Sharing URL** setting.

This URL is provided to the social sharing site for linking back to a course location. This URL is used only if you have enabled custom URLs in your instance of Open edX.

## 4.23 Configuring a Password Policy

This topic describes how to configure a password policy in your instance of Open edX.

- Overview
- · Creating a Password Validator
- Configuring a Password Validator

#### 4.23.1 Overview

By default, Open edX imposes a minimal password complexity policy for all users who log in to the LMS or Studio. Under the default password complexity policy, passwords must contain 2 to 75 characters and cannot be similar to the user's username or email address.

**Note:** Open edX does not store plain-text passwords, only hashes. Since the length of a hash is independent of the length of the original password, passwords can effectively be of unlimited length. The 75-character default limit is rather arbitrary. Open edX does impose an upper limit of 5,000 characters on a password, but this should be well beyond the practical limit of password length.

This password policy is defined in the lms.yml configuration file, under the AUTH\_PASSWORD\_VALIDATORS setting:

#### AUTH\_PASSWORD\_VALIDATORS:

NAME: django.contrib.auth.password\_validation.UserAttributeSimilarityValidator

 NAME: common.djangoapps.util.password\_policy\_validators.MinimumLengthValidator OPTIONS:

min\_length: 2

NAME: common.djangoapps.util.password\_policy\_validators.MaximumLengthValidator

OPTIONS:

max\_length: 75

You can override these settings by modifying one of the existing OPTIONS. For example, if you want to enforce a minimum password length of 16 characters, and a maximum length of 256, you would set:

#### AUTH\_PASSWORD\_VALIDATORS:

- NAME: django.contrib.auth.password\_validation.UserAttributeSimilarityValidator

NAME: common.djangoapps.util.password\_policy\_validators.MinimumLengthValidator
 OPTIONS:

min\_length: 16

NAME: common.djangoapps.util.password\_policy\_validators.MaximumLengthValidator

OPTIONS:

max\_length: 256

**Warning:** If your Open edX configuration *enables third-party authentication*, the *maximum* value you can specify for the MinimumLengthValidator's min\_length option is 25.

You can also substitute your own password policy for the default policy. To configure a password policy in replacement of the default password policy, follow these steps.

- 1. Create or import a new password validator. This is a Python class that defines how a password is validated. For details about writing a password validator class, see *Creating a Password Validator*.
- 2. Add your password validator to the list in the AUTH\_PASSWORD\_VALIDATORS configuration key in the lms.yml configuration file. For details, see *Configuring a Password Validator*.

## 4.23.2 Creating a Password Validator

An Open edX password validator is a Python class that specifies how user passwords are validated. You can use whatever criteria you choose to establish a password policy for your Open edX instance. You can create your own custom password validator, or import one or more password validators from password\_policy\_validators in the edx-platform repository on GitHub. Those password validators include minimum length, maximum length, user attribute similarity, minimum alphabetic, minimum numeric, minimum uppercase, minimum lowercase, minimum punctuation, and minimum symbols. For more information, see also the Django password validation documentation.

## 4.23.3 Configuring a Password Validator

To configure your Open edX instance to use a particular password validator, add your password validator to the list in the AUTH\_PASSWORD\_VALIDATORS configuration key in the lms.yml configuration file. For example, to add a password validator named MyPasswordValidator, add a line like this to the lms.yml configuration file.

#### AUTH\_PASSWORD\_VALIDATORS:

- NAME: path.to.module.MyPasswordValidatorClass

## 4.24 Enabling Third Party Authentication

To enhance sign in options for your users, you can enable third party authentication, sometimes also called "third party auth", "single sign on", or "SSO", between organizational authentication systems and the sites you define for your implementation of the edX platform. After you enable third party authentication, users can register and sign in to your Open edX site with their campus or organizational credentials.

## 4.24.1 Supported Identity Providers

In an exchange of authentication and authorization data, an identity provider securely asserts the identity and access rights of a set of users. Your Open edX site is the service provider that allows the users access on the basis of credentials sent by an identity provider.

For example, your Open edX site hosts the courses of three different organizations. When you configure the Open edX site to be a service provider, and configure each of the three organizations to be identity providers, you permit learners who have valid user credentials at any of those organizations to access the Open edX site.

You can enable third party authentication between your Open edX site and many types of identity providers. The Open edX platform provides support for three types of identity providers.

#### **Supported Identity Providers**

The Open edX platform has integrated support for the following providers.

- OAuth based providers (OAuth2 and the older OAuth v1). Google, Facebook, LinkedIn, and Azure Active Directory are available by default. Any other OAuth backends supported by python-social-auth v0.2.12 can be enabled by changing a configuration setting. People in the Open edX community sometimes use "third party auth" to refer to Google or Facebook integration. Single sign on, or "SSO", and "third party auth" are largely interchangeable terms for the purposes of this document.
- Security Assertion Markup Language (SAML) version 2.0, or Shibboleth. SAML is an SSO standard mostly used by universities and corporations. Shibboleth is the name of a particular implementation of SAML, commonly used by higher education institutions. People in the Open edX community sometimes use "SSO" to refer to SAML or Shibboleth. "SSO" and "Third Party Auth" are largely interchangeable terms for the purposes of this doc. For more information, see *Integrating with a SAML Identity Provider*.
- LTI. Users can use Learning Tools Interoperability® (LTI®) to authenticate.

### **Provisionally Supported Identity Providers**

The Open edX platform also includes limited support for the following SSO providers.

- OpenID
- · Apache-hosted Shibboleth
- · SSL client certificates
- Central Authentication Service (CAS)

These providers are part of the external\_auth app, tend to be older and less robustly tested, and have a much more limited feature set. These providers are included in the source code but are not officially supported.

### **Integrating Identity Providers**

Regardless of the standard that the identity provider you want to integrate with uses, you begin by *enabling the third* party authentication feature for your site.

For example, your Open edX site hosts the courses of three different organizations. When you configure the Open edX site to be a service provider, and configure each of the three organizations to be identity providers, you permit learners who have valid user credentials at any of those organizations to access the Open edX site.

If you are using *edX* as an *LTI* tool provider to a external learning management system or application, you can set up an authentication workflow between your Open edX site and the system that is the LTI tool consumer. For more information, see *Options for LTI Authentication and User Provisioning* and *Configuring Open edX User Authentication for LTI*.

#### 4.24.2 SSO Behavior

The following behavior applies to all three types of provider (OAuth, SAML, and LTI).

#### **New Learner Registration**

- When a user signs in by using single sign on (SSO) for the first time, their account is not normally created automatically. Instead, the user information sent by the provider is used to pre-fill the registration form. The user can then edit any of the information before finalizing the creation of their account. The user could also cancel the registration process at this point, and no account would be created for them.
- The user information that is passed from the external authentication provider to Open edX varies depending on the provider. For example, Google, Facebook, a university's SAML provider, and a corporate SAML provider may all provide different user information. Some providers may pass the user's full name, first name, last name, username, email address, external user ID, and more. Other providers may pass only an opaque "user token" that can be used to permanently and consistently identify that user, but which is not considered personal information and does not correspond to any other public identifier.
- After a user submits the registration form, their user account is created and is automatically "linked" to the external provider. For more information, see *Linking Accounts*.
- When a user creates an account by using SSO, the password field on the registration form is hidden. User accounts created by using SSO will have a random and highly secure password assigned to their account. The user will not know (or need to know) this password. However, the user can always use the "reset password" feature to change their password, if they would also like to be able to use a traditional password-based sign in method.

**Important:** No matter which type of sign in method is used, a full and independent Open edX user account is always created for the new user, with a copy of the user's information. As a result, if the external provider updates the user's information (such as name or email address), that information will **not** be automatically updated in the user's Open edX account. In other words, the use of the external account as a reference that provides user details is a one-time event, not an ongoing connection.

#### **Linking Accounts**

- To be able to sign in by using an external provider such as Google, the user's Open edX account must be "linked" to that provider. For example, if a user's account is linked to Google, the user can click the **Login with Google** button, and will be automatically signed in to their Open edX account.
- User accounts can be linked to zero, one, or many external providers.
- Any provider can be linked or unlinked from an account at any time.
- If an external provider is used to register a new account, the newly created account will automatically be linked to that provider.
- If a user tries to sign in by using an external provider that is not yet linked to any Open edX account, the user will be given the following options.
  - Sign in to an existing account (using a password), which will then link the new provider to that existing account.
  - Create a new account.

## 4.24.3 Integrating Third Party Authentication in Open edX

For the Open edX platform, you complete two steps to integrate third party authentication.

- 1. Enable the third party authentication feature.
- 2. Set up a provider.

## **Enable the Third Party Authentication Feature**

By default, third party authentication is not enabled on Open edX installations. To enable this feature, follow these steps.

1. In the edx/app/edxapp/lms.yml file, edit the file so that it includes the following line in the features section.

```
"FEATURES" : {
    ...
    "ENABLE_COMBINED_LOGIN_REGISTRATION": true,
    "ENABLE_THIRD_PARTY_AUTH": true
}
```

2. Save the edx/app/edxapp/lms.yml file.

### **Set Up a Third Party Authentication Provider**

You can set up an OAuth or SAML provider. For information about the differences between the two providers, see *Supported Identity Providers*.

### Integrating with an OAuth2 Identity Provider

Open edX has specific instructions for Google, Facebook, LinkedIn, and Azure Active Directory. For more information about how to set up one or more of these integrations, see *Common OAuth2 Providers*.

The system also supports integrations with alternative OAuth2 providers. For more information, see *Additional OAuth2 Providers (Advanced)*.

#### **Common OAuth2 Providers**

Integrating with the most common OAuth2 IdPs has several steps.

- 1. Register the Open edX instance with the provider.
- 2. Configure Open edX.
- 3. Add the provider configuration.

### Register the Open edX Instance

The most common OAuth2 providers are Google, Facebook, LinkedIn, and Azure Active Directory.

- Register the Open edX Instance with Google
- Register the Open edX Instance with Facebook
- Register the Open edX Instance with LinkedIn
- Register the Open edX Instance with Azure Active Directory

#### Register the Open edX Instance with Google

The following instructions describe how to configure Google as a third party authentication provider so that users can use Google accounts (which includes Google Apps accounts) to sign in. These are based on the official Google instructions.

- 1. Obtain credentials to access the Google API. To do this, follow the official Google instructions to go to the Google Developers Console, create a new project, and enable the Google+ API service.
- 2. In the Google Developers Console, select API Manager, and then select OAuth Consent Screen.
- 3. For **Product name shown to users** enter the name of your Open edX instance (for example, "Example Academy Online").
- 4. Select Save.
- 5. Select the Credentials tab, select Create credentials, and then select OAuth client ID.
  - For Application type, select Web application.

- Leave the **Authorized JavaScript origins** field blank.
- For Authorized redirect URIs, enter <Open edX instance domain>/auth/complete/ google-oauth2/. For example, for devstack, enter http://localhost:8000/auth/complete/ google-oauth2/.
- Select **Create** to finish creating the credentials.
- 6. After you obtain the credentials, note the client ID and the client secret.

### Register the Open edX Instance with Facebook

To create the app in the Facebook developer portal, follow these steps.

- 1. Sign in to Facebook, then go to the Facebook for Developers page.
- 2. Select Add a New App, and then select Website.
- 3. Enter a name for the app, and then select Create New Facebook App ID.
- 4. Enter your information in the rest of the fields in the app creation process.
- 5. Under Quick Start for Website, select Skip Quick Start.

You are now at the developer console page for the new Facebook app.

- 6. Select **Settings**, and note the **App ID** and **App Secret**.
- 7. On the **Settings** page, select **Add Platform**, and then select **Website**.
- For Site URL, enter the URL of your Open edX instance (for example, <http://localhost:8000/> for devstack).
- 9. In the **App Domains** field, enter the domain name from this URL (for example, localhost).
- 10. Select Save Changes.
- 11. Under Products -> Facebook Login -> Settings -> Authorized redirect URIs, enter <Open edX instance domain>/auth/complete/facebook/. For example, for devstack, enter http://localhost:8000/auth/complete/facebook/.
- 12. Select Save Changes.

#### Register the Open edX Instance with LinkedIn

To create the LinkedIn app, follow these steps.

- 1. Go to the LinkedIn Developers page.
- 2. Click **Create Application**, enter your information in the form, and then submit the form.
- 3. On the page that opens with information about the app, note the Client ID and Client Secret.
- 4. In the OAuth 2.0 section, for Authorized Redirect URL, enter <Open edX instance domain>/auth/complete/linkedin-oauth2/. For example, for devstack, enter http://localhost:8000/auth/complete/linkedin-oauth2/.
- 5. Select **Update** to save your information.

### Register the Open edX Instance with Azure Active Directory

You can use Azure Active Directory to allow users with Microsoft Office 365 Business accounts to sign in to Open edX. Note that this feature currently does not work with other types of Microsoft accounts (such as "@live.com" or "@hotmail.com" accounts).

- 1. If you do not have a Microsoft account, create one on the Microsoft sign in page.
- 2. If you do not have an Azure subscription, create one on the Azure account creation page.

**Note:** You must enter a credit card on this page, but if you do not create any virtual machines or other services besides Azure AD, you will not be charged.

- 3. Go to the Azure sign in page.
- 4. Click New, locate Active Directory, and then select Create.
- 5. Enter a name, domain name, and country.
- 6. Create a new application.
  - 1. Find the new Active Directory in the portal, select **Applications**, select **Add**, and then select **Add an application my organization is developing**.
  - 2. Enter a name for the app, and then select **Web Application**.
  - 3. For **Sign-on URL**, enter <LMS URI>/auth/complete/azuread-oauth2/. For example, you might enter http://localhost:8000/auth/complete/azuread-oauth2/.
  - 4. For **App ID URL**, enter <LMS URI>/sign in. For example, you might enter http://localhost:8000/sign in.
  - 5. Finish creating the new app.
- 7. In the portal, locate your Azure AD application, click **Configure**, and then locate and make a note of the client ID. For example, the client ID may be fe3c3868-0faa-44ee-a1bf-1110aeab1a65.
- 8. In the **Keys** section, select a two-year duration, and then select **Save** to create a secret key. Note the value of the key. For example, the key-value may be abcdef12341yHlm0rR8D3vlV1cD2VtL7k9xk9DSB8vw=.
- 9. In the **Permissions to other applications** section, locate the **Delegated Permissions** option for Windows Azure Active Directory, and then select **Sign in and read user profile**.
- 10. Verify the Azure AD domain name. To do this, follow these steps.
  - 1. In the portal, locate the new Active Directory.
  - 2. Select **Domains**, select **Add**, and then add the root domain you want to use (for example, edx.org). Make sure that you add the root domain first, and then follow the TXT record verification process.
  - 3. (optional) After the domain has been verified, add subdomains (for example, courses.edx.org). Subdomains also request verification, but do not need it.
- 11. In the Active Directory, select **Applications**, and then select the application that you created.
- 12. Enable multi-tenant support.

#### **Configure Open edX**

Configuring Open edX is very similar for Google, Facebook, LinkedIn, and Azure.

- 1. In the lms.yml file, change the value of FEATURES > ENABLE\_THIRD\_PARTY\_AUTH to true (it is false by default).
- 2. If necessary, make sure that the correct backend is specified.
  - If you are using Google, Facebook, LinkedIn, or Active Directory, open the lms.yml file and look for the THIRD\_PARTY\_AUTH\_BACKENDS list. By default, the file does not contain this list.

If the lms.yml file does not contain the THIRD\_PARTY\_AUTH\_BACKENDS list, you do not have to complete any additional steps.

If the lms.yml file contains the THIRD\_PARTY\_AUTH\_BACKENDS list, add the backend for the applicable IdP to the list.

- For Google, add "social\_core.backends.google.GoogleOAuth2".
- For Facebook, add "social\_core.backends.facebook.FacebookOAuth2".
- For LinkedIn, add "social\_core.backends.linkedin.LinkedinOAuth2".
- For Azure Active Directory, add "social\_core.backends.azuread.AzureADOAuth2".
- If you are using a custom backend, add the applicable OAuth2 provider to the THIRD\_PARTY\_AUTH\_BACKENDS list in the lms.yml file. If the file does not contain the THIRD\_PARTY\_AUTH\_BACKENDS list, create the list, and then add the OAuth2 provider.

For more information, see the AWS template file file in GitHub.

3. In the lms.yml file, add the client secret. To do this, create the SOCIAL\_AUTH\_OAUTH\_SECRETS key if the key does not already exist, and then add the appropriate value for your IdP.

**Note:** If you are using Ansible, set the EDXAPP\_SOCIAL\_AUTH\_OAUTH\_SECRETS variable.

• For Google, add the following value.

```
"SOCIAL_AUTH_OAUTH_SECRETS": { "google-oauth2": "abcdef123456789101112131" }
```

• For Facebook, add the following value.

```
"SOCIAL_AUTH_OAUTH_SECRETS": {
    "facebook": "98765432181bbe3a2596efa8ba7abcde"
}
```

• For LinkedIn, add the following value.

```
"SOCIAL_AUTH_OAUTH_SECRETS": { "linkedin-oauth2": "4D3Cb2aB1C0dEFGH" }
```

• For Azure, add the following value.

```
"SOCIAL_AUTH_OAUTH_SECRETS": { "azuread-oauth2":
    "abcdef12341yHlmOrR8D3vlV1cD2VtL7k9xk9DSB8vw=" }
```

4. Restart the LMS server so that it will use the new settings.

## **Add the Provider Configuration**

- 1. Go to <LMS URI>/admin/third\_party\_auth/oauth2providerconfig/. For example, on devstack, go to http://localhost:8000/admin/third\_party\_auth/oauth2providerconfig/.
- 2. Select Add Provider Configuration (OAuth).
- 3. Make sure that **Enabled** is selected.
- 4. Make sure that **Visible** is selected.
- 5. For **Icon Class**, enter the appropriate value.
  - For Google, enter fa-google-plus.
  - For Facebook, enter fa-facebook.
  - For LinkedIn, enter fa-linkedin.
  - For Azure, leave the field blank.
- 6. For **Name**, enter the appropriate value.
  - For Google, enter Google.
  - For Facebook, enter Facebook.
  - For LinkedIn, enter LinkedIn.
  - For Azure, enter Microsoft.
- 7. For **Backend Name**, select the appropriate value.
  - For Google, select google-oauth2.
  - For Facebook, select **facebook**.
  - For LinkedIn, select linkedin-oauth2.
  - For Azure, select azuread-oauth2.

**Note:** If the value does not appear in the list, either the ENABLE\_THIRD\_PARTY\_AUTH setting or the THIRD\_PARTY\_AUTH\_BACKENDS setting is not configured correctly.

- 8. For **Client ID**, enter the client ID that you noted earlier.
- 9. Leave Client Secret blank. Open edX sets the secret through lms.yml, which is more secure.
- 10. (Optional) If you want Facebook or LinkedIn to provide the user's email address during registration, enter the following code into **Other settings**.

For Facebook, use this code.

```
"SCOPE": ["email"],
    "PROFILE_EXTRA_PARAMS": {
        "fields": "id, name, email"
    }
}
```

For LinkedIn, use this code.

```
{ "SCOPE": ["r_basicprofile", "r_emailaddress"], "FIELD_SELECTORS": ["email-address"] }
```

#### 11. Select Save.

Users who have an account with the IdP that you have configured can now sign in.

**Note:** For Google only, if you see the following error message, the SOCIAL\_AUTH\_OAUTH\_SECRETS setting is not correct.

```
'unicode' object has no attribute 'get'
```

To resolve this problem, make sure that this setting does not appear multiple times in the lms.yml file.

#### Additional OAuth2 Providers (Advanced)

You can add any other third party authentication provider that supports the OAuth2 standard to the Open edX platform. To do this, follow these steps.

**Note:** OAuth1 providers are also supported and can be configured using these same steps. However, OAuth2 is preferred over OAuth1 wherever possible.

- 1. In lms.yml, change the value of FEATURES > ENABLE\_THIRD\_PARTY\_AUTH to true (it is false by default).
- 2. Install the python-social-auth authentication backend specific to that provider, and determine the python module path of the backend.
  - If the provider is a python-social-auth supported backend, the backend is already installed.

To determine the python module path of the backend, locate the backend in the list of python-social-auth backends, open the file for the backend, and locate the name of the class. The python module path is of the format social\_core.backends.<file name>.<class name>.

For example, for GitHub, the file is github.py and the class in that file is GithubOAuth2. The backend module path is therefore social\_core.backends.github.GithubOAuth2.

- If the provider is not a python-social-auth supported backend, you must create a new Python package that includes the code required to implement the backend. Your python package must contain a module with a class that subclasses social\_core.backends.oauth.BaseOAuth2. For more information, see the python-social-auth documentation, or see the code of the fully supported backends (such as Google or Facebook) for examples.
- 3. Enable the python-social-auth authentication backend specific to that provider:
  - 1. In the THIRD\_PARTY\_AUTH\_BACKENDS setting in lms.yml, add the full path of the module to the list.
  - 2. (optional) Set the value of THIRD\_PARTY\_AUTH\_BACKENDS to match the default value in the aws.py file, and then add any additional backends you need.
- 4. Obtain a client ID and client secret from the provider.
- 5. Add the client secret to lms.yml. To do this, create a new key called SOCIAL\_AUTH\_OAUTH\_SECRETS if it doesn't already exist, and then add the backend name to that key as follows.

```
"SOCIAL_AUTH_OAUTH_SECRETS": { "backend-name": "secret" }
```

If you are using Ansible, the variable to set is called EDXAPP\_SOCIAL\_AUTH\_OAUTH\_SECRETS.

- 6. Restart the LMS server so that it will use the new settings.
- 7. Go to <LMS URI>/admin/third\_party\_auth/oauth2providerconfig/. For example, on devstack, go to http://localhost:8000/admin/third\_party\_auth/oauth2providerconfig/.
- 8. Select Add Provider Configuration (OAuth).
- 9. Make sure that **Enabled** is selected.
- 10. Make sure that **Visible** is selected.
- 11. For Icon Class, select one of the following options.
  - Use a generic icon by entering fa-sign-in.
  - Use a relevant Font Awesome icon.
  - Upload an SVG icon using the Icon Image field.
- 12. For **Name**, enter the name of the provider.
- 13. For **Site**, choose the site which you want to apply the provider config to, if there are multiple site configurations.
- 14. For **Backend Name**, select the backend name from the list. (If it does not appear in the list, either the ENABLE\_THIRD\_PARTY\_AUTH setting or the THIRD\_PARTY\_AUTH\_BACKENDS setting is not configured correctly.)
- 15. For **Client ID**, enter the client ID that you noted earlier.
- 16. Leave Client Secret blank. Open edX sets the secret through lms.yml, which is more secure.
- 17. Select Save.

Users can now sign in using this OAuth2 provider.

#### Integrating with a SAML Identity Provider

You can integrate your Open edX site with federated identity solutions that use the Security Assertion Markup Language, version 2.0 (SAML 2.0) standard. An example is Shibboleth, a single sign on system that is used by many educational institutions.

- Exchange Metadata
- Add and Enable a SAML Identity Provider
- Configure the SAML Identity Provider
- Test an Enabled SAML Provider

## **Exchange Metadata**

SAML metadata is an XML file that contains the information necessary for secure interactions between identity providers and security providers. You send the URL of your metadata file, created when you *configured your Open edX site as a SAML service provider*, to each identity provider that you want to add. Similarly, you obtain the metadata URLs from identity providers before you add and enable them for your installation.

## Add and Enable a SAML Identity Provider

To add and enable a SAML 2.0 identity provider, follow these steps.

- 1. Log in to the Django administration console for your base URL. For example, http://{your\_URL}/admin.
- 2. In the Third\_Party\_Auth section, next to Provider Configuration (SAML IdPs) select Add.

**Note:** If you want to change the configuration of an existing provider, next to **Provider Configuration (SAML IdPs)** select **Change**, and then select **Update** for the provider that you want to configure.

- 3. Enter the following information for the provider.
  - Icon class: Specifies a Font Awesome image for the button that users will select to access the sign in page for this IdP. The fa-sign- in icon is used by default. For university or institutional providers, a suggested alternative is fa-university.
  - Name: The name of the IdP as you want it to appear on the sign in page.
  - **Secondary**: Select this option to include the IdP in an intermediary list of providers that users access from a **Use my institution/campus credentials** button on the sign in page.
  - Backend name: The default, tpa-saml, is optimized for use with Open edX and works with most SAML providers. Select a different option only if you have added a custom backend that provides additional functionality.
  - **Site**: Select the site that you are configuring to use this IdP. Each IdP can only belong to one site at a time. For more information about sites in Open edX, see *Configuring Open edX Sites*.
  - **IdP slug**: A short, unique name to identify this IdP in the URL. The slug becomes part of a URL, so the value that you enter cannot include spaces.
  - Entity ID: The URI that identifies the IdP. This ID must match the value specified in the metadata XML file.
  - Metadata source: The URL of the XML file that contains this provider's metadata.
- 4. Specify your selections for any of the other, optional configuration options. For more information about these options, see *Configure the SAML Identity Provider*.
- 5. When you are ready to enable the provider, select **Enabled** at the top of the page. Alternatively, save your configuration settings and enable the provider at another time.
- 6. Select **Save** or one of the other save options at the bottom of the page.

Next, you can test an enabled provider.

#### Configure the SAML Identity Provider

To customize the registration process for IdP, you make selections for these optional fields on the **Add Provider Configuration** (SAML IdP) page.

• **Skip Registration Form**: If you select this option, users are not asked to confirm the user account data supplied for them by the IdP (name, email address, and so on). Select this option only for providers that are known to provide accurate user information.

By default, users review a registration form with the supplied account details.

• Skip Email Verification: If you select this option, users are not required to confirm their email addresses, and their accounts are activated immediately upon registration.

By default, users receive an email message and must select a link in that message to activate their user accounts.

• User ID Attribute: Required. This value is used to associate the user's edX account with the campus account. It is not displayed to users.

By default, uses userid, urn:oid:0.9.2342.19200300.100.1.1.

• Optional user attributes: You can indicate specific URN values for the following user attributes.

By default, the registration form includes all of the following attributes if they are sent by the IdP.

- Full Name Attribute: commonName, urn:oid:2.5.4.3
- First Name Attribute: givenName, urn:oid:2.5.4.42
- Last Name Attribute: surname, urn:oid:2.5.4.4
- Username Hint Attribute: userid, urn:oid:0.9.2342.19200300.100.1.1
- Email Attribute: mail, urn:oid:0.9.2342.19200300.100.1.3

If the identity provider sends a value that you do not want to be included on the registration form, you can enter a value such as "DISABLED" or "IGNORE" in that field.

#### Test an Enabled SAML Provider

To verify the sign in process for an IdP that you have enabled, follow these steps.

- On the Django administration console, in the Third\_Party\_Auth section, select Provider Configuration (SAML IdPs).
- 2. Check the icon in the **Metadata ready** column for the IdP. After the provider's metadata is fetched successfully from the URL that you provided as the metadata source, a check mark in a green circle appears and the provider is ready for use immediately.

You might need to wait 30-60 seconds for the task to complete, and then refresh this page.

If the check mark does not appear, make sure that celery is configured correctly and is running. You can also manually trigger an update by running the management command ./manage.py lms saml --pull --settings=production on fullstack or ./manage.py lms saml --pull --settings=devstack on devstack.

- 3. For additional information about the data fetched from the IdP, on the Django administration console select **SAML Provider Data**, and then select the provider. The page that opens reports data fetched from the metadata source URL and the date and time it was fetched.
- 4. To verify that users can use the IdP for sign in, go to the sign in page for your LMS. The page should include the institutional sign in button.

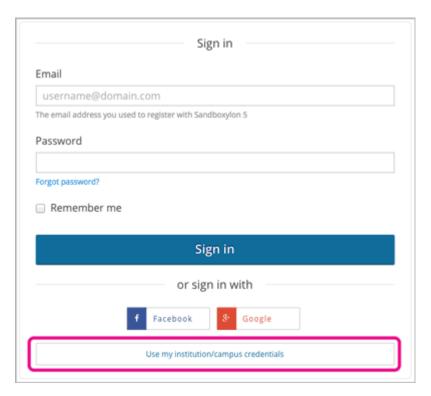

5. Select **Use my institutional/campus credentials**. The list of providers that appears should include the IdP that you enabled.

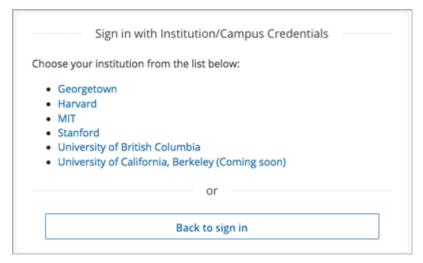

# 4.24.4 Configuring your Open edX Site as a SAML Service Provider

The first step in configuring your Open edX site to act as a SAML SP is to create a credential key pair to ensure secure data transfers with identity providers. To complete the configuration procedure, you configure your Open edX site as a SAML SP, which creates your metadata XML file.

- Generate Public and Private Keys
- Add Keys to the LMS Configuration File

- Configure your Open edX Site as a Service Provider
- Ensure that the SAML Authentication Backend is Loaded

After you complete this configuration, you can share your metadata file with SAML identity providers, and configure them to assert identity and access rights for users to your installation. For more information, see *Integrating with a SAML Identity Provider*.

### **Generate Public and Private Keys**

To generate the keys for your Open edX installation, follow these steps.

- 1. On your local computer or on the server, open Terminal or a Command Prompt and run the following command.

  openssl req -new -x509 -days 3652 -nodes -out saml.crt -keyout saml.key
- 2. Provide information at each prompt.

Two files, saml.crt and saml.key, are created in the directory where you ran the command.

### Add Keys to the LMS Configuration File

**Note:** Configuration settings added to the lms.yml file are reset to their default values when you use Ansible to update edx-platform.

To configure an Open edX site with your public and private SAML keys, follow these steps.

- 1. Open the edx/app/edxapp/lms.yml file in your text editor.
- 2. In the root of the JSON, add the SOCIAL\_AUTH\_SAML\_SP\_PUBLIC\_CERT key followed by a colon (:), a space, and an empty string where you'll paste the escaped certificate.

```
"SOCIAL_AUTH_SAML_SP_PUBLIC_CERT": "",
```

3. Open the saml.crt file, copy its entire contents, and then paste them inside the quotes after the SOCIAL\_AUTH\_SAML\_SP\_PUBLIC\_CERT parameter. Replace all newlines with n.

```
"SOCIAL_AUTH_SAML_SP_PUBLIC_CERT": "----BEGIN CERTIFICATE----\nSWP6P/C1ypaYkmS...

⇒j9+hjvbBf3szk=\n----END CERTIFICATE----\n"
```

4. Add the SOCIAL\_AUTH\_SAML\_SP\_PRIVATE\_KEY key followed by a colon (:), a space, and an empty string where you'll paste the escaped key.

```
"SOCIAL_AUTH_SAML_SP_PUBLIC_CERT": "----BEGIN CERTIFICATE----\nSWP6P/C1ypaYkmS...

→j9+hjvbBf3szk=\n----END CERTIFICATE----\n"

"SOCIAL_AUTH_SAML_SP_PRIVATE_KEY": ""
```

5. Open the saml.key file, copy its entire contents, and then paste them inside the quotes after the SOCIAL\_AUTH\_SAML\_SP\_PRIVATE\_KEY key. Replace all newlines with n.

```
"SOCIAL_AUTH_SAML_SP_PUBLIC_CERT": "-----BEGIN CERTIFICATE-----\nSWP6P/C1ypaYkmS...

→ j9+hjvbBf3szk=\n-----END CERTIFICATE-----\n"

"SOCIAL_AUTH_SAML_SP_PRIVATE_KEY": "-----BEGIN RSA PRIVATE KEY------\

→ nW1icmlkZN+FtM5h...s/psgLDn38Q==\n-----END RSA PRIVATE KEY-----\n"
```

6. Save and close the lms.yml file.

## Configure your Open edX Site as a Service Provider

To configure your Open edX site as a SAML service provider, follow these steps.

- 1. Sign in to the Django administration console for your base URL. For example, http://{your\_URL}/admin.
- 2. In the Third\_Party\_Auth section, next to SAML Configuration select Add.

**Note:** If you want to change the configuration of an existing service provider, next to **SAML Configuration** select **Change**, and then select **Update** for the provider that you want to configure.

- 3. Select Enabled.
- 4. Enter the following information.
- Entity ID: Enter a URI for the server. To ensure that this value uniquely identifies your site, the naming convention that edX recommends is to include the server's domain name. For example, http://saml.mydomain.com/.
- **Site**: Specify the site that you are configuring to be a SAML service provider. There can only be one SAML Service Provider per site. For more information about Sites in Open edX, see *Configuring Open edX Sites*.
- **Organization Info**: Use the format in the example that follows to specify a language and locale code and identifying information for your installation.

```
{
    "en-US": {
        "url": "http://www.mydomain.com",
        "displayname": "{Complete Name}",
        "name": "{Short Name}"
    }
}
```

• Other config str: Define the security settings for the IdP metadata files. For more information about the security settings, see the Python SAML Toolkit. An example follows.

```
{
    "SECURITY_CONFIG": {
        "signMetadata": false,
        "metadataCacheDuration": ""
    }
}
```

- 1. Optionally, you can save your public and private keys in the Django administration console. Because this procedure saves your credentials in the database, edX recommends that you use the lms.yml file instead. For more information, see *Add Keys to the LMS Configuration File*.
- Select Save. You can direct identity providers to {your LMS URL}/auth/saml/metadata.xml for your metadata file.

#### **Ensure that the SAML Authentication Backend is Loaded**

By default, SAML is included as an approved data format for identity providers. The default configuration of the /edx/app/edxapp/lms.yml file does not explicitly include the THIRD\_PARTY\_AUTH\_BACKENDS setting.

If you have customized this file and added the THIRD\_PARTY\_AUTH\_BACKENDS setting to it, you might need to verify that the common.djangoapps.third\_party\_auth.saml.SAMLAuthBackend python-social-auth backend class is specified for it. That backend is required before you can add SAML IdPs.

To verify that the SAML authentication backend is loaded on a devstack or fullstack installation, review the /edx/app/edxapp/lms.yml file.

# 4.24.5 Advanced Third Party Authentication Features

The Open edX Third Party Authentication feature offers many advanced configuration options and integration points that can be used to customize the sign in experience for learners using specific third party providers. None of the following features are required for a typical installation, but they may be useful.

### **Skip Registration Form**

When you configure an OAuth2 or SAML provider in the Django admin, there is a boolean **Skip registration form** option for that provider. Normally, when a new user signs in with an external provider, the information sent to Open edX is only used to pre-fill the registration form. When **Skip registration form** is enabled for a provider, the information sent to Open edX is also used to pre-fill the registration form, but then the form is automatically submitted before the user has a chance to see it. If the registration succeeds, the user will immediately be signed in to their newly created account and can start learning right away. However, if there is any error, such as no email address was provided automatically (since email addresses are required) or the email address of the student conflicts with another existing Open edX user account, then the pre-filled registration form will still be displayed to the student, along with an error message. The student can then fix the error and submit the form to complete the registration process.

#### **Skip Email Verification**

When you configure an OAuth2 or SAML provider in the Django admin, there is a boolean **Skip email verification** for that provider. Normally, all users are required to verify their email address by clicking a link in the verification email that gets automatically sent to the user upon registration. When this option is selected, Open edX trusts that the email address provided by the external authentication provider is correct.

If a user registering with a provider that has this option enabled, and the user's email address matches the email address that was sent to Open edX by the external provider, the user's email address will be marked as verified, and no verification email will be required. (However, the email address sent by the external provider is only used to pre-fill the registration form, and the user has a chance to edit the email address on the registration form before creating their account. If they edit their email address so that it no longer matches the email address sent by the external provider, the user will still be required to verify their email address as usual.)

## **Hinted Sign In**

When you link to Open edX, you can create "hinted links" that prompt the user to sign in using a specific provider. For example, the following link represents a typical link to an example course.

 $\label{local-course} https://courses.example.com/courses/course-v1:OrganizationX+Course101x+1T2016/courseware/organizationX+Course101x+1T2016/courseware/organizationX+Course01x+1T2016/courseware/organizationX+Course01x+1T2016/courseware/organizationX+Courseware/organizationX+Courseware/organizationX+Courseware/organizationX+Courseware/organizationX+Courseware/organizationX+Courseware/organizationX+Courseware/organizationX+Courseware/organizationX+Courseware/organizationX+Courseware/organizat$ 

The following link represents a hinted link to the same course. At the end of the URL, ? tpa\_hint=oa2-google-oauth2 has been added.

https://courses.example.com/courses/course-v1:OrganizationX+Course101x+1T2016/courseware/

3eddbb5919544c229d34b3175debc6d6/f9900289d2d0474096d20d23a1eeed81/?tpa\_hint=oa2-googleoauth2

When users select the typical link, they go to the sign in page. When they select the hinted link, they receive a "Would you like to sign in using your Google credentials?" prompt that includes a large button to use Google to sign in, as well as a small button to use other sign in options.

The intended use case of this feature is for organizations that wish to provide a link from an on-premise system (or a course in another LMS like Canvas) to a course in Open edX. In that case, the organizations will want students to sign in using the organizations' SAML providers. By using hinted links, the sign in and/or registration process will be simpler for students, as they won't have to select a sign in provider or enter a password.

To create a hinted link for an OAuth2 provider, append ?tpa\_hint=oa2-providername to any Open edX URL, where providername is the "Backend Name" value from the "Provider Configuration (OAuth)" section of the Open edX Django admin.

To create a hinted link for a SAML provider, append ?tpa\_hint=saml-idpslug to any Open edX URL, where idpslug is the "Idp slug" value from the "Provider Configuration (SAML IdP)" section of the Open edX Django admin.

#### **Auto-enrollment**

Open edX has a feature that allows instructors, marketing teams, and others to create links that automatically enroll students who click the link into a specific course.

If you send users to {LMS base URL}/account/finish\_auth and include course\_id, enrollment\_action, and optional course\_mode and email\_opt\_in parameters, the system auto-enrolls the user in the specified course.

For example, the following URL would auto-enroll the user who clicks this link into the edX Demo course (that course's ID, course-v1:edX+DemoX+Demo\_Course, has been url-encoded as the value of the course\_id parameter). If the user is not signed in, they are auto-enrolled after they sign in or register.

https://courses.example.com/account/finish\_auth?course\_id=course-v1%3AedX%2BDemoX%2BDemo\_ -Course&enrollment\_action=enroll&email\_opt\_in=false

You can include the following parameters.

- enrollment\_action: This is required so that the auto-enrollment behavior is triggered. It must be set to either enroll (for free courses) or add\_to\_cart (for paid courses). If add\_to\_cart is used, learners are directed to the e-commerce basket page rather than being instantly enrolled.
- course\_id: This is required. The ID of the course to enroll the user in, or add to cart, etc. The value must be URL-encoded.
- course\_mode: One of audit, honor, verified, etc. This parameter applies only if enrollment\_action is enroll. If course\_mode is not specified, and the course has more than one mode, learners are sent to the track

selection page, where they can choose which track of the course to enroll in. If honor or audit is specified, learners are instantly enrolled. If any other mode is specified, learners are sent to the payment/verification flow.

• email\_opt\_in: Can be true or false. If true, this indicates that the user has consented to receiving marketing emails from Open edX and the course partner.

The auto-enrollment feature can be combined with *hinted sign in*, if you create a URL such as the following example.

https://courses.example.com/account/finish\_auth?course\_id=course-v1%3AedX%2BDemoX%2BDemo\_ -Course&enrollment\_action=enroll&email\_opt\_in=false&tpa\_hint=oa2-facebook

## **Secondary Providers**

When you configure an OAuth2 or SAML provider in the Django admin, there is a boolean option to mark the provider as a **Secondary** provider. Normally, third party sign in providers are displayed on the Open edX sign in and register pages. However, secondary providers are not displayed directly on the sign in or register pages. Instead, users see a button that says "Use my institution/campus credentials". Clicking that will bring up a separate menu that lists all the secondary providers.

The intended use case of this feature is to keep the sign in/register page from being cluttered with too many buttons.

### **SAML Attribute Requirements**

When you integrate Open edX with a SAML provider, you can allow only some users to sign in based on some criteria. For example, organizations may not want alumni or guest users to be able to sign in to Open edX using their SAML provider, even though those users have valid sign in credentials for the organization.

Users can be filtered based on eduPersonEntitlement attributes (supported out of the box), or other attributes (requires custom code). For details on how this can be set up, refer to this edx-code mailing list post.

# 4.24.6 Eliminating PII From Third-Party Authentication

Open edX sites and Open edX Edge do not require any personally identifiable information (PII) about learners during third-party authentication. PII is information that can be used to reveal an individual's identity, such as a name. Your identity provider (IdP) service can send only non-personal identifiers to create Open edX site accounts for learners. If you configure third-party authentication in this way, the Open edX site never receives PII from your organization.

- Creating Open edX Learner Accounts Without Transmitting PII
- Minimizing PII in Account Profiles
- PII Considerations with SAML

**Note:** The types of information that constitute PII and requirements for handling it depend on the laws and regulations that apply to your organization. The information in this documentation is intended to explain how Open edX sites can be configured to handle learner data. You cannot rely on this documentation as a source of legal guidance.

## Creating Open edX Learner Accounts Without Transmitting PII

After you have configured a third-party authentication profile for an Open edX site, the site's sign-in page will display a button for users to access your IdP service. Learners will access your IdP service and authenticate using their organization credentials. Your IdP service will direct learners back to the Open edX site's sign-in screen with an authentication token.

The IdP authentication token includes an identifying string for a learner. This identifier serves as a link between the identifying information that your organization maintains for a learner and the Open edX account for that learner. The identifying string does not need to include any PII for the learner. The identifying string is sometimes referred to as an opaque identifier because it does not make the identity of the learner visible.

When a learner uses third-party authentication to sign in to an Open edX site for the first time, the Open edX site creates a learner account. The new Open edX learner account is permanently associated with the identifying string included in the IdP authentication token. Learners will be prompted to create profiles by entering Open edX usernames, email addresses, and other information in their accounts. Learners can take steps to minimize the PII in their profiles. For more information, see *Minimizing PII in Account Profiles*.

The following diagram shows how an IdP can direct a learner to an Open edX site to create a learner account, without transmitting any PII.

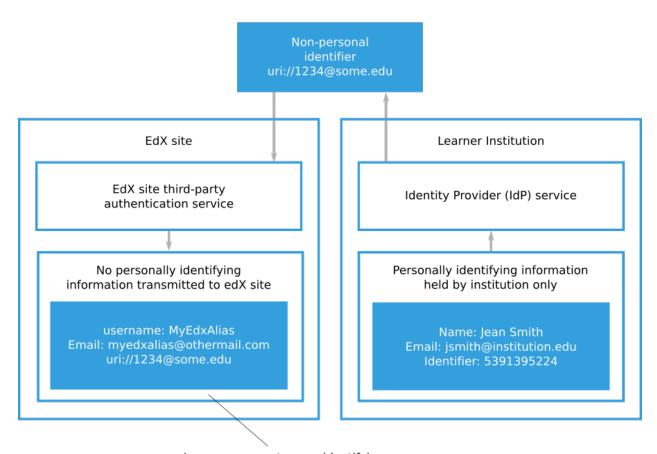

Learners can enter non-identifying information in their edX profiles, after the IdP directs them to the edX site. The opaque identifier sent by the IdP remains associated with the edX learner profile.

You can download a report containing grades for all learners in the Open edX courses that you run. The report includes the Open edX username for each learner enrolled in the course, but the usernames may not correspond to learner records that your organization maintains. If you need to match the scores for Open edX site learners to the learner records that your organization maintains, you can use the third- party authentication ID mapping REST API to retrieve the user ID SAML attribute and matching Open edX username for a learner. For more information about grade reports for Open edX courses that you run, see Generate a Grade Report for All Learners in a Course.

The following diagram shows how an organization that uses third-party authentication can match non-personally identifying Open edX learner usernames with the records that the organization holds for those learners.

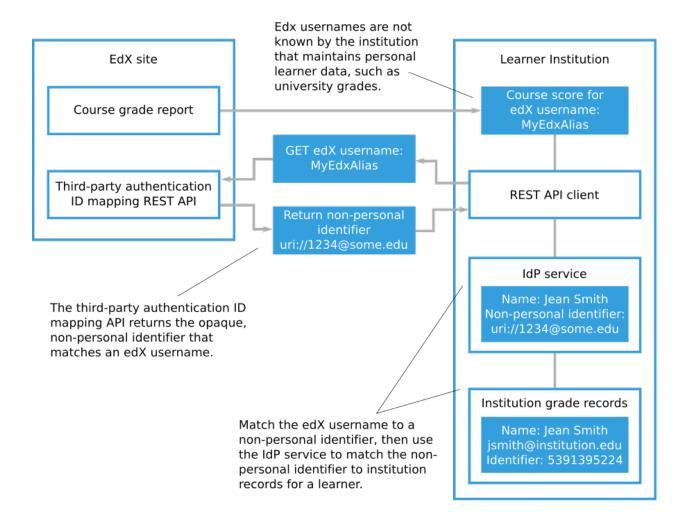

#### **Minimizing PII in Account Profiles**

When your IdP directs a learner to an Open edX site for the first time, the learner enters information to create an Open edX site account. The basic information required for an Open edX site account is an email address, full name, public username, password, and country. Learners may also provide additional personal details such as gender, year of birth, and educational background. While course teams have access to full registration information for learners enrolled in their courses, only public usernames are used to identify learners in course discussions and other public-facing course interactions.

To minimize PII stored on an Open edX site, learners can limit the information in their Open edX account profiles to the basic information required for an Open edX site account. Additionally, learners may use random or nondescript public usernames and create non-identifying email addresses to receive course updates.

If you want to avoid transmitting PII for the Open edX learner accounts that use third-party authentication, you should not include personally identifying information in the authentication token. The only piece of information that is required in the authentication token is the user ID, which should not be personally identifying.

For more information about configuring the information in a third-party authentication token, see Configure the SAML

Identity Provider.

#### PII Considerations with SAML

Organizations that use SAML to integrate their IdPs with Open edX need to understand what personal information is provided to Open edX when users sign in using SAML.

When a user uses SAML or Shibboleth to sign in to Open edX, the IdP authoritatively asserts pieces of information about the user.

Each piece of information is called a SAML attribute. Each attribute has a name and a formal identifier that is called an object identifier (OID) uniform resource name (URN).

The following table lists some common attributes.

| Name                   | OID URN              | Example Value                          |
|------------------------|----------------------|----------------------------------------|
| User ID                | urn:oid:0.9.2342.    | 123456789                              |
|                        | 19200300.100.1.1     |                                        |
| Full Name              | urn:oid:2.5.4.3      | Donna Noble                            |
| First Name             | urn:oid:2.5.4.42     | Donna                                  |
| Last Name              | urn:oid:2.5.4.4      | Noble                                  |
| Email                  | urn:oid:0.9.2342.    | dnoble@school.edu                      |
|                        | 19200300.100.1.3     |                                        |
| eduPersonPrincipalName | urn:oid:1.3.6.1.4.1. | dnoble@school.edu                      |
|                        | 5923.1.1.1.6         |                                        |
| eduPersonEntitlement   | urn:oid:1.3.6.1.4.1. | urn:mace:school.edu:confocalMicroscope |
|                        | 5923.1.1.1.7         |                                        |

For more information about eduPersonPrincipalName and eduPersonEntitlement, see eduPersonPrincipalName and eduPersonEntitlement on the eduPerson Object Class Specification page.

When a new user uses SAML to sign in to Open edX, the IdP sends information about the user to Open edX in the form of these attributes. These attributes can be used to pre-fill the registration form.

For example, when a user signs in, their server may provide the following information.

```
"urn:oid:0.9.2342.19200300.100.1.1: 123, urn:oid:2.5.4.3: John Smith, urn:oid:0.9.2342.19200300.100.1.3: jsmith@school.edu"
```

Open edX saves the user ID because it is required to match future sign-in attempts to the correct user account. The full name (John Smith) and email (jsmith@school.edu) is pre-filled on the registration form, but if the user edits those, Open edX saves only the new changed version. (For example, if the user changes the email to jsmith@example.com, Open edX would record the user's email as jsmith@example.com and would not have any record of the jsmith@school.edu address.)

By default, Open edX expects the standard **User ID** field (urn:oid:0.9.2342.19200300.100.1.1) and uses that as the unique external ID. Open edX can accept any set of attributes that a SAML IdP sends, as long as one of the attributes is a unique, permanent identifier for the user being authenticated. The URN or OID of the unique identifier must be specified in the Open edX "Provider Configuration (SAML IdPs)" profile for the organization (part of the Django administration console) in the **User ID Attribute** field.

If you want to configure Open edX to always store all of the attributes that the external IdP sends for each user, you can enable that with a setting, as follows.

1. Sign in to the Django administration console for your base URL. For example, http://{your\_URL}/admin.

- 2. Go to the **SAML Configuration** page, and then select **Add SAML Configuration**. (Do not go to the **SAML Provider Configuration** page.)
- 3. In the **Other Config Str** section, add the following code.

```
"EXTRA_DATA": [ "attributes" ]
```

This setting causes all the attributes to be saved in the social\_auth\_usersocialauth table's extra\_data column for every new SAML user. This data is only accessible by accessing the database directly or by going to the **User social** auths page of the Open edX LMS Django administration console.

For organizations that want to avoid sending any personally identifiable information to Open edX during the SAML sign in or registration process, we recommend that the organization configure their SAML IdP to only send a single attribute: **a unique, permanent, opaque user identifier**. This should be a value that uniquely identifies any learner or staff member, but is different from their organization ID or any other identifier they may have.

For reporting and analytics purposes when using an opaque user identifier, the organization can use the *Third Party Auth ID Mapping API* to convert Open edX user IDs found in reports or analytics back to these opaque organization user identifiers. Organization partners can then convert each opaque user identifier back to the official learner ID.

# 4.24.7 Third Party Auth ID Mapping API

Open edX has an API that can be used to retrieve the association between Open edX user IDs and the unique user identifiers sent by the external platform.

When an Open edX course is used in an on-premise environment, and SAML, LTI, or other SSO is enabled to allow learners to authenticate to edX using their on-premise credentials, normally an on-premise identity provider (IdP) sends an identifier. This identifier is stored in edX and linked to the edX account. Later, when learners return from an on-premise IdP, edX can authenticate the learner using their edX account.

Because learners may create Open edX accounts using an alternative identity, instructors may have difficulty identifying Open edX learners in their courses. Grade records obtained from Open edX will only contain Open edX learner IDs, which would be unknown to the on-premise system.

This API can be used for mapping between the edX user ID and the ID provided by the IdP. This API provides information that allows instructors or course support staff to figure out the identity of the on-premise learners who are using the edX course. It also allows grade information coming from Open edX to be appropriately associated to on-premise learners for uploading to an on-premise learning management system (LMS) or learner information system (SIS).

This API is intended to be consumed by on-premise middleware, which combines the information from an on-premise system. The middleware communicates with the premise system to get information about the course and enrollment, then uses that information to control instructor access. The instructor can then perform tasks such as obtaining the edX learner's on-premise identity, uploading grades back to their LMS or SIS, and making groups based on on-premise activities.

This API also helps with the issue where learners enter incorrect email addresses and cannot activate their accounts, and then cannot authenticate with Open edX through SSO because of the inactive accounts. With this API, on-premise course support staff or instructors can provide the Open edX operator with the learner's real edX username instead of the ID that the IdP passed over to Open edX, so that the Open edX operator does not have to manually query the tables to figure out the mapping between the source system ID and the Open edX username.

## **Using the Third Party Auth ID Mapping API**

To use the Third Party Auth ID Mapping API, follow these steps.

- 1. Have one or more third party auth providers enabled, and have learners who have link their accounts to one or more of those providers.
- 2. Set up an OAuth2 client. To do this, open the Django administration panel, select **OAuth2**, select **Client**, select **Add Client**, and then enter the following information.
  - 1. For User, create a dedicated user for this API.
  - 2. For **URL**, **Redirect URL**, enter a dummy value such as http://localhost/. The URL is not used for this API.
  - 3. For Client Type, specify Confidential.
  - 4. Leave other fields with the default values.
- 3. Give the new client permission to this API. To do this, go to **Third\_Party\_Auth**, select **Provider API Permissions**, and then select **Add Provider API Permission**.
- 4. Select the OAuth2 client that you just created, and select an external authentication provider. This will give the new client access to query that provider mapping.

The API is now available at {LMS base URL}/api/third\_party\_auth/v0/providers/{provider\_id}/users. The API client must use OAuth2 to authenticate before that endpoint will work. The {provider\_id} value uses the same format as described in *Hinted Sign In*.

To test the API, follow these steps.

1. Use client credentials (from the django admin) to get the access token, as follows.

2. Use the access token to issue requests to the API, as in the following examples.

The following example shows a return value from the API.

```
{
  "page": 1,
  "page_size": 200,
  "count": 8,
  "results": [
     {"username": "USERNAME1", "remote_id": "REMOTE_ID1"},
     {"username": "USERNAME2", "remote_id": "REMOTE_ID2"},
]
}
```

This section includes information for teams involved in identity management at Open edX installations, including development operations (DevOps) and information technology (IT).

# 4.25 Enabling Timed Exams

This topic describes how to enable the timed exams feature in your instance of Open edX.

- Overview
- Enable Timed Exams in Studio and the Learning Management System

#### 4.25.1 Overview

Course teams can configure course subsections to limit the amount of time that learners have to complete problems in that subsection.

To use this feature on your instance of Open edX, you must enable the timed exams feature in Studio and the Learning Management System.

For information about how course teams set up timed exams, see the Offering Timed Exams topic in *Building and Running an Open edX Course*. For information about the learner experience, see Taking a Timed Exam in the *Open edX Learner's Guide*.

Note: Before proceeding, review Guidelines for Updating the Open edX Platform.

# 4.25.2 Enable Timed Exams in Studio and the Learning Management System

To enable timed exams, you modify the lms.yml and studio.yml files, which are located one level above the edx-platform directory.

1. Set the value of ENABLE\_SPECIAL\_EXAMS in the lms.yml and studio.yml files to true.

```
# Timed exams feature flag
'ENABLE_SPECIAL_EXAMS': true,
```

- 2. Save the lms.yml and studio.yml files.
- 3. Restart the Studio (CMS) and Learning Management System (LMS) processes so that your updates are loaded.

# 4.26 Enabling the User Retirement Feature

There have been many changes to privacy laws (for example, GDPR or the European Union General Data Protection Regulation) intended to change the way that businesses think about and handle Personally Identifiable Information (PII).

As a step toward enabling Open edX to support some of the key updates in privacy laws, edX has implemented APIs and tooling that enable Open edX instances to retire registered users. When you implement this user retirement feature, your Open edX instance can automatically erase PII for a given user from systems that are internal to Open edX (for example, the LMS, forums, credentials, and other independently deployable applications (IDAs)), as well as external systems, such as third-party marketing services.

This section is intended not only for instructing Open edX admins to perform the basic setup, but also to offer some insight into the implementation of the user retirement feature in order to help the Open edX community build additional APIs and states that meet their special needs. Custom code, plugins, packages, or XBlocks in your Open edX instance might store PII, but this feature will not magically find and clean up that PII. You may need to create your own custom code to include PII that is not covered by the user retirement feature.

# 4.26.1 Implementation Overview

In the Open edX platform, the user experience is enabled by several services, such as LMS, Studio, ecommerce, credentials, discovery, and more. Personally Identifiable Identification (PII) about a user can exist in many of these services. As a consequence, to remove a user's PII, you must be able to request each service containing PII to remove, delete, or unlink the data for that user in that service.

In the user retirement feature, a centralized process (the *driver* scripts) orchestrates all of these requests. For information about how to configure the driver scripts, see *Setting Up the User Retirement Driver Scripts*.

#### The User Retirement Workflow

The user retirement workflow is a configurable pipeline of building-block APIs. These APIs are used to:

- "Forget" a retired user's PII
- Prevent a retired user from logging back in
- Prevent re-use of the username or email address of a retired user

Depending on which third parties a given Open edX instance integrates with, the user retirement process may need to call out to external services or to generate reports for later processing. Any such reports must subsequently be destroyed.

Configurability and adaptability were design goals from the beginning, so this user retirement tooling should be able to accommodate a wide range of Open edX sites and custom use cases.

The workflow is designed to be linear and rerunnable, allowing recovery and continuation in cases where a particular stage fails. Each user who has requested retirement will be individually processed through this workflow, so multiple users could be in the same state simultaneously. The LMS is the authoritative source of information about the state of each user in the retirement process, and the arbiter of state progressions, using the UserRetirementStatus model and associated APIs. The LMS also holds a table of the states themselves (the RetirementState model), rather than hard-coding the states. This was done because we cannot predict all the possible states required by all members of the Open edX community.

This example state diagram outlines the pathways users follow throughout the workflow:

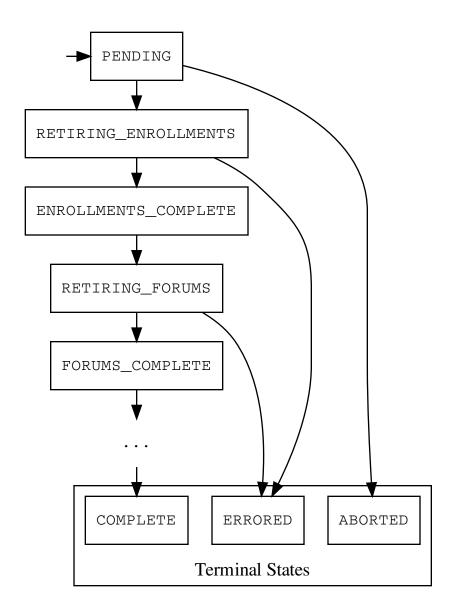

Unless an error occurs internal to the user retirement tooling, a user's retirement state should always land in one of the terminal states. At that point, either their entry should be cleaned up from the UserRetirementStatus table or, if the state is ERRORED, the administrator needs to examine the error and resolve it. For more information, see *Recovering from ERRORED*.

## The User Experience

From the learner's perspective, the vast majority of this process is obscured. The Account page contains a new section titled **Delete My Account**. In this section, a learner may click the **Delete My Account** button and enter their password to confirm their request. Subsequently, all of the learner's browser sessions are logged off, and they become locked out of their account.

An informational email is immediately sent to the learner to confirm the deletion of their account. After this email is sent, the learner has a limited amount of time (defined by the --cool\_off\_days argument described in *Setting Up the User Retirement Driver Scripts*) to contact the site administrators and rescind their request.

At this point, the learner's account has been deactivated, but *not* retired. An entry in the UserRetirementStatus table is added, and their state set to PENDING.

By default, the **Delete My Account** section is visible and the button is enabled, allowing account deletions to queue up. The ENABLE\_ACCOUNT\_DELETION feature in django settings toggles the visibility of this section. See *Django Settings*.

### **Third Party Auth**

Learners who registered using social authentication must first unlink their LMS account from their third-party account. For those learners, the **Delete My Account** button will be disabled until they do so; meanwhile, they will be instructed to follow the procedure in this help center article: How do I link or unlink my edX account to a social media account?

# 4.26.2 Setting Up User Retirement in the LMS

This section describes how to set up and configure the user retirement feature in the Open edX LMS.

### **Django Settings**

The following Django settings control the behavior of the user retirement feature. Note that some of these settings values are lambda functions rather than standard string literals. This is intentional; it is a pattern for defining *derived* settings specific to Open edX. Read more about it in openedx/core/lib/derived.py.

| Setting                                        | Default                                                                         | Description                                                                 |  |
|------------------------------------------------|---------------------------------------------------------------------------------|-----------------------------------------------------------------------------|--|
| Name                                           |                                                                                 |                                                                             |  |
| RE-                                            | 'retireduser_'                                                                  | The prefix part of hashed usernames. Used in                                |  |
| TIRED_USERNAME_PREFIX                          |                                                                                 | RETIRED_USERNAME_FMT.                                                       |  |
| RE-                                            | 'retireduser_'                                                                  | The prefix part of hashed emails. Used in RETIRED_EMAIL_FMT.                |  |
| TIRED_EMAIL_PREFIX                             |                                                                                 |                                                                             |  |
| RE-                                            | 'retired.invalid'                                                               | The domain part of hashed emails. Used in RETIRED_EMAIL_FMT.                |  |
| TIRED_EMAIL_DOMAIN                             |                                                                                 |                                                                             |  |
| RE-                                            | lambda settings:                                                                | The username field for a retired user gets transformed into this for-       |  |
| TIRED_USERNSAME_rECNST                         |                                                                                 | mat, where {} is replaced with the hash of their username.                  |  |
|                                                | RETIRED_USERNAME_PREFIX                                                         | ζ                                                                           |  |
|                                                | + '{}'                                                                          |                                                                             |  |
| RE-                                            | lambda settings:                                                                | The email field for a retired user gets transformed into this format,       |  |
| TIRED_EMAILs <b>&amp;M</b> Tngs.               |                                                                                 | where {} is replaced with the hash of their email.                          |  |
|                                                | RETIRED_EMAIL_PREFIX                                                            |                                                                             |  |
|                                                | + '{}@' + settings.                                                             |                                                                             |  |
|                                                | RETIRED_EMAIL_DOMAIN                                                            |                                                                             |  |
| RE-                                            | None                                                                            | A list of salts used for hashing usernames and emails. Only the last        |  |
| TIRED_USER                                     | _SALTS                                                                          | item in this list is used as a salt for all new retirements, but historical |  |
|                                                |                                                                                 | salts are preserved in order to guarantee that all hashed usernames         |  |
|                                                |                                                                                 | and emails can still be checked. The default value MUST be over-            |  |
|                                                |                                                                                 | ridden!                                                                     |  |
| RETIRE-                                        | RETIRE- 'RETIREMENT_SERVICE_USERI'he username of the retirement service worker. |                                                                             |  |
|                                                | MENT_SERVICE_WORKER_USERNAME                                                    |                                                                             |  |
| RETIRE-                                        | See lms/envs/common.py in                                                       | A list that defines the name and order of states for the retirement         |  |
| MENT_STATES RETIREMENT_STATES                  |                                                                                 | workflow. See <i>Retirement States</i> for details.                         |  |
|                                                | setting                                                                         |                                                                             |  |
| FEA-                                           | True                                                                            | Whether to display the "Delete My Account" section the account              |  |
| TURES['ENABLE_ACCOUNT_DELETION' settings page. |                                                                                 |                                                                             |  |

#### **Retirement States**

The state of each user's retirement is stored in the LMS database, and the state list itself is also separately stored in the database. We expect the list of states will be variable over time and across different Open edX installations, so it is the responsibility of the administrator to populate the state list.

The default states are defined in lms/envs/common.py in the RETIREMENT\_STATES setting. There must be, at minimum, a PENDING state at the beginning, and COMPLETED, ERRORED, and ABORTED states at the end of the list. Also, for every RETIRING\_foo state, there must be a corresponding foo\_COMPLETE state.

Override these states if you need to add any states. Typically, these settings are set in lms.yml.

After you have defined any custom states, populate the states table with the following management command:

(continues on next page)

(continued from previous page)

```
RETIRING_ENROLLMENTS (step 11)
ENROLLMENTS_COMPLETE (step 21)
RETIRING_LMS_MISC (step 31)
LMS_MISC_COMPLETE (step 41)
RETIRING_LMS (step 51)
LMS_COMPLETE (step 61)
ERRORED (step 71)
ABORTED (step 81)
COMPLETE (step 91)
```

In this example, some states specified in settings were already present, so they were listed under Remaining and were not re-added. The command output also prints the Current states; this represents all the states in the states table. The populate\_retirement\_states command is idempotent, and always attempts to make the states table reflect the RETIREMENT\_STATES list in settings.

#### **Retirement Service User**

The user retirement driver scripts authenticate with the LMS and IDAs as the retirement service user with oauth client credentials. Therefore, to use the driver scripts, you must create a retirement service user, and generate a DOT application and client credentials, as in the following command.

**Note:** The client credentials (client ID and client secret) will be printed to the terminal, so take this opportunity to copy them for future reference. You will use these credentials to configure the driver scripts. For more information, see *Setting Up the User Retirement Driver Scripts*.

The retirement service user needs permission to perform retirement tasks, and that is done by specifying the RETIREMENT\_SERVICE\_WORKER\_USERNAME variable in Django settings:

```
RETIREMENT_SERVICE_WORKER_USERNAME = 'retirement_service_worker'
```

#### **Django Admin**

The Django admin interface contains the following models under USER\_API that relate to user retirement.

| Name                                | URI                    | Description                                                      |
|-------------------------------------|------------------------|------------------------------------------------------------------|
| Retirement                          | /admin/user_api/       | Represents the table of states defined in RETIREMENT_STATES      |
| States                              | retirementstate/       | and populated with populate_retirement_states.                   |
| User Retire-                        | /admin/user_api/       | Represents the table that tracks the user IDs of every learner   |
| ment Requests                       | userretirementrequest/ | who has ever requested account deletion. This table is primar-   |
|                                     |                        | ily used for internal bookkeeping, and normally isn't useful for |
|                                     |                        | administrators.                                                  |
| User Retire-                        | /admin/user_api/       | Model for managing the retirement state for each individual      |
| ment Statuses userretirementstatus/ |                        | learner.                                                         |

In special cases where you may need to manually intervene with the pipeline, you can use the User Retirement Statuses management page to change the state for an individual user. For more information about how to handle these cases, see *Handling Special Cases*.

# 4.26.3 Setting Up the User Retirement Driver Scripts

Tubular (edx/tubular on github) is a repository of Python 3 scripts designed to plug into various automation tooling. Included in Tubular are two scripts intended to drive the user retirement workflow.

scripts/get\_learners\_to\_retire.py Generates a list of users that are ready for immediate retirement. Users are "ready" after a certain number of days spent in the PENDING state, specified by the --cool\_off\_days argument. Produces an output intended for consumption by Jenkins in order to spawn separate downstream builds for each user.

scripts/retire\_one\_learner.py Retires the user specified by the --username argument.

These two scripts share a required --config\_file argument, which specifies the driver configuration file for your environment (for example, production). This configuration file is a YAML file that contains LMS auth secrets, API URLs, and retirement pipeline stages specific to that environment. Here is an example of a driver configuration file.

```
client_id: <client ID for the retirement service user>
client_secret: <client secret for the retirement service user>

base_urls:
    lms: https://courses.example.com/
    ecommerce: https://ecommerce.example.com/
    credentials: https://credentials.example.com/

retirement_pipeline:
    - ['RETIRING_EMAIL_LISTS', 'EMAIL_LISTS_COMPLETE', 'LMS', 'retirement_retire_mailings
    -']
    - ['RETIRING_ENROLLMENTS', 'ENROLLMENTS_COMPLETE', 'LMS', 'retirement_unenroll']
    - ['RETIRING_LMS_MISC', 'LMS_MISC_COMPLETE', 'LMS', 'retirement_lms_retire_misc']
    - ['RETIRING_LMS_MISC', 'LMS_COMPLETE', 'LMS', 'retirement_lms_retire_misc']
```

The client\_id and client\_secret keys contain the oauth credentials. These credentials are simply copied from the output of the create\_dot\_application management command described in *Retirement Service User*.

The base\_urls section in the configuration file defines the mappings of IDA to base URLs used by the scripts to construct API URLs. Only the LMS is mandatory here, but if any of your pipeline states contain API calls to other services, those services must also be present in the base\_urls section.

The retirement\_pipeline section defines the steps, state names, and order of execution for each environment. Each item is a list in the form of:

- 1. Start state name
- 2. End state name
- 3. IDA to call against (LMS, ECOMMERCE, or CREDENTIALS currently)
- 4. Method name to call in Tubular's edx\_api.py

For example: ['RETIRING\_CREDENTIALS', 'CREDENTIALS\_COMPLETE', 'CREDENTIALS', 'retire\_learner'] will set the user's state to RETIRING\_CREDENTIALS, call a pre-instantiated retire\_learner method in the CredentialsApi, then set the user's state to CREDENTIALS\_COMPLETE.

#### **Examples**

The following are some examples of how to use the driver scripts.

### **Set Up Environment**

Set up your execution environment.

```
git clone https://github.com/openedx/tubular.git
cd tubular
virtualenv --python=`which python3` venv
source venv/bin/activate
```

## **List of Targeted Learners**

Generate a list of learners that are ready for retirement (those learners who have selected and confirmed account deletion and have been in the PENDING state for the time specified cool\_off\_days).

```
mkdir learners_to_retire
scripts/get_learners_to_retire.py \
    --config_file=path/to/config.yml \
    --output_dir=learners_to_retire \
    --cool_off_days=5
```

#### **Run Retirement Script**

After running these commands, the learners\_to\_retire directory contains several INI files, each containing a single line in the form of USERNAME =<username-of-learner>. Iterate over these files while executing the retire\_one\_learner.py script on each learner with a command like the following.

```
scripts/retire_one_learner.py \
    --config_file=path/to/config.yml \
    --username=<username-of-learner-to-retire>
```

### **Using the Driver Scripts in an Automated Framework**

At edX, we call the user retirement scripts from Jenkins jobs on one of our internal Jenkins services. The user retirement driver scripts are intended to be agnostic about which automation framework you use, but they were only fully tested from Jenkins.

For more information about how we execute these scripts at edX, see the following wiki articles:

- User Retirement Jenkins Implementation
- · How to: retirement Jenkins jobs development and testing

And check out the Groovy DSL files we use to seed these jobs:

- platform/jobs/RetirementJobs.groovy in edx/jenkins-job-dsl
- platform/jobs/RetirementJobEdxTriggers.groovy in edx/jenkins-job-dsl

# 4.26.4 Handling Special Cases

## **Recovering from ERRORED**

If a retirement API indicates failure (4xx or 5xx status code), the driver immediately sets the user's state to ERRORED. To debug this error state, check the responses field in the user's row in user\_api\_userretirementstatus (User Retirement Status) for any relevant logging. Once the issue is resolved, you need to manually set the user's current\_state to the state immediately prior to the state which should be re-tried. You can do this using the Django admin. In this example, a user retirement errored during forums retirement, so we manually reset their state from ERRORED to ENROLLMENTS\_COMPLETE.

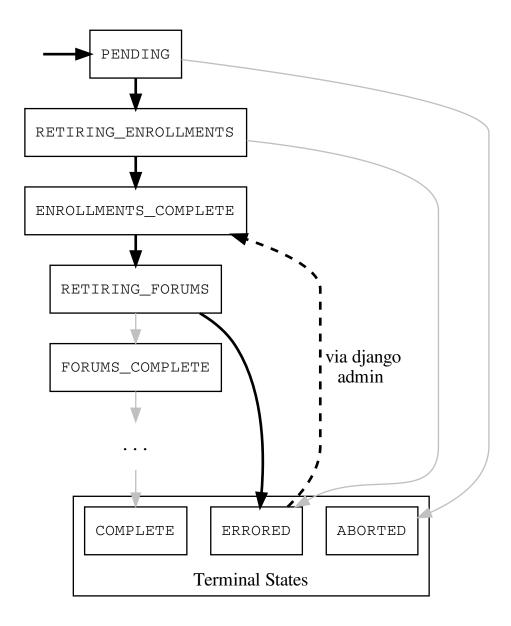

Now, the user retirement driver scripts will automatically resume this user's retirement the next time they are executed.

# Rerunning some or all states

If you decide you want to rerun all retirements from the beginning, set current\_state to PENDING for all retirements with current\_state == COMPLETE. This would be useful in the case where a new stage in the user retirement workflow is added after running all retirements (but before the retirement queue is cleaned up), and you want to run all the retirements through the new stage. Or, perhaps you were developing a stage/API that didn't work correctly but still indicated success, so the pipeline progressed all users into COMPLETED. Retirement APIs are designed to be idempotent, so this should be a no-op for stages already run for a given user.

## Cancelling a retirement

Users who have recently requested account deletion but are still in the PENDING retirement state may request to rescind their account deletion by emailing or otherwise contacting the administrators directly. edx-platform offers a Django management command that administrators can invoke manually to cancel a retirement, given the user's email address. It restores a given user's login capabilities and removes them from all retirement queues. The syntax is as follows:

Keep in mind, this will only work for users which have not had their retirement states advance beyond PENDING. Additionally, the user will need to reset their password in order to restore access to their account.

# 4.27 Setting Up the YouTube API Key

This topic describes how to set the YouTube API key for your instance of Open edX.

- Overview
- Get a YouTube API Key
- Install the YouTube API Key in Open edX

## 4.27.1 Overview

If you intend for courses on your Open edX instance to include videos that are hosted on YouTube, you must get a YouTube API key and set the key in the Open edX Platform.

The Open edX Platform uses the YouTube Data API v3, which requires that the application uses an API key.

# 4.27.2 Get a YouTube API Key

To get the YouTube API key, follow YouTube's instructions for obtaining authorization credentials. YouTube provides two different options for API keys: server keys or browser keys. You should use a **browser key** for Open edX.

**Note:** Before proceeding, review *Guidelines for Updating the Open edX Platform*.

# 4.27.3 Install the YouTube API Key in Open edX

After you obtain a YouTube API key, you must install that key into your Open edX installation. There are two different ways you can do this.

- Option 1: Ansible (recommended)
- Option 2: JSON files

#### **Option 1: Ansible (recommended)**

Ansible is the automation system used for installing and updating Open edX. If you set your YouTube API key in Ansible's configuration file, then Ansible will make sure that the YouTube API key remains in place when you update Open edX.

To set your YouTube API key in Ansible's configuration file, follow these steps.

- 1. Find the configuration repository on your Open edX server. If you are running devstack or fullstack, the directory is /edx/app/edx\_ansible/edx\_ansible.
- 2. In that repository, open the playbooks/roles/edxapp/defaults/main.yml file in a text editor.
- 3. Find the line for the YouTube API key.

EDXAPP\_YOUTUBE\_API\_KEY: "PUT\_YOUR\_API\_KEY\_HERE"

Replace PUT\_YOUR\_API\_KEY\_HERE with your YouTube API key. Ensure that the YouTube API key is within by quotation marks.

- 4. Save and close the file.
- 5. Run Ansible so that it applies your YouTube API key to your Open edX installation.

For example, if you are running the Open edX Cypress release, run the following command.

/edx/bin/update edx-platform named-release/cypress

#### **Option 2: JSON files**

Ansible outputs information to several JSON files used by Open edX. If you prefer not to edit the Ansible configuration, you can edit these files directly.

However, every time you update Open edX, your edits will be overwritten by Ansible. As a result, we recommend setting your YouTube API key in Ansible's configuration instead.

To set your YouTube API key by editing JSON files, complete the following steps.

- 1. Find the edx-platform repository on your Open edX server. If you are running devstack or fullstack, the directory is /edx/app/edxapp/edx-platform.
- 2. In the directory *above* your repository, there should be several JSON files, including lms.yml and studio.yml. If you are running devstack or fullstack, the directory is /edx/app/edxapp.
- 3. Open the lms.yml file in your text editor.
- 4. Find the line for the YouTube API key.

```
"YOUTUBE_API_KEY": "PUT_YOUR_API_KEY_HERE",
```

Replace PUT\_YOUR\_API\_KEY\_HERE with your YouTube API key. Verify that the YouTube API key is between the quotation marks.

- 5. Save and close the file.
- 6. Open the studio.yml file and make the same change. If that line does not exist in this file, create it.
- 7. Save and close the file.

# 4.28 Installing an XBlock

The XBlock framework allows developers to expand the Open edX platform by building different learning experiences and deploying them as XBlocks. Before course teams can use an XBlock in courses running on an instance of the Open edX platform, both of the following tasks must be completed.

- A system administrator installs the XBlock in the instance of the Open edX platform.
- Course teams enable the XBlock in the specific courses that will use it.

To install an XBlock, follow these steps.

- 1. Obtain the GitHub location and commit, or PyPi package name and version, for the XBlock.
- 2. Run pip along with either the GitHub link to the XBlock or the PyPi package name.

An example of the GitHub link that installs the Oppia XBlock follows.

An example of the PyPi package name that installs the Peer Instruction XBlock follows.

```
pip install ubcpi-xblock==0.4.4
```

The course teams that want to include components that use the XBlock can then enable the XBlock for their courses. To do so, they add the name specified in the XBlock's setup.py file to each course's advanced module list. For more information, see Enabling Additional Exercises and Tools.

# 4.29 Enabling a CDN for Course Assets

By default, all course assets are served directly from your Open edX instance. For courses with large enrollments, or courses with large assets, such as high- quality images, PDFs, or video files, this can increase not only the load on the instance but also the time it takes for learners to load the courses on their computers and mobile devices.

You can configure your Open edX instance to serve assets from a content delivery network (CDN) instead. Using a CDN offloads the work required to deliver assets from your Open edX instance.

**Note:** Whether you need a CDN depends on the type, and amount, of content in your courses. Not all installations need a CDN for their course assets.

- Overview
- Guidelines for CDN Configuration
- Enable the CDN

## 4.29.1 Overview

A CDN, or content delivery network, is a service that places servers all around the world, and keeps copies of content on those servers. Instead of serving files from one location, a CDN serves them from whichever server is closest to the end user. This results in faster download speeds and, ultimately, faster page loads.

# 4.29.2 Guidelines for CDN Configuration

When you configure a CDN for use with your Open edX instance, you should identify your Open edX instance as the origin server.

Choose the cache expiration carefully: you want content to be cached long enough to keep the load on your Open edX instance low, but not so long that changes made to course assets are not realized within a reasonable amount of time. As a starting point, edX recommends a cache expiration period of one hour.

#### 4.29.3 Enable the CDN

After you configure your CDN, follow these steps.

- 1. Sign in to the Django administration console for your base URL. For example, http://{your\_URL}/admin.
- 2. In the **Static\_Replace** section, next to **Asset base url configs**, select **Add**.
- 3. Select Enabled.
- 4. Enter the hostname for your CDN provider.

For example, if you were using CloudFront, this would look something like d37djvu3ytnwxt.cloudfront.net.

Be sure not to include the scheme (http:// or https://) when you specify the hostname.

5. Select Save.

# 4.30 Enabling the Weekly Learning Goals Feature

- Overview
- Enable the feature

#### 4.30.1 Overview

The feature adds a new Weekly Learning Goal widget to the course home page. Goal setting and planning supports learner success. It also supports learners' time management efforts and accountability. By prompting learners to set their goals when beginning a course and subscribe to helpful reminder emails, we expect to increase engagement and completion rates.

To use it, learners use the Weekly Learning Goal widget from the course home page to select a weekly learning goal and are automatically subscribed to goal reminder emails. The weekly reminders continue until the learner completes their course and/or their audit access ends. Learners can modify/cancel their goal and reminder settings at any time from the widget or via links in the email.

The Weekly Learning Goals feature was discussed in this Nutmeg blog post.

**Note:** This feature is only available on the new learning micro frontend. If that is not already enabled for you, you can view instructions here.

#### 4.30.2 Enable the feature

The following waffle flag needs to be enabled:

course\_experience.enable\_course\_goals

To send goal reminder emails, you need to regularly run the following management command.

edx.org runs this command at the following cron schedule H \*/3 \* \* \*

**Note:** For the emails to work you will need to have at least one email channel configured within https://github.com/openedx/edx-ace

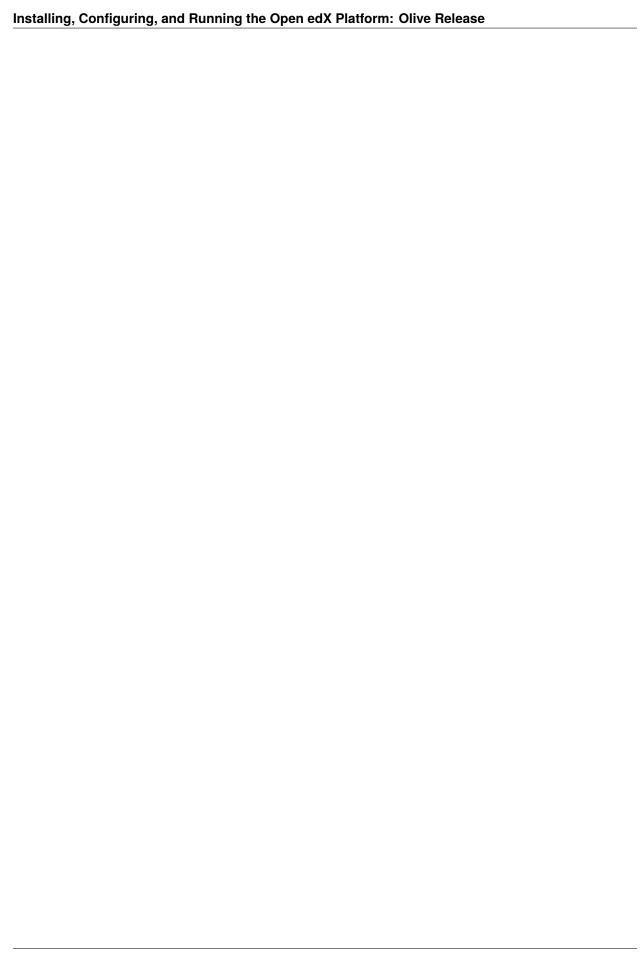

# ADDING EDX INSIGHTS FOR COURSE TEAMS

The following topics provide information about installing, configuring, and running edX Insights and its dependencies in a production environment.

# 5.1 Options for Installing edX Insights

This topic is intended for those who are interested in running edX Insights and its dependencies in a production environment. This topic does not provide complete installation procedures for edX Insights. It presents the introductory material that is available now.

- Overview
- · What You Should Know Before You Start
- Planning Your Deployment
- Example Deployments

## 5.1.1 Overview

Course teams use edX Insights to access data gathered from active courses. In edX Insights, course teams can display charts, summary statistics, and data tables.

The Learning Management System (LMS) gathers data about learner activity. This data is aggregated by the edX Analytics Pipeline. The aggregated data is exposed by the edX Analytics Data API. EdX Insights reads the data from the edX Analytics Data API and presents the data to course team members.

# **Architecture Diagram**

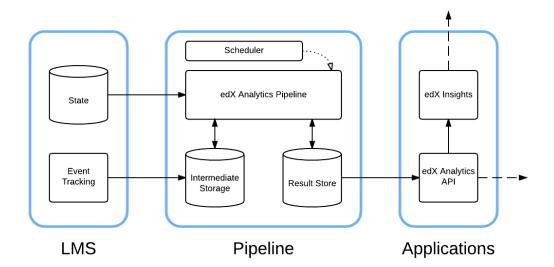

## Components

- LMS
- edX Analytics Pipeline
- Scheduler
- edX Analytics Data API
- edX Insights

#### **LMS**

The LMS records learner actions in tracking log files. The standard logrotate utility periodically compresses and copies these files into a file system that can be read by the edX Analytics Pipeline. The LMS also captures a lot of information in a MySQL database. The edX Analytics Pipeline connects directly to this database to extract information about learners.

#### edX Analytics Pipeline

The edX Analytics Pipeline reads the MySQL database used by the LMS as well as the tracking log files produced by the LMS. The data is processed and the resulting summary data is published to the result store. The result store is a MySQL database.

# Requirements

- Hadoop version 1.0.3 or higher
- Hive version 0.11.0.2 or higher
- Sqoop version 1.4.5
- Python 2.7
- Either Debian version 6.0 or higher, or Ubuntu version 12.04 or higher
- A MySQL server version 5.6 or higher

#### **Scheduler**

The Scheduler schedules the execution of data computation tasks. Data computation tasks are run by the edX Analytics Pipeline. Data computation tasks are used to update parts of the result store.

## edX Analytics Data API

The ref:opendataapi:edX Analytics Data API<edX Data Analytics API Overview> provides an HTTP interface for accessing data in the result store. Typically, the data in the result store is updated periodically by the edX Analytics Pipeline.

### Requirements

Python 2.7

## edX Insights

EdX Insights uses the edX Analytics Data API to present data to users. Users access the data using a supported web browser. EdX Insights communicates directly with the LMS to authenticate users, authorize users, and read course structure information.

#### Requirements

Python 2.7

## 5.1.2 What You Should Know Before You Start

To install edX Insights and deploy the edX Analytics Pipeline, you must understand the following concepts.

- · Basic terminal usage.
- How the LMS has been deployed and configured.
- · Basic computer network terminology.
- · YAML file format.

If you plan to use Amazon Web Services, an understanding of AWS terminology is also required.

# 5.1.3 Planning Your Deployment

All edX Analytics services are designed to be relocatable. This means that they do not require a particular configuration of virtual servers. You are free to choose how the services should be distributed among the resources you have available.

#### Hadoop

Most of the computation performed by the edX Analytics Pipeline is implemented as Map Reduce jobs that must be executed by a Hadoop cluster. You can scale your Hadoop cluster based on your current and projected data sizes. Hadoop clusters can be scaled vertically and horizontally as your data grows. For very small installations of Open edX, a single virtual server should be sufficiently powerful to process your data.

Amazon's Elastic MapReduce (EMR) service offers preconfigured Hadoop clusters. If you are able to use Amazon Web Services (AWS), use of this service is recommended. Proper installation and configuration of Hadoop can be time consuming. For more information, see *Using Elastic MapReduce on AWS*.

Additionally, vendors such as Cloudera and MapR offer simplified Hadoop administration experiences.

Hadoop is a distributed system that consists of several different services. It is worth noting that they are Java services and require a non-trivial amount of memory to run. The high memory requirement might prevent you from running all services on the same virtual server if it does not have enough memory available.

### edX Applications

The edX Analytics Data API responds to a small number of requests every time a page is loaded in edX Insights. Small installations can probably host both services on the same virtual server. Larger installations should consider hosting the services on more than one virtual server. A load balancer is recommended for each service that requires more than one virtual server.

#### **Result Store**

The results of computations performed by the edX Analytics Pipeline are stored in a MySQL database. Even small installations should use a different MySQL server than the one used by the LMS. The edX Analytics Pipeline's write patterns to the result store are more I/O intensive than usual. Placing both databases on the same server can degrade the performance of the LMS.

#### **Scheduler**

Scheduling executions of the edX Analytics Pipeline can be accomplished in many different ways. Any tool that can periodically execute shell commands should work. The simplest tool that can perform this task is cron. Jenkins is also a good candidate.

# 5.1.4 Example Deployments

- Small Scale Using Elastic MapReduce
- Large Scale Using Elastic MapReduce
- Large Scale Without Using Elastic MapReduce

### **Small Scale Using Elastic MapReduce**

A small deployment might consist of a single master node and a single core node. The Scheduler is deployed to the master node and periodically executes the edX Analytics Data Pipeline on this server. Additionally, the edX Analytics API, edX Insights and result store are deployed to the master node. These services run continuously. For more information, see *Using Elastic MapReduce on AWS*.

### Large Scale Using Elastic MapReduce

A large scale deployment consists of a single master node, several core nodes, and many task nodes deployed into a public subnet of a Virtual Private Cloud.

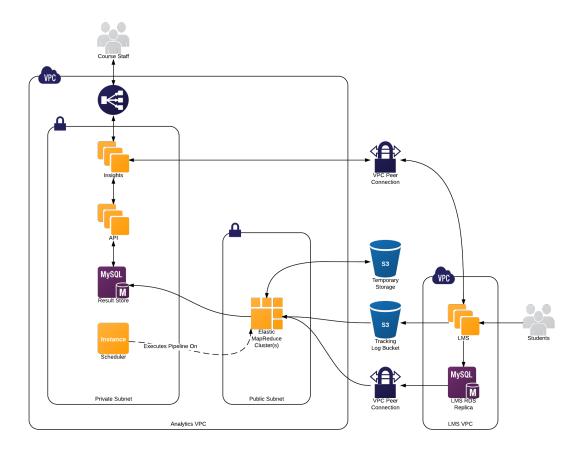

The edX Analytics API and edX Insights are each deployed into an auto-scaling group behind an Elastic Load Balancer which terminates SSL connections and distributes the load among the application servers. The application servers are deployed into a private subnet of the Virtual Private Cloud. A single virtual server is deployed into a private subnet to host the Scheduler. The Relational Database Service is used to deploy a MySQL server into a private subnet. The MySQL database will be used as the result store. For more information, see *Using Elastic MapReduce on AWS*.

#### **Large Scale Without Using Elastic MapReduce**

A large deployment that does not use Elastic MapReduce requires additional configuration steps to establish a properly configured environment. A Hadoop cluster is deployed. The master node is considered the node that is running the Job Tracker service for Hadoop 1.X deployments or the Resource Manager service for Hadoop 2.X deployments. Hive and Sqoop are deployed to the master node. Several servers are deployed outside of the Hadoop cluster that host the remainder of the infrastructure. The edX Analytics API and edX Insights services are each deployed to at least one server. The Scheduler is deployed to another server. A MySQL database is deployed to a server that is configured to host a relational database.

# 5.2 Using Elastic MapReduce on AWS

This topic provides an overview of the components and services that you set up and configure in a deployment that uses Amazon EMR. Work to prepare complete installation procedures for edX Insights is in progress.

- Virtual Private Cloud
- Identity and Access Management
- SSH Credentials
- Elastic Compute Cloud
- Relational Database Service
- Scheduler Service
- Simple Storage Solution Buckets
- MySQL Connector Library
- Cluster Configuration File
- EMR Cluster

For more information about AWS, including detailed procedures, see the AWS Documentation.

**Important:** The tasks described by this topic rely on the use of third-party services and software. Because the services and software are subject to change by their owners, the information provided here is intended as a guideline and not as exact procedures.

### 5.2.1 Virtual Private Cloud

Create a Virtual Private Cloud (VPC) with at least one public subnet. A limitation of EMR running in a VPC is that clusters must be deployed into public subnets of VPCs. An existing VPC can be used if one is already available for use.

EdX recommends that you configure the VPC to have at least one private subnet in addition to the required public subnet. A private subnet is not required. For more information, see the example configuration scenario in the *Amazon Virtual Private Cloud User Guide* published by AWS.

An example configuration that includes only a single public subnet can also be found in the *Amazon Virtual Private Cloud User Guide*.

### **Other Considerations**

- To take advantage of price fluctuations in the spot pricing market , you can also deploy several public subnets in different availability zones.
- Consider that the clusters deployed using EMR will need network connectivity to a read replica of the LMS database. EdX recommends that you use the same VPC as the LMS if possible.
- While it is possible to run all of these services outside of a VPC, edX does not recommend doing so.

### 5.2.2 Identity and Access Management

For Amazon Identity and Access Management (IAM), create an IAM role for use by the EMR cluster. Assign all of the Elastic Compute Cloud (EC2) nodes in the cluster to this role. An option is to consider copying the contents of the default IAM roles for Amazon EMR used by AWS. The command aws emr create-default-roles facilitates this task. For more information, see default IAM roles for Amazon EMR.

Also, you need to create a role named emr with the policy AmazonElasticMapReduceforEC2Role for the EC2 instance profile.

Make sure that an IAM user with administrative privileges is available for use.

### 5.2.3 SSH Credentials

Generate a secure SSH key that you use to access all AWS resources. For example, run the following command.

```
ssh-keygen -t rsa -C "your_email@example.com"
```

Upload the public key from the SSH key pair to AWS and assign a key pair name to it.

# 5.2.4 Elastic Compute Cloud

Ensure that at least one Amazon Elastic Compute Cloud (EC2) instance is available to host the various services. Depending on the scale of your deployment, additional instances might be necessary.

Make sure to use the secure key pair name to deploy all of the EC2 instances.

### 5.2.5 Relational Database Service

Deploy a MySQL 5.6 Relational Database Service (RDS) instance. This RDS instance is the result store.

#### Connectivity

Ensure that there is connectivity between the EC2 instance that hosts the edX Analytics API and your RDS instance.

Also, ensure that instances deployed into the public subnet of the VPC can connect to your RDS instance.

#### **Users**

Create at least the following two users on the RDS instance.

- The "pipeline" user must have permission to create databases, tables, and indexes, and issue arbitrary Data Manipulation Language (DML) commands.
- The "api" user must have read-only access.

Configure passwords for both of these users.

#### **Other Considerations**

Configure the RDS instance to use "utf8\_bin" collation by default for columns in all databases and tables.

### 5.2.6 Scheduler Service

Establish an SSH connection to the EC2 instance within the VPC that will run the scheduler service. Then, issue the following commands from a shell running on that instance.

1. Check out the sources files from edx-analytics-configuration.

```
git clone https://github.com/openedx/edx-analytics-configuration.git
```

2. Configure the shell to use the AWS credentials of the administrative AWS user.

```
export AWS_ACCESS_KEY_ID=<access key ID goes here>
export AWS_SECRET_ACCESS_KEY=<secret access key goes here>
```

3. Install the AWS Command Line Interface.

```
pip install awscli
```

# 5.2.7 Simple Storage Solution Buckets

Create a Simple Storage Solution (S3) bucket to hold all Hadoop logs from the EMR cluster.

```
aws s3 mb s3://<your logging bucket name here>
```

Then, create an S3 bucket to hold secure configuration files and initialization scripts.

```
aws s3 mb s3://<your configuration bucket name here>
```

### 5.2.8 MySQL Connector Library

Download the MySQL connector library from Oracle. After the download is complete, you then upload it to S3.

```
aws s3 cp /tmp/mysql-connector-java-5.1.*.tar.gz s3://<your configuration_

_bucket name here>/
```

The edx-analytics-configuration/batch/bootstrap/install-sqoop script references a specific version of the MySQL connector library. Update this install-sqoop script to point to the correct version of the library in the S3 bucket. You must update the script before you continue.

Then, upload the contents of the edx-analytics-configuration/batch/bootstrap/ directory into your configuration bucket.

```
aws s3 sync edx-analytics-configuration/batch/bootstrap/ s3://<your_

⇔configuration bucket name here>/
```

# **5.2.9 Cluster Configuration File**

Create a cluster configuration file to specify the parameters for the EMR cluster. Review the parameters that follow, and change them to specify your desired configuration. For example, review the core and task mappings and change the values for bidprice and type to meet your needs.

Then, save this file to a temporary location such as /tmp/cluster.yml.

```
name: <your cluster name here>,
   keypair_name: <your keypair name here>,
   vpc_subnet_id: <your VPC public subnet ID here>,
   log_uri: "s3://<your logging bucket name here>",
   instance_groups: {
       master: {
           num_instances: 1,
           type: m3.xlarge,
           market: ON_DEMAND,
       },
       core: {
           num_instances: 2,
           type: m3.xlarge,
           market: SPOT.
           bidprice: 0.8
       },
       task: {
           num_instances: 1,
           type: m3.xlarge.
           market: SPOT.
           bidprice: 0.8
       }
   },
   release_label: emr-4.7.2,
   applications: [ {name: Hadoop}, {name: Hive}, {name: Sqoop-Sandbox},
\rightarrow {name: Ganglia} ].
   steps: [
     {
       type: script,
       name: Install MySQL connector for Sqoop,
       step_args: [ "s3://<your-analytics-packages-bucket>/install-sgoop",
→"s3://<your-analytics-packages-bucket>"],
       # You might want to set this to CANCEL_AND_WAIT while debugging step.
→ failures.
       action_on_failure: TERMINATE_JOB_FLOW
     }
   ],
   configurations: [
       classification: mapred-site,
       properties:
         mapreduce.framework.name: 'yarn',
         mapreduce.jobtracker.retiredjobs.cache.size: '50',
         mapreduce.reduce.shuffle.input.buffer.percent: '0.20',
```

(continues on next page)

(continued from previous page)

```
}
      },
        classification: yarn-site,
        properties:
          yarn.resourcemanager.max-completed-applications: '5'
      }
    ٦,
    user_info: []
}
```

You might find you need to update Hadoop instance types and container sizes. In particular, if you encounter jobs that are running out of physical memory, you might want to choose a larger instance. If your instance is a good size but being underutilized, you might want to explicitly define larger values in the "mapred-site" configuration than would be provided by default in the instance size you are using. Here is an example of settings we use with an m3.2xlarge instance type.

```
{
  classification: mapred-site,
 properties:
   mapreduce.framework.name: 'yarn',
   mapreduce.jobtracker.retiredjobs.cache.size: '50'.
   mapreduce.reduce.shuffle.input.buffer.percent: '0.20',
   mapreduce.map.java.opts: '-Xmx2458m',
   mapreduce.reduce.java.opts: '-Xmx4916m',
   mapreduce.map.memory.mb: '3072',
   mapreduce.reduce.memory.mb: '6144'
 }
}
```

### 5.2.10 EMR Cluster

Deploy the EMR cluster.

```
EXTRA_VARS="@/tmp/cluster.yml" make provision.emr
```

#### **Example Output**

```
pip install -q -r requirements.txt
ansible-playbook --connection local -i 'localhost,' batch/provision.yml -e "
→$EXTRA_VARS"
(continues on next page)
```

(continued from previous page)

```
changed: [localhost]
ok: [localhost]
ok: [localhost] => {
 "msg": "10.0.1.236"
}
ok: [localhost] => {
 "msg": "j-29UUJVM8P1NPY"
ok: [10.0.1.236] \Rightarrow \{
 "item": "",
 "user_info": []
}
changed: [10.0.1.236]
changed: [10.0.1.236]
changed: [10.0.1.236]
skipping: [10.0.1.236]
skipping: [10.0.1.236]
TASK: [user | assign admin role to admin users] *********************************
skipping: [10.0.1.236]
skipping: [10.0.1.236]
skipping: [10.0.1.236]
skipping: [10.0.1.236]
skipping: [10.0.1.236]
```

(continues on next page)

(continued from previous page)

```
skipping: [10.0.1.236]
changed: [10.0.1.236]
TASK: [user | change home directory ownership to root for restricted users] ***
skipping: [10.0.1.236]
skipping: [10.0.1.236]
skipping: [10.0.1.236]
10.0.1.236
           : ok=0
               changed=4
                     unreachable=0
                            failed=0
localhost
           : ok=4
               changed=1
                     unreachable=0
                            failed=0
```

#### **Additional Tasks**

To complete the EMR configuration, additional configuration and automation procedures are required, including scheduling jobs and automating log duplication. For more information, see the edX Analytics Installation wiki page.

Work to prepare complete installation procedures for edX Insights is in progress. This section presents the introductory, overview material that is available now.

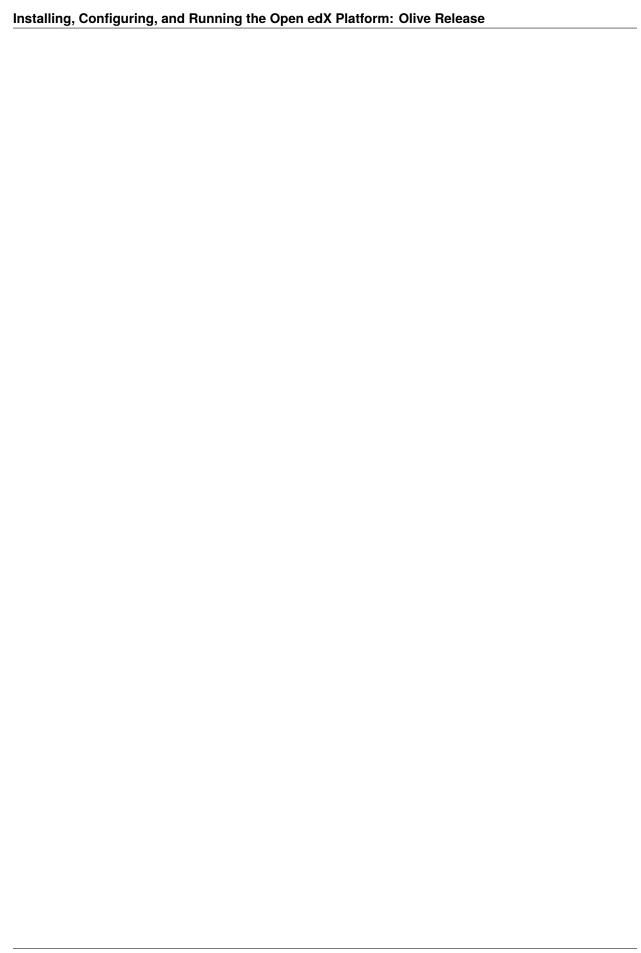

### ADDING E-COMMERCE TO THE OPEN EDX PLATFORM

EdX uses a Django application called ecommerce to provide the platform with ecommerce functionality. This E-Commerce service extends Oscar, an open source Django ecommerce framework, to manage the edX product catalog and handle orders for those products. The following sections describe how to install and use the E-Commerce service with the Open edX platform.

To complete the procedures that this section describes, you use both the E-Commerce Service's Django administration site and the E-Commerce Administration Tool (CAT). The CAT is a web app that is included with the E-Commerce service and enables you to configure and manage products that are associated with the courses and programs on your instance of the Open edX learning management system (LMS).

In addition to these required steps, you can add optional features to the E-Commerce service for your instance of the Open edX platform. For more information, see *Additional E-Commerce Features*.

## 6.1 Install and Start the E-Commerce Service

To install and start the edX E-Commerce service, you must complete the following steps.

- Set Up a Virtual Environment
- Run Migrations
- Configure edX OpenID Connect (OIDC)
- Configure a Site, Partner, and Site Configuration
- Start the Server
- Switch from ShoppingCart to E-Commerce
- Development Outside Devstack

### 6.1.1 Set Up a Virtual Environment

1. Create or activate a Python virtual environment. You execute all of the commands described in this section within the virtualeny (unless otherwise noted).

For more information, see Virtual Environments.

2. Run the following command to install dependencies.

\$ make requirements

3. (Optional) Create settings overrides that you do not commit to the repository. To do this, create a file named ecommerce/settings/private.py. The ecommerce/settings/local.py file reads the values in this file, but Git ignores the file.

### 6.1.2 Run Migrations

To set up the ecommerce database, you must run migrations.

**Note:** Local installations use SQLite by default. If you use another database backend, make sure you update your settings and create the database, if necessary, before you run migrations.

1. To run migrations, execute the following command.

\$ make migrate

When you run migrations, the E-Commerce service adds a default site to your installation.

### 6.1.3 Configure edX OpenID Connect (OIDC)

The E-Commerce service relies on the edX OpenID Connect (OIDC) authentication provider for login. OIDC is built on top of OAuth 2.0. Currently, the LMS serves as the authentication provider.

To configure the E-Commerce service to work with OIDC, complete the following procedures.

- Create and Register a Client
- Designate the Client as Trusted

### **Create and Register a Client**

To create and register a new OIDC client, follow these steps.

- 1. Install and start the Open edX devstack.
- 2. In your browser, go to http://127.0.0.1:8000/admin/oauth2/client/.
- 3. Select Add client.
- 4. Leave the **User** field blank.
- 5. For Client Name, enter E-Commerce Service.
- 6. For **URL**, enter http://localhost:8002/.
- 7. For **Redirect URL**, enter http://127.0.0.1:8002/complete/edx-oidc/. This is the OIDC client endpoint.

The system automatically generates values in the Client ID and Client Secret fields.

- 8. For Client Type, select Confidential (Web applications).
- 9. Select Save.

### **Designate the Client as Trusted**

After you create your client, designate it as trusted. Trusted clients bypass the user consent form that usually appears after the system validates the user's credentials.

To designate your client as trusted, follow these steps.

- 1. In your browser, go to http://127.0.0.1:8000/admin/oauth2\_provider/trustedclient/add/.
- 2. In the **OAuth 2.0 clients** list, select the redirect URL for the client that you just created.
- 3. Select Save.

# 6.1.4 Configure a Site, Partner, and Site Configuration

To finish creating and configuring your OIDC client, you must configure a partner, site, and site configuration for the E-Commerce service to use. The site that you configure is the default site that the E-Commerce service adds when you run migrations. You must update this default site to match the domain that you will use to access the E-Commerce service. You must also set up a site configuration that contains an oauth\_settings JSON field that stores your OIDC client's settings, as follows.

| Setting              | Description                                                | Value               | ]            |
|----------------------|------------------------------------------------------------|---------------------|--------------|
| SOCIAL_AUTH_EDX_OIDC | LOEAfuth 2.0 client key                                    | The Client ID field |              |
|                      |                                                            | in the Create and   |              |
|                      |                                                            | Register a Client   |              |
|                      |                                                            | section.            |              |
| SOCIAL_AUTH_EDX_OIDC | SEARIET2.0 client secret                                   | The value from the  |              |
|                      |                                                            | Client Secret field |              |
|                      |                                                            | in the Create and   |              |
|                      |                                                            | Register a Client   |              |
|                      |                                                            | section.            |              |
| SOCIAL_AUTH_EDX_OIDC | URAuthODD authentication URL                               | For example,        |              |
|                      |                                                            | http://127.         |              |
|                      |                                                            | 0.0.1:8000/         |              |
|                      |                                                            | oauth2.             |              |
| SOCIAL_AUTH_EDX_OIDC | IDITIONENtakeGRierfypnokkey, used to validate the ID token | The same value as   |              |
|                      |                                                            | SOCIAL_AUTH_EDX_    | OIDC_SECRET. |
| SOCIAL_AUTH_EDX_OIDC | <b>INSMER</b> D token issuer                               | For example,        |              |
|                      |                                                            | http://127.         |              |
|                      |                                                            | 0.0.1:8000/         |              |
|                      |                                                            | oauth2.             |              |
| SOCIAL_AUTH_EDX_OIDC | _ILOGOUTG&URLURL                                           | For example,        |              |
|                      |                                                            | http://127.         |              |
|                      |                                                            | 0.0.1:8000/         |              |
|                      |                                                            | logout.             |              |

To configure your default site, partner, and site configuration, use the appropriate settings module for your environment (ecommerce.settings.devstack for Devstack, ecommerce.settings.production for Fullstack) to run the following Django management command. This command updates the default site and creates a new partner and site configuration with the specified options.

```
$ sudo su ecommerce
$ python manage.py create_or_update_site --site-id=1 --site-

_domain=localhost:8002 --partner-code=edX --partner-name='0pen edX' --lms-url-

_root=http://localhost:8000 --theme-scss-path=sass/themes/edx.scssnihmpaymemtpage)

_processors=cybersource,paypal --client-id=[change to OIDC client ID] --

_client-secret=[change to OIDC client secret]
```

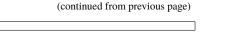

**Note:** The --lms-url-root option must start with the desired protocol (e.g. http://).

### Add Another Site, Partner, and Site Configuration

If you want to add more sites, partners, and site configurations, you can use the create\_or\_update\_site command. The following options are available for this command.

| Option              | Required | Description                                            | Example                   |
|---------------------|----------|--------------------------------------------------------|---------------------------|
| site-id             | No       | Database ID of a site you want to update.              | site-id=1                 |
| site-domain         | Yes      | Domain by which you will access the E-Commerce         | site-domain=ecommerce.    |
| Sice domain         | 103      | service.                                               | example.com               |
| site-name           | No       | Name of the E-Commerce site.                           | site-name='Example        |
| Sice name           | 140      | Name of the E-Commerce site.                           | E-Commerce'               |
| partner-code        | Yes      | Short code of the partner.                             | partner-code=edX          |
| -                   |          | -                                                      | _                         |
| partner-name        | No       | Name of the partner.                                   | partner-name='Open        |
| lms-url-root        | V        | LIDI was a of the Owen adV I MC instance               |                           |
| 1ms-uri-root        | Yes      | URL root of the Open edX LMS instance.                 | lms-url-root=https:/      |
|                     |          |                                                        | /example.                 |
|                     |          |                                                        | COM                       |
| theme-scss-path     | No       | STATIC_ROOT relative path of the site's SCSS file.     | theme-scss-path=sass/     |
|                     |          |                                                        | themes/edx.               |
|                     |          |                                                        | scss                      |
| payment-processolNs |          | Comma-delimited list of payment processors used on     | payment-processors=cybers |
|                     |          | the site.                                              | paypal                    |
| client-id           | Yes      | OIDC client ID.                                        | client-id=ecommerce-key   |
| client-secret       | Yes      | OIDC client secret.                                    | client-secret=ecommerce-s |
| from-email          | Yes      | Address from which email messages are sent.            | from-email=notifications@ |
|                     |          |                                                        | com                       |
| enable-enrollme     | nN⊖codes | Indication that specifies whether enrollment codes for | enable-enrollment-codes=T |
|                     |          | seats can be created.                                  |                           |
| payment-support     | -Moail   | Email address displayed to user for payment support.   | payment-support-email=sup |
|                     |          |                                                        | com                       |
| payment-support     | -Nol     | URL displayed to user for payment support.             | payment-support-url=https |
|                     |          |                                                        | /example.                 |
|                     |          |                                                        | i                         |

To add another site, use the appropriate settings module for your environment (ecommerce.settings.devstack for Devstack, ecommerce.settings.production for Fullstack) to run the following Django management command. This command creates a new site, partner, and site configuration with the options that you specify.

### 6.1.5 Start the Server

To complete the installation and start the E-Commerce service, follow these steps.

**Note:** Local installations use SQLite by default. If you use another database backend, make sure you update your settings and create the database, if necessary, before you run migrations.

1. (Devstack only) If you are using devstack, switch to the ecommerce user and use the ecommerce.settings. devstack settings module to run the following commands.

```
$ sudo su ecommerce
$ make serve
```

2. To run the server, execute the following command.

```
$ python manage.py runserver 8002
```

**Note:** If you use a different port, make sure you update the OIDC client by using the LMS Django Administration site. For more information about configuring the OIDC client, see *Configure edX OpenID Connect (OIDC)*.

### 6.1.6 Switch from ShoppingCart to E-Commerce

**Note:** The ShoppingCart service was deprecated in the Dogwood release of Open edX. Ecommerce-related tasks are now handled by the E-Commerce service.

If you are upgrading from an earlier version of Open edX, follow these steps to use the E-Commerce service for ecommerce-related tasks instead of ShoppingCart.

- 1. Sign in to the LMS Administration Django site for your base URL. For example, http://{your\_URL}/admin.
- 2. In the Commerce section, next to Commerce configuration, select Add.
- 3. Select **Enabled**.
- 4. Select Checkout on ecommerce service.
- 5. (Optional) In the **Single course checkout page** field, override the default path value of /basket/single-item/ with your own path value.

**Important:** If you override the default path value, you must also change all of the code that relies on that path.

- 6. Set the **Cache Time To Live** value in seconds.
- 7. Select the site for which you want to enable the E-Commerce service.
- 8. Select Save.

# 6.1.7 Development Outside Devstack

If you are running the LMS in devstack but would prefer to run the E-Commerce service on your host, set up a reverse port-forward. This reverse port-forward allows the LMS process inside your devstack to use 127.0.0.1:8002 to make calls to the E-Commerce service running on your host. This simplifies LMS URL configuration.

To set up a reverse port-forward, execute the following command when you SSH into your devstack. Make sure that you run this command on the VM host, not the guest.

```
$ vagrant ssh -- -R 8002:127.0.0.1:8002
```

# 6.2 Comprehensive Theming

Any application, including Otto, can be loosely divided into two parts:

- the user interface ("how it looks"), and
- the application logic ("how it works").

Considerations of the Otto user interface include, for example, how the products are laid out on the page, how the selectors look, how the checkout button is labelled, what sort of fonts and colors are used to display the text, and so on. Considerations of Otto's application logic includes how Otto adjusts product price based on discount coupons, and how it records that information to be displayed in the future.

Theming consists of changing the user interface without changing the application logic. When you set up an E-Commerce website for use with your Open edX site, you probably want to use your organization's own logo, modify the color scheme, change links in the header and footer for SEO (search engine optimization) purposes, and so on.

However, although the user interface might look different, the application logic must remain the same so that Otto continues to work properly. A well-designed theme preserves the general layout and structure of the user interface, so that users of the website still find it familiar and easy to use. Be careful about making sweeping changes to the user interface without warning: your users will be very confused!

The default Open edX theme is named "Comprehensive Theming". You can disable Comprehensive Theming by setting ENABLE\_COMPREHENSIVE\_THEMING to False, as shown in this example, then applying your custom theme.

```
ENABLE_COMPREHENSIVE_THEMING = False
```

- Theme Structure
- · Enabling a Theme
- · Disabling a Theme
- Troubleshooting

### 6.2.1 Theme Structure

From a technical perspective, theming consists of overriding core templates, static assets, and Sass with themed versions of those resources.

Every theme must conform to a directory structure that mirrors the Otto directory structure.

### **Templates**

Any template included in ecommerce/templates directory can be "themed". However, make sure not to override class names or ID values of HTML elements within a template, as these are used by JavaScript or CSS. Overriding these names and values can cause unwanted behavior.

#### **Static Assets**

Any static asset included in ecommerce/static can be overridden except for the CSS files in the ecommerce/static/css directory. CSS styles can be overridden via Sass overrides explained below.

**Caution:** Theme names must be unique. The names of static assets or directories must not be same as the theme's name, otherwise static assets will not work correctly.

#### Sass

Sass overrides are a little different from static asset or template overrides. There are two types of styles included in ecommerce/static/sass:

- base
- partials

**Caution:** Styles present in ecommerce/static/sass/base should not be overridden as overriding these could result in an unexpected behavior.

Any styles included in ecommerce/static/sass/partials can be overridden. Styles included in this directory contain variable definitions that are used by main Sass files. Elements of the user interface such as header/footer, background, fonts, and so on, can be updated in this directory.

### 6.2.2 Enabling a Theme

To enable a theme, you must first install your theme onto the same server that is running Otto. If you are using devstack or fullstack to run Otto, you must be sure that the theme is present on the Vagrant virtual machine. It is up to you where to install the theme on the server, but a good default location is /edx/app/ecommerce/ecommerce/themes.

Note: All themes must reside in the same physical directory.

In order for Otto to use the installed themes, you must specify the location of the theme directory in Django settings by defining COMPREHENSIVE\_THEME\_DIRS in your settings file, as shown in the example, where /edx/app/ecommerce/ecommerce/themes is the path to where you have installed the themes on your server.

```
COMPREHENSIVE_THEME_DIRS = ["/edx/app/ecommerce/ecommerce/themes", ]
```

You can list all theme directories using this setting.

After you install a theme, you associate it with your site by adding appropriate entries to the following tables.

- Site
- Site Themes

For local devstack, if the Otto server is running at localhost: 8002 you can enable a my-theme by following these steps.

- 1. Add a new site with the domain localhost: 8002 and the name "Otto My Theme".
- 2. Add a site theme with the theme dir name my-theme, selecting localhost: 8002 from the site dropdown.

The Otto server can now be started, and you should see that my-theme has been applied. If you have overridden Sass styles and you are not seeing those overrides, then you need to compile Sass files as described in *Compiling Theme Sass*.

### 6.2.3 Disabling a Theme

A theme can be disabled by removing its corresponding Site Theme entry using django admin.

### Creating or Updating Site and SiteTheme

If you have already set up COMPREHENSIVE\_THEME\_DIRS, you can use the management command for adding Site and SiteTheme directly from the terminal.

```
python manage.py create_or_update_site_theme --site-domain=localhost:8002 --site-

→name=localhost:8002 --site-theme=my-theme
```

The create\_or\_update\_site\_theme command accepts the following optional arguments, listed below with examples.

• settings: The settings file to use. The default file is ecommerce.settings.devstack.

python manage.py create\_or\_update\_site\_theme --settings=ecommerce.settings.production

• site-id: The ID of the site that you want to update.

• site-domain: The domain of the site to be created.

• site-name: The name of the site to be created. The default setting is ''.

```
python manage.py create_or_update_site_theme --site-domain=localhost:8002 --site-

→name=localhost:8002 --site-theme=my-theme
```

• site-theme: The theme dir for the new theme.

```
python manage.py create_or_update_site_theme --site-domain=localhost:8002 --site-

→name=localhost:8002 --site-theme=my-theme
```

### **Compiling Theme Sass**

You use the management command update\_assets to compile and collect themed Sass.

```
python manage.py update_assets
```

The update\_assets command accepts the following optional arguments, listed below with examples.

settings: The settings file to use. The default file is ecommerce.settings.devstack.

```
python manage.py update_assets --settings=ecommerce.settings.production
```

• themes: The space-separated list of themes to compile Sass for. Possible options are all for all themes, no to skip Sass compilation for themes. The default option is all.

```
# compile Sass for all themes
python manage.py update_assets --theme=all

# compile Sass for only given themes, useful for situations if you have
# installed a new theme and want to compile Sass for just this theme

python manage.py update_assets --themes my-theme second-theme third-theme

# skip Sass compilation for themes, useful for testing changes to system
# Sass, keeping theme styles unchanged

python manage.py update_assets --theme=no
```

• output-style: The coding style for compiled CSS files. Possible options are nested, expanded, compact and compressed. The default option is nested.

```
python manage.py update_assets --output-style='compressed'
```

• skip-system: This flag disables system Sass compilation.

```
# useful in cases where you have updated theme Sass, and system Sass is
# unchanged.

python manage.py update_assets --skip-system
```

• enable-source-comments: This flag enables source comments in generated CSS files.

```
python manage.py update_assets --enable-source-comments
```

• skip-collect: Use this flag to skip the collectstatic call after Sass compilation.

```
# useful if you just want to compile Sass, and call ``collectstatic`` later,
# possibly by a script

python manage.py update_assets --skip-collect
```

## 6.2.4 Troubleshooting

If you have gone through the preceding procedures and you are not seeing theme overrides, check the following areas.

- COMPREHENSIVE\_THEME\_DIRS must contain the path for the directory containing themes. For example, if your theme is /edx/app/ecommerce/ecommerce/themes/my- theme then the correct value for COMPREHENSIVE\_THEME\_DIRS is ['/edx/app/ecommerce/ecommerce/themes'].
- The domain name for site is the name that users will put in the browser to access the site, and includes the port number. For example, if Otto is running on localhost:8002 then the value for domain should be localhost:8002.
- The theme dir name is the name of the directory of your theme. For example, for our ongoing example, my-theme is the correct theme dir name.

# 6.3 Manage Static Assets

After you *configure a partner and at least one site* for the E-Commerce system to use, you must compile all static assets and move them to the correct location to be served. The edX E-Commerce service uses django-compressor and RequireJS to manage static assets.

- django-compressor compiles and minifies CSS and JavaScript files, and names files to facilitate cache busting after new file deployment.
- · RequireJS manages JavaScript dependencies.

**Note:** The static file directories are set up so that make static reads the build output directory of r.js before it checks for assets in the ecommerce/static/directory. EdX does not recommend that you run make static locally. If you run make static or r.js locally, make sure you delete the ecommerce/static/build folder or that you run make static before you continue with development. If you do not run make static again, django-compressor ignores all changes that you make to static files.

# 6.3.1 Compile and Move Static Assets

To compile and move your static assets and deploy your E-Commerce service, execute the following command locally or on another server.

#### \$ make static

If you create new pages that have RequireJS dependencies, remember to add your new JavaScript modules to the RequireJS build file for the project. This is the build.js file.

### 6.4 Create E-Commerce Products

After you *configure a partner and at least one site* for the E-Commerce service to use, and you have compiled and moved your static assests, you can create products. For more information, see the following topics.

## 6.4.1 Creating Products Overview

The edX platform offers several types of products. You create these products in E-Commerce web pages.

- Course seats represent an *enrollment track*. Each course seat has an associated set of attributes, such as price and certificate availability. The edX code uses course seats to determine how a given enrollment should be handled. For more information, see *Create Course Seats*.
- Coupons allow you to offer learners a discount, either percentage or fixed amount, on a course enrollment. For more information, see *Create and Manage Coupons*.
- Enrollment codes allow users to purchase bulk enrollments for a course. For more information, see *Enable and Create Enrollment Codes*.
- Programs are collections of related courses. Learners can enroll in and purchase courses separately, or you can
  configure programs to allow one-click purchasing of all courses in a program. For more information, see *About Programs*.

#### Start the E-Commerce Service

Before you can create a product, you must start the E-Commerce service on your site. Follow these steps to start the E-Commerce service.

In the ecommerce and LMS configuration files (/edx/etc/ecommerce.yml and /edx/app/edxapp/lms.yml, respectively), verify the following settings.

**Note:** If you are using devstack, these values are set correctly for you. However, edX recommends that you verify these values.

- The EDX\_API\_KEY value in the LMS file must be the same as the EDX\_API\_KEY value in the ecommerce file. If the values differ, change the value in the LMS file to match the ecommerce file.
- The ECOMMERCE\_API\_SIGNING\_KEY value in the LMS file must be the same as the JWT\_SECRET\_KEY value in the ecommerce file. If the values differ, change the value in the LMS file to match the ecommerce file.
- 2. On devstack, start the E-Commerce server on port 8002, and start the LMS on port 8000.

### 6.4.2 Create Course Seats

A course seat represents an enrollment track, sometimes called an enrollment mode. For information about the enrollment tracks that edX offers, see *enrollment track*.

You create course seats by creating a course on the **Create New Course** page in the E-Commerce Course Administration tool, which is located at http://localhost:8002/courses/. After you create a course, the E-Commerce service creates the course seats that are associated with that course.

To create a course seat, follow these steps.

- 1. Start the E-Commerce Service on your site. For details, see Start the E-Commerce Service.
- 2. In a browser on your E-Commerce server, go to http://localhost:8002/courses/ to access the E-Commerce Course Administration tool.
- 3. On the Courses page, select Add New Course.
- 4. On the **Create New Course** page, enter the following information for your course.
  - · Course ID
  - · Course Name
  - Course Type
  - · Course Seats
  - Bulk Enrollment Code Yes/No

For **Course Type**, select a course type and the options for that course type.

- If you select **Free** (**Audit**), you must specify whether you want to allow honor code learners to earn an honor code certificate. To do this, select **Yes** under **Include Honor Seat**.
- If you select **Verified**, you must add the following information.
  - Price (in USD)
  - Upgrade Deadline
  - Verification Deadline
  - Include Honor Seat: This option grants honor code certificates to learners who successfully complete
    the course.
- If you select **Professional Education**, you must add the following information.
  - Price (in USD)
  - ID Verification Required?
  - Upgrade Deadline
  - Verification Deadline: This option is required if you select Yes for ID Verification Required?
- If you select Credit, you must add the following information.
  - Price (in USD): The price for a verified certificate.
  - Upgrade Deadline
  - Credit Provider
  - Price (USD): The price for course credit.
  - Credit Hours
  - Upgrade Deadline

- Verification Deadline
- Include Honor Seat: This option grants honor code certificates to learners who successfully complete
  the course.
- 5. Select Create Course.

# 6.4.3 Create and Manage Coupons

This topic covers how to create and distribute coupons and their associated coupon codes. You can use coupons to provide discounted or free course enrollments, also called "course seats", to your learners.

- Create a Coupon
- Download Coupon Information
- Edit a Coupon
- Deactivate a Coupon
- Distribute Coupon Codes to Learners
- View the Invoice for a Coupon

### **Create a Coupon**

To create a coupon, you create one or more coupon codes that learners use to receive their discounts. You then use your email system to distribute the discount or enrollment codes for that coupon.

Creating a coupon code has several steps.

- Enter Basic Information
- Specify the Coupon Code Type
- Specify Courses
- Specify Usage Limitations
- Specify Invoicing Options
- Finish and Review Coupon

You create coupons and their associated discount or enrollment codes on the **Create New Coupon** page in the E-Commerce Coupon Administration tool, which is located at http://localhost:8002/coupons/. In the tool, you enter basic information and select the options for your coupon.

#### **Enter Basic Information**

Each coupon requires some basic information. To enter basic information for your coupon, follow these steps.

- 1. Start the E-Commerce Service on your site. For details, see *Start the E-Commerce Service*.
- 2. In a browser on your E-Commerce server, go to http://localhost:8002/coupons/ to access the E-Commerce Coupon Administration tool.
- 3. On the Coupon Codes page, select Create Coupon.
- 4. On the **Create New Coupon** page, enter the following information.
  - Coupon Name: The name you want to give the coupon, such as "January 15% Promotion". The name must have fewer than 30 characters.
  - Category: A list of possible classifications for your coupon, such as "Course Promotion" and "Financial Assistance". Categories can help you keep track of your coupons.
  - Valid from and Valid until: The dates and times when the discount or enrollment code is valid for use. The time zone is set to Universal Coordinated Time (UTC).
  - Email Domains: Optional. A list of comma separated domains. If specified, only users registered with an email address that matches can use the coupon. If null, any user can use the coupon.
  - **Discount Value**: The discount that you want to apply to the course fee, specified as a percentage between 1% and 99% or a fixed amount in U.S. dollars.
  - Client: The name of the organization that you create the codes for. Note that the current system cannot automatically send this organization an invoice for the codes you create. For more information, see *Specify Invoicing Options* and *View the Invoice for a Coupon*.
  - **Note** (optional): Any additional information that you want to add to your coupon, such as why the coupon was created. The note is visible on the coupon page in the coupon administration tool and in the .csv file for the coupon. It is not visible to learners.
  - Tax Deducted Source (TDS): This field is not yet active.

After you specify basic information for your coupon, you must specify the coupon code type.

### **Specify the Coupon Code Type**

In addition to entering basic information, you must specify a coupon code type. The coupon code type is either "enrollment code" or "discount code".

- An enrollment code covers the entire fee for a course seat.
- A discount code offers between 1% and 99% or a fixed dollar amount off the fee for a course seat.

A "course seat" is a single course enrollment in a specific course track.

To specify the coupon code type, follow these steps.

- 1. For **Code Type**, select **Enrollment Code** if you want the coupon code to cover the entire course fee, or select **Discount Code** if you want to provide a discount for the course.
- 2. If you selected **Enrollment Code**, locate the **Number of Codes** field, and then enter the number of enrollment codes that you want to create.

If you selected **Discount Code**, the following fields are visible.

• **Discount per Code** (required): Enter the percent or U.S. dollar amount of the discount that you want to offer, then select **Percent** or **Fixed**. Do not add a percent sign or a dollar sign.

• Code (optional): If you want to specify your own discount code, such as SCHOLAR15, enter the code that you want in this field. This code can have 1 to 16 characters.

If you want the system to generate a discount code for you, leave this field empty, and then enter the number of discount codes that you want to create in the **Number of Codes** field.

After you complete this step, you must specify the courses that you want your coupon to apply to.

### **Specify Courses**

In addition to specifying your coupon's code type, you must specify the courses for your coupon. Your coupon can apply to a single course or to multiple courses.

**Note:** If you want your coupon to apply to multiple courses, you must use the edX Course Catalog API. The Course Catalog API is in beta and is not documented or fully supported.

To specify the courses for your coupon, follow these steps.

- 1. On the Create New Coupon page, select Single Course or Multiple Courses.
- 2. Specify the courses for your coupon.

If you selected **Single Course**, follow these steps.

- 1. For **Course ID**, enter the ID of the course that you want. To find the course ID, open the course administration tool at http://localhost:8002/courses, select your course name in the list of courses, and then locate the **Course ID** field on the page for the course.
- 2. For **Seat Type**, select the type of seat for the coupon. A "seat" is a single course enrollment in a specific course track. For example, the seat type might be "verified" or "professional". The options for this field appear after you enter a valid value in the **Course ID** field.

If you selected **Multiple Courses**, follow these steps.

1. In the **Valid for** field, enter a query to retrieve the courses that you want. For more information about creating a query, see *Create a Query for Multiple Courses*.

To see a preview of the results that your query will return, enter your query in the **Valid for** field, and then select **Preview**. A dialog box opens that lists the courses in your query results.

2. For **Seat Types**, select **Non-credit** or **Credit**.

If you select Non-credit, you must also select Verified, Professional, or both.

After you complete these steps, you must specify usage limitations for your coupon.

### **Create a Query for Multiple Courses**

**Note:** To create a query, you must use the edX Course Catalog API. The Course Catalog API is in beta and is not documented or fully supported.

The coupon administration tool uses queries to return a catalog of courses. The coupons that you create apply to each course in that catalog.

These queries use the following syntax.

field\_name:search\_terms

Your query can contain operators such as quotation marks ("), asterisks (\*), and hyphens (-).

For example, your query might resemble one of the following queries.

```
org:(Company OR University)
org:(-Company OR -University)
start:[2016-01-01 TO 2016-12-31]
number:6.002x*
```

For more information about queries, including syntax and operators, see Query string syntax.

The following table lists the field names that you can use in your query, along with a description for each field name.

| Field Name       | Description                                                                |
|------------------|----------------------------------------------------------------------------|
| announcement     | The date the course is announced to the public, in YYYY-MM-DD format.      |
| end              | The course run end date, in YYYY-MM-DD format.                             |
| enrollment_end   | The enrollment end date, in YYYY-MM-DD format.                             |
| enrollment_start | The enrollment start date, in YYYY-MM-DD format.                           |
| key              | The course run key, sometimes also called the course ID.                   |
| language         | The language in which the course is administered.                          |
| max_effort       | The estimated maximum number of hours necessary to complete the course.    |
| min_effort       | The estimated minimum number of hours necessary to complete the course.    |
| number           | The course number (for example, 6.002x).                                   |
| org              | The organization associated with the course (for example, MITx).           |
| pacing_type      | The pacing for the course run. Options are instructor_paced or self_paced. |
| start            | The course run start date, in YYYY-MM-DD format.                           |
| title            | The course title.                                                          |

### **Specify Usage Limitations**

In addition to specifying courses for your coupon, you must specify usage limitations. Usage limitations control whether one or more customers can use the coupon, as well as the number of times each customer can use the coupon.

To specify usage limitations, follow these steps.

- 1. On the Create New Coupon page, locate Usage Limitations.
- 2. Select one of the following options.
  - · Can be used once by one customer

If you select this option, the **Number of Codes** field is visible. In this field, specify the number of individual discount or enrollment codes you want to create. The value must be between 1 and 1000. Make sure that you create enough discount or enrollment codes so that each person receives one code.

- Can be used once by multiple customers or
- Can be used multiple times by multiple customers

If you select one of these options, the **Maximum Number of Uses** field is visible. In this field, specify the number of times customers can use the coupon code.

For example, if you want to create a single coupon code that is available for use by 10 different customers, and each customer can use the code only one time, select Can be used once by multiple customers, 1 for Number of Codes, and 10 for Maximum Number of Uses.

If you want to create a coupon code that is available for 10 uses, whether by one customer or multiple customers, select **Can be used multiple times by multiple customers**, 1 for **Number of Codes**, and 10 for **Maximum Number of Uses**.

After you specify usage limitations, you must specify invoicing options for your coupon.

### **Specify Invoicing Options**

In addition to setting usage limitations for your coupon, you must specify invoicing options. You can send an invoice when you create the coupon or after one or more customers have redeemed the coupon. The invoice can be for the total amount or for part of the total amount.

To specify the way you want to invoice your client, follow these steps.

- 1. On the Create New Coupon page, locate Invoice Type.
- 2. Select one of the following options.
  - Already invoiced: Select this option if you have already sent an invoice to your client.

If you select this option, you must also enter information in the following fields.

- Invoice Number: Your internal invoice number.
- Invoice Amount: The amount that you have already invoiced the client.
- Payment Date: The date when payment is due from the client.
- **Invoice after redemption**: Select this option if you will send an invoice to your client after one or more coupon codes have been redeemed.
- N/A: Select this option if neither of the other options applies to your situation.

#### **Finish and Review Coupon**

• After you have *entered all the basic coupon information* and specified the options that you want, select **Create Coupon**.

When you select **Create Coupon**, the system generates one or more discount or enrollment codes as well as the URLs where users can redeem these codes.

When the system has finished generating the coupon, a page for the coupon opens. This page lists the information for your coupon, including all discount or enrollment codes for the coupon, the coupon's status, URLs where users can redeem the codes, dates the coupon is valid, and the course that the coupon applies to. You can also *download a .csv* file with the coupon information from this page.

### **Download Coupon Information**

After you create a coupon, you can download a .csv file that lists the information that you entered when you created the coupon. The .csv file also includes additional information, such as the discount or enrollment codes that are associated with your coupon and the system-generated URL where a user can redeem each code.

- 1. In your browser, go to http://localhost:8002/coupons/ to open the coupon administration tool.
- 2. On the **Coupon Codes** page, locate the coupon that you want in the table, and then select the name of the coupon. The page for the coupon opens.
- 3. On the page for the coupon, select **Download**. Your .csv file begins downloading automatically.

The .csv file for your coupon lists the following information.

| Coupon Name                     | The name of the coupon.                                                                                      |
|---------------------------------|----------------------------------------------------------------------------------------------------|
| Code                            | The 16-digit alphanumeric discount or enrollment code. The .csv file lists at least                          |
|                                 | one entry for each code. The system creates an additional entry for the code each                            |
|                                 | time the status of the code changes (for example, when the status changes from                               |
|                                 | Active to Redeemed).                                                                                         |
| Maximum Coupon Usage            | The number of times that the discount code or enrollment code that is associated                             |
|                                 | with the coupon can be used. For single-use coupons, this value is 1. For multi-                             |
|                                 | use coupons, this is the value that you specified in the Maximum Number of                                   |
|                                 | Uses field.                                                                                                  |
| Redemption Count                | The number of times the coupon has been redeemed. The initial value is 0, and                                |
|                                 | the value is incremented each time that a discount code or enrollment code for                               |
|                                 | the coupon is redeemed.                                                                                      |
| Coupon Type                     | The type of coupon code associated with this coupon. Possible values are En-                                 |
|                                 | rollment and Discount.                                                                                       |
| URL                             | The URL where the user redeems the coupon code.                                                              |
| Catalog Query (for multi-       | The query that was used to determine which courses the coupon applies to.                                    |
| course coupons only)            |                                                                                                    |
| Course Seat Types (for multi-   | The seat type that the coupon applies to. For example, the seat type might be                                |
| course coupons only)            | "verified" or "professional". For more information about seat types, see <i>Specify</i>                      |
|                                 | Courses.                                                                                                    |
| (for single-course coupons      | The ID of the course that the coupon applies to.                                                             |
| only) Course ID                 |                                                                                                    |
| (for single-course coupons      | The organization that provides the course.                                                                   |
| only) Organization              |                                                                                                    |
| Client                          | The organization that purchased the coupon codes.                                                            |
| Category                        | The value that you selected for the <b>Category</b> field when you created the coupon.                       |
| Note                            | The text, if any, that you entered in the <b>Note</b> field when you created the coupon.                     |
| Price Email Domains             | The regular fee for the course.                                                                              |
| Invoiced Amount                 | The email domains allowed to use this coupon.                                                                |
| Invoiced Amount                 | The text, if any, that you entered in the <b>Total to Invoice to Client</b> field when you                   |
| Discount Percentage             | created the coupon.  The percent discount, if any, that you specified when you created the coupon.           |
| Discount Amount                 | The dollar amount discount, if any, that you specified when you created the                                  |
| Discount Amount                 |                                                                                                    |
| Status                          | coupon.  The status of the coupon. Possible values are <b>Active</b> , <b>Redeemed</b> , or <b>Expired</b> . |
| Order Number                    | The order number associated with the redemption of the enrollment or discount                                |
| Order Number                    | code.                                                                                                    |
| Redeemed By Username            | The username of the customer who redeemed the enrollment or discount code.                                   |
| (for multi-course coupons only) | The course ID of the course for which the coupon was redeemed.                                               |
| Redeemed for Course ID          | 222 22 22 22 22 22 22 22 22 22 22 22 22                                                                      |
| Created By                      | The username of the user who created the coupon.                                                             |
| Create Date                     | The date the coupon was created.                                                                             |
| Coupon Start Date               | The first date the coupon can be used.                                                                       |
| Coupon Expiry Date              | The last date the coupon can be used.                                                                        |
| Coupon Emping Dute              | The fact date are coupon out to used.                                                                        |

### **Edit a Coupon**

You edit a coupon by using the coupon administration tool.

Note: You cannot edit the following fields.

- Code Type
- · Course ID
- Single course or Multiple courses
- Seat Type
- Usage Limitations
- Number of Codes or Maximum Number of Uses
- 1. In your browser, go to http://localhost:8002/coupons/ to open the coupon administration tool.
- 2. On the **Coupon Codes** page, locate the coupon that you want in the table, and then select the name of the coupon. The page for the coupon opens.
- 3. On the page for the coupon, select **Edit Coupon**.
- 4. Make the changes that you want.
- 5. Select Save Changes.

### **Deactivate a Coupon**

To deactivate a coupon, change the **Valid from** and **Valid until** date fields so that both dates are in the past. For more information, see *Edit a Coupon*.

### **Distribute Coupon Codes to Learners**

You can distribute both discount codes and enrollment codes to learners in two ways.

- You provide a coupon code that learners enter on the **Checkout** page for the verified or professional certificate track. If you do this, edX recommends that you also provide the URL for the course About page to make signing up for the course easier.
- You provide a URL for an offer landing page. This automatically generated page presents information about the
  course, lets the learner know that the coupon code has been applied, and provides the opportunity for the learner
  to enroll. Learners can access this URL if they do not have an edX account or they are not signed in. However,
  learners must sign in or create an edX account to redeem the coupon and enroll in the course.

A URL for an offer landing page has the following format.

**Note:** If the coupon code is a discount code, the learner must pay any balance due before enrolling in the course for a verified or professional certificate.

To distribute the coupon code or URL to learners, you determine the coupon code or the URL for the learner to use, and then you create and send an email that includes the coupon code or the URL. For suggestions for email message text, see *Example Email Messages*.

### Find a Coupon Code or URL

You can find coupon codes, whether discount codes or enrollment codes, and their associated URLs in two places: on the page for the coupon in the coupon administration tool, and in a downloadable .csv file. You can use either option to find the coupon code or URL for your learners.

### Find a Code or URL on the Coupon Page

To find a coupon code or URL on the page for the coupon in the coupon administration tool, follow these steps.

- 1. In your browser, go to http://localhost:8002/coupons/ to open the coupon administration tool.
- 2. On the **Coupon Codes** page, locate the coupon that you want in the table, and then select the name of the coupon. The page for the coupon opens.
- 3. On the page for the coupon, locate the table under **Codes**.
- 4. In the table, locate the information that you want.
  - For a coupon code that the learner will enter on the **Checkout** page, use the value in the **Code** column.
  - For an offer landing page, use the URL in the **Redemption URL** column.

#### Find a Code or URL in a Downloaded File

To find a coupon code or URL in the .csv file for a coupon, follow these steps.

- 1. Download a .csv file that lists the information for your coupon, and then open the .csv file.
- 2. In the .csv file, locate the information that you want.
  - For a coupon code that the learner will enter on the **Checkout** page, use the value in the **Code** column.
  - For an offer landing page, use the URL in the URL column.

#### Send an Email Message

After you *locate the coupon code or URL* that you want to use, you use your email system to provide that information in a message to potential learners.

**Note:** When you send a coupon code for a learner to use on the **Checkout** page, edX recommends that you include the About page URL for the course as well as the coupon code to help the learner enroll more easily.

### **Example Email Messages**

You can use the following email messages as examples of the communication that you send to your learners.

### If Learners Enter a Coupon Code on the Checkout Page

Dear learner,

This message includes a discount <or an enrollment> code for edX101: Overview of Creating an edX Course. For more information about the course, see https://www.edx.org/course/overview-creating-edx-course-edx-edx101.

To redeem this code, sign up for a verified <or professional> certificate, and then enter the following coupon code in the \*\*Coupon Code\*\* field on the \*\*Checkout\*\* page:

ZDPC3AQV3732RQT5

We look forward to learning with you!

The edX101 course team

### If Learners Visit an Offer Landing Page

Dear learner,

This message includes a discount <or an enrollment> code for edX101: Overview of Creating an edX Course. To redeem this code and enroll in the course, visit the following URL:

http://localhost:8002/coupons/offer/?code=ZDPC3AQV3732RQT5

We look forward to learning with you!

The edX101 course team

#### View the Invoice for a Coupon

When you create a coupon, the E-Commerce service generates and fulfills an order. The Invoice Payment Processor module in the service then records the fulfilled order. Because the Invoice Payment Processor module assumes that you have sent or will send an invoice to the client who purchased the coupon, the module also records the order in the Invoice table in the Django administration panel so that you can view and reconcile the order.

To view your coupon invoices in the Invoice table, go to http://localhost:8002/admin/invoice/invoice/. The table lists all of the invoices for your coupons, along with information such as the client name and the invoice status.

For more information about the way that the E-Commerce service manages orders, see *Manage Orders*.

### 6.4.4 Enable and Create Enrollment Codes

Enrollment codes allow users to purchase bulk enrollments for a course.

**Note:** Enrollment codes used for bulk enrollments, as described in this topic, are not related to the "enrollment code" coupon code type that is referred to in the *Create and Manage Coupons* topic.

#### **Enable Enrollment Codes**

Before you create enrollment codes that can be used for bulk enrollments for a course, you must enable enrollment codes in the E-Commerce service and in individual courses.

1. To enable enrollment codes in the E-Commerce service, run the site configuration command together with the following option.

```
``--enable-enrollment-codes=True``
```

For more information, see Add Another Site, Partner, and Site Configuration.

- 2. To enable enrollment codes in individual courses, follow these steps.
  - 1. Follow step 1 through step 5 in *Create Course Seats* to access and select options on the **Add New Course** page. Do not select **Create Course** after you complete step 5.
  - 2. Select Include Enrollment Code.
  - 3. Select Create Course.

After you select Create Course, enrollment codes are enabled for that course.

### **Create Enrollment Codes**

- 1. Go to the enrollment page for the course.
- 2. On the enrollment page, select **Buy enrollment**. Do not select **Enroll in the course**.

The basket page opens.

- 3. For **Number of Enrollment Codes**, enter the number of enrollment codes that you want. Each enrollment code is for one course seat.
- 4. Select Purchase.

After you select **Purchase**, you receive an e-mail message that contains a link to a .csv file. The .csv file lists the enrollment codes.

## 6.4.5 About Programs

Programs are collections of related courses that you make available on your marketing site. Each program is of a particular type.

The cost for a program is the sum of the cost for each of its courses. You can change the cost for a program by creating a program offer, which is a discount on the program price of either a percentage or fixed amount. For more details, see *Create Program Offers*.

### **Create Program Types**

You add program types in the Discovery Service Django administration site for your Open edX instance.

To add a program, follow these steps.

- 1. Sign into the Discovery Service Django Administration site for your Open edX instance. For example, https://cdiscovery-baseURL>/admin/, or localhost:18381 if you are testing locally.
- 2. In the Course Metadata section, select Program types.
- 3. Select **Add Program Type**.
- 4. On the **Add program type** page, specify a name for the new program type, and select the seat types that are applicable to programs of this type.
- 5. Optionally, add a program logo image and a slug for this program type for use on the marketing site.
- 6. When you have finished entering information for the program type, select one of the **Save** options: **Save**, **Save** and add another, or **Save** and continue editing.

You can now specify this program type when you create new programs.

### **Create Programs**

You add programs and specify the courses that are in each program in the Discovery Service Django administration site for your Open edX instance.

To add a program, follow these steps.

- 1. Sign into the Discovery Service Django Administration site for your Open edX instance. For example, https://cdiscovery-baseURL>/admin/, or localhost:18381 if you are testing locally.
- 2. In the **Course Metadata** section, select **Programs**.
- 3. Select Add Program.

On the Add Program page, a UUID is assigned to the new program.

- 4. Enter information for the new program. Required fields, for example **Title**, **Status** and **Type**, have boldface names.
  - In the **Courses** field, specify the courses that are part of the program. Names of current courses are automatically matched as you continue to type. To add a course that does not currently exist, click the plus sign (+) next to the field to create a new course.
  - To allow learners to purchase upgrades to the verified track for all the courses in the program with one click, select **One click purchase enabled**.
- 5. When you have finished entering information for the program, select one of the **Save** options: **Save**, **Save** and add another, or **Save** and continue editing.

# 6.4.6 Create Program Offers

Program offers are discounts, either percentage or fixed amount discounts, that apply to a specific program. When a program offer is active for a program, the program's price appears discounted both on the program's purchase button and on the e-commerce checkout page.

You create program offers on the **Create Program Offer** page in the E-Commerce Program Offers Administration tool, which is located at http://localhost:8002/programs/offers.

**Note:** Each program can be associated with only one program offer. To offer a new discount, edit the existing program offer for your program.

To create a program offer, follow these steps.

- 1. Start the E-Commerce Service on your site. For details, see *Start the E-Commerce Service*.
- 2. Obtain the Program UUID for the program for which you are creating an offer. Find your program's UUID in the Discovery Service Django administration site, under **Course Metadata > Programs**.
- 3. In a browser on your E-Commerce server, go to http://localhost:8002/programs/offers/ to access the E-Commerce Program Offers Administration tool.
- 4. On the **Program Offers** page, select **Create Program Offer**.
- 5. On the **Create Program Offer** page, enter the following information for your program offer.
  - Program UUID
  - · Start Date
  - End Date
  - Discount Type either percentage or absolute.
  - Discount Value the value of the discount based on the discount type.

**Note:** To ensure that your program discount is reflected even when only some, not all, of a program's courses are in a learner's basket for checkout, you must select the **Enable Partial Program Offer** setting in the E-Commerce Service Django Administration site, under **Core > Site configurations**.

1. Select Create Program Offer.

# 6.5 Enable the E-Commerce Service Receipt Page

The E-Commerce service includes a receipt page that you can display to users after their orders are complete.

• Enable the Receipt Page

### 6.5.1 Enable the Receipt Page

To enable the default receipt page for the E-Commerce service, follow these steps.

- Sign in to the LMS Django administration console for your base URL. For example, http://{your\_URL}/admin.
- 2. On the **Site Administration** page, locate **Site\_Configuration**.
- 3. In the Site\_Configuration section, next to Site configurations, select Change.
- 4. On the Change site configuration page, locate the Values field, and then add the following JSON format value.

```
{
    "ECOMMERCE_RECEIPT_PAGE_URL":"/checkout/receipt/?order_number="
}
```

5. Select Save.

# 6.6 Manage Orders

EdX has created a framework that manages order placement and fulfillment for digital products. Most of the products that edX supports involve modifications to enrollments.

The edX framework allows modules that fulfill enrollment-related products to interact with the edX Enrollment API, which is a part of the LMS. This process can be either synchronous or asynchronous.

### 6.6.1 Place an Order

To place an order, you need the following information.

- · Order number
- User
- · Basket
- · Shipping method
- Shipping charge
- · Billing address
- Order total

To place an order, use the handle\_order\_placement() method that EdxOrderPlacementMixin provides. If you modify this code, make sure that the code collects payment before it creates order objects.

6.6. Manage Orders

### 6.6.2 Fulfill Orders

To fulfill orders, emit a post\_checkout signal. An internal fulfillment API then delegates fulfillment of individual order items to the appropriate fulfillment modules.

### 6.6.3 About Fulfillment Modules

The E-Commerce base fulfillment module has the following interface.

fulfill\_product(product)

revoke\_line(line)

Every ProductType has a corresponding module that extends this interface and fulfills order items of that particular ProductType. To fulfill an order, the system gives each fulfillment module configured in settings (\_oscar.py) an opportunity to fulfill order lines.

- The fulfill\_product method fulfills the order. For example, fulfill\_product might enroll a learner in a course or upgrade the learner to a verified certificate).
- The revoke\_line method revokes a specific order line. For example, revoke\_line might unenroll learners from courses or downgrade a learner from a verified seat.

### 6.6.4 Recover from a Fulfillment Error

If a fulfillment operation fails, the E-Commerce service assigns the order a status indicating the reason for the failure. If you have enabled asynchronous order fulfillment, the service tries again to fulfill the order. You can also manually retry fulfillment of a failed order from the Oscar order dashboard.

# 6.7 Test Your E-Commerce Application

To test new applications that you develop for the E-Commerce service, you create and run tests for the Open edX platform first, and then you run a set of tests that are specific to E-Commerce.

For more information about tests for the Open edX platform, see Testing Open edX Features in the *Open edX Developer's Guide*.

#### 6.7.1 Tests for E-Commerce

When you develop E-Commerce applications, you must run a pre-packaged set of unit tests, Python tests, and E-Commerce acceptance tests.

### **Run E-Commerce Unit Tests**

The E-Commerce unit tests include migrations, the unit test suite, and quality checks. You can run the full unit test, or save time for a local test by disabling the migrations. (You can also run the quality checks independent of the unit test suite.)

To run the full unit test, including migrations and quality checks, use the following command.

\$ make validate

**Note:** If numerous unit tests fail with an OfflineGenerationError message, run the following command, then try to run unit tests again.

\$ DJANGO\_SETTINGS\_MODULE=ecommerce.settings.test make static

• To run unit tests with quality checks but without migrations, run the following command.

\$ DISABLE\_MIGRATIONS=1 make validate

**Note:** We recommend that you only run tests without migrations when you run the tests locally.

• To validate code quality independently, run the following command.

\$ make quality

### **Python Unit Tests**

When you create E-Commerce tests, use the TestCase class in ecommerce/tests/testcases.py to ensure every test has Site and Partner objects configured. This will help you test any code that relies on these models, which are used for multi-tenancy.

• To run all Python unit tests and quality checks, run the following command.

\$ make validate\_python

• To run all Python unit tests and quality checks in parallel, run the following command.

\$ make fast\_validate\_python

• To run the Python unit tests in a specific file, such as ecommerce/courses/tests/test\_utils.py, run the following command and substitute the desired file path.

```
$ DISABLE_ACCEPTANCE_TESTS=True ./manage.py test
ecommerce.courses.tests.test_utils --settings=ecommerce.settings.test
--with-ignore-docstrings --logging-level=DEBUG
```

Setting the DISABLE\_MIGRATIONS variable significantly decreases the time needed to run tests by creating the test database directly from Django model definitions as opposed to applying the defined migrations.

```
$ DISABLE_MIGRATIONS=1 DISABLE_ACCEPTANCE_TESTS=True ./manage.py test ecommerce.courses.tests.test_utils --settings=ecommerce.settings.test --with-ignore-docstrings --logging-level=DEBUG
```

## **JavaScript Unit Tests**

The E-Commerce project uses Jasmine for JavaScript unit testing. To create these tests, place your tests in the ecommerce/static/js/test/specs directory, and add a \_spec suffix. For example, your test name may be ecommerce/static/js/test/specs/course\_list\_view\_spec.js.

All JavaScript code must adhere to standards outlined in the edX JavaScript Style Guide. These standards are enforced using ESLint.

• To run all JavaScript unit tests and linting checks, run the following command.

```
$ make validate_js
```

### **Run E-Commerce Acceptance Tests**

To run specific acceptance tests for the E-Commerce service, you must complete the following procedures.

- Configure the LMS
- Configure E-Commerce
- Configure Acceptance Tests
- Run Acceptance Tests

## **Configure the LMS**

To configure the LMS, follow these steps.

1. Verify that the following settings in /edx/app/edxapp/lms.yml are correct.

```
"ECOMMERCE_API_URL": "http://localhost:8002/api/v2/"
"ECOMMERCE_PUBLIC_URL_ROOT": "http://localhost:8002"
"JWT_ISSUER": "http://127.0.0.1:8000/oauth2" // Must match the E-Commerce JWT_

→ISSUER setting
"OAUTH_ENFORCE_SECURE": false
"OAUTH_OIDC_ISSUER": "http://127.0.0.1:8000/oauth2"
```

2. Verify that the following settings in /edx/app/edxapp/lms.yml are correct.

```
"ECOMMERCE_API_SIGNING_KEY": "insecure-secret-key" // Must match the E-Commerce JWT_

SECRET_KEY setting

"EDX_API_KEY": "PUT_YOUR_API_KEY_HERE" // Must match the E-Commerce EDX_API_KEY_

setting
```

3. Verify that an LMS account with staff and superuser permissions exists.

By default, most devstack and fullstack LMS instances include a user account that has staff permissions. This account has the username staff, the email address staff@example.com, and the password edx. Run the following commands to grant the account superuser permissions.

```
cd ~/edx-platform
./manage.py lms set_superuser staff --settings=devstack
```

4. Navigate to the OAuth2 Clients section of the Django administration console (e.g. http://localhost:8000/admin/oauth2/client/). Sign in using the superuser account you created earlier.

Verify that an OAuth2 client with the following attributes exists. If one does not already exist, *create a new OAuth 2 client*.

The client ID and secret must match the values of the E-Commerce SOCIAL\_AUTH\_EDX\_OIDC\_KEY and SOCIAL\_AUTH\_EDX\_OIDC\_SECRET settings, respectively.

```
Name: ecommerce
URL: http://localhost:8002/
Redirect URI: http://localhost:8002/complete/edx-oidc/
Client ID: 'ecommerce-key'
Client Secret: 'ecommerce-secret'
Client Type: Confidential (Web applications)
Logout url: http://localhost:8002/logout/
```

5. Navigate to the Edx\_Oauth2\_Provider Trusted clients section of the Django administration console (http://localhost:8000/admin/edx\_oauth2\_provider/trustedclient/).

Verify that the OAuth2 client referred to above is designated as a trusted client (look for the Redirect URI). If this isn't already the case, add the client created above as a new trusted client.

- 6. In the Django administration panel, create a new access token for the superuser account. Set the client to the OAuth2 client referred to above. Make note of this token; it is required to run the acceptance tests.
- 7. Make sure that the LMS instance that you will use for testing has at least two courses that learners can enroll in. By default, most LMS instances include the edX demonstration course. Use Studio to create a second course.

### **Configure E-Commerce**

You use the E-Commerce Course Administration Tool ("ECAT") to finish configuring the two courses in your LMS instance.

1. Become the ecommerce user.

```
sudo su ecommerce
```

- 2. Verify that the following keys in /edx/etc/ecommerce.yml match your settings in /edx/app/edxapp/lms. yml and /edx/app/edxapp/lms.yml.
  - One of the JWT\_AUTH: JWT\_ISSUERS entries should match /edx/app/edxapp/lms.yml: JWT\_ISSUER. The default value is http://127.0.0.1:8000/oauth2.
  - JWT\_AUTH: JWT\_SECRET\_KEY should match /edx/app/edxapp/lms. yml:ECOMMERCE\_API\_SIGNING\_KEY. The default value is lms-secret.
  - EDX\_API\_KEY should match /edx/app/edxapp/lms.yml:EDX\_API\_KEY. The default value is PUT\_YOUR\_API\_KEY\_HERE.
- 3. Set up the E-Commerce environment.

```
cd /edx/app/ecommerce/ecommerce
source ../ecommerce_env
source ../venvs/ecommerce/bin/activate
make requirements
make static
make migrate
```

4. Create a new site linking to the LMS.

```
./manage.py create_or_update_site \
    --site-id=1 \
    --site-domain=localhost:8002 \
    --partner-code=edX \
    --partner-name='Open edX' \
    --lms-url-root=http://localhost:8000 \
    --theme-scss-path=sass/themes/edx.scss \
    --payment-processors=cybersource,paypal \
    --client-id=ecommerce-key \
    --client-secret=ecommerce-secret \
    --from-email staff@example.com
```

5. Start the E-Commerce Django development server.

```
./manage.py runserver 0.0.0.0:8002
```

- 6. Get the course key from the LMS by navigating to a course and examining its URL. The course key should look something like course-v1:edX+DemoX+Demo\_Course.
- 7. Navigate to the E-Commerce Courses page (http://localhost:8002/courses/) to add the two test courses that are on your LMS instance to E-Commerce. Configure one course as a "Free (Audit)" course, and the second as a "Verified" course.
- 8. To configure the "Verified" course, click **Add New Course**. Leave the default values in all fields, with the exception of the following fields.

```
Course ID: The course key from the LMS
Course Name: Use any name
Course Type: Verified
Include Honor Seat: No
```

- 9. Navigate to the learner dashboard (e.g. http://localhost:8000/dashboard) and confirm that the course you added in E-Commerce now has a green "Upgrade to Verified" badge, which you can select.
- 10. In the ECAT, add the second course on your LMS instance to E-Commerce. Specify its course type as Free (Audit).
- 11. To test integration with external payment processors, update the contents of the PAYMENT\_PROCESSOR\_CONFIG dictionary found in the settings with valid credentials. To override the default values for development, create a private settings module, private.py, and set PAYMENT\_PROCESSOR\_CONFIG inside the module.

**Note:** If you created a private.py file to create settings overrides when you *set up your virtual environment*, you can use that same private.py file.

## **Configure Acceptance Tests**

You configure acceptance tests by using the settings in the e2e/config.py file. You can use the default values for most settings in this file. However, for the following settings, you must specify values using environment variables.

| Variable           | Description                                                 |
|--------------------|-------------------------------------------------------------|
| ACCESS_TOKEN       | The OAuth2 access token used to authenticate requests.      |
| ECOMMERCE_URL_ROOT | The URL root for the E-Commerce service.                    |
| LMS_URL_ROOT       | The URL root for the LMS.                                   |
| LMS_USERNAME       | A username for any current LMS user, to use during testing. |
| LMS_EMAIL          | The email address used to sign in to the LMS.               |
| LMS_PASSWORD       | The password used to sign in to the LMS.                    |

If you test PayPal integration, you must also specify values for the following settings by using environment variables.

| Variable        | Description                                                 |
|-----------------|-------------------------------------------------------------|
| PAYPAL_EMAIL    | The email address used to sign in to PayPal during payment. |
| PAYPAL_PASSWORD | The password used to sign in to PayPal during payment.      |

## **Run Acceptance Tests**

Run all acceptance tests by executing make e2e.

To run a specific test, execute the following command.

```
$ nosetests -v <path/to/the/test/module>
```

The acceptance tests rely on the *environment variables that you have configured*. For example, when you run the acceptance tests against local instances of E-Commerce and the LMS, you might run the following command, replacing values between angle brackets (<>) with your own values.

```
$ ECOMMERCE_URL_ROOT="http://localhost:8002" LMS_URL_ROOT="http://127.0.0.1:8000" LMS_

USERNAME="<username>" LMS_EMAIL="<email address>" LMS_PASSWORD="<password>" ACCESS_

TOKEN="<access token>" LMS_HTTPS="False" LMS_AUTO_AUTH="True" PAYPAL_EMAIL="<email_

address>" PAYPAL_PASSWORD="<password>" ENABLE_CYBERSOURCE_TESTS="False" VERIFIED_

COURSE_ID="<course ID>" make e2e
```

When you run the acceptance tests against a production-like staging environment, you might run the following command.

```
$ ECOMMERCE_URL_ROOT="https://ecommerce.stage.edx.org" LMS_URL_ROOT="https://courses.

stage.edx.org" LMS_USERNAME="<username>" LMS_EMAIL="<email address>" LMS_PASSWORD="

<p
```

## 6.8 Additional E-Commerce Features

After you install the basic features of the E-Commerce service on your instance of the Open edX platform, you can enable or install additional features. You can set up E-Commerce to send email, switch payment processors, or track event data if one of your usual processors is unavailable.

## 6.8.1 Sending Notifications

The edX E-Commerce service uses the Communications API that is part of Oscar to create and send notifications in the form of email messages. To send notifications, you must set up notifications, create one or more email messages, and then send the email messages.

## **Set Up Notifications**

- 1. Enable the E-Commerce service to send notifications. To do this, change the value of the ENABLE\_NOTIFICATIONS feature flag to True.
- 2. Define communication type codes to refer to particular types of notification. For example, you might define a communication type code named COURSE\_SEAT\_PURCHASED to correspond to the purchase of a course seat.

## Create an Email Message

The E-Commerce service can send both HTML and plain text email messages. To create an email message, create the following three files in the ecommerce/ecommerce/templates/customer/emails/ folder.

- An HTML template that extends email\_base.html and includes the body of the email.
- A plain text file that contains the email's subject line.
- A plain text file that contains the body of the email.

Use the following convention to name these files.

commtype\_{communication type code}\_body.html

For example, if the communication type code is course\_seat\_purchased, the three files would have the following names.

- commtype\_course\_seat\_purchased\_body.html
- commtype\_course\_seat\_purchased\_body.txt
- commtype\_course\_seat\_purchased\_subject.txt

**Note:** To add a custom email body, override block body in the email\_base.html file. To add a custom footer, override block footer in the email\_base.html file.

## **Send Email Messages**

To send email messages, use the send\_notification(user, commtype\_code, context) method. This method is implemented in ecommerce/ecommerce/notifications/notifications.py.

# **6.8.2 Changing Payment Processors**

Payment processors sometimes experience temporary outages. When these outages occur, you can use Waffle switches to disable the faulty payment processor or processors, then re-enable them after the outage is over.

The names of these switches use prefixes that are the value of the PAYMENT\_PROCESSOR\_SWITCH\_PREFIX setting. By default, this value is payment\_processor\_active\_. The following table lists valid switches and the payment processors they control.

| Payment Processor | Switch Name                          | Default |
|-------------------|--------------------------------------|---------|
|                   |                                      | Value   |
| PayPal            | payment_processor_active_paypal      | True    |
| CyberSource       | payment_processor_active_cybersource | True    |

In the unlikely event that all payment processors are disabled, the LMS will display an informative error message explaining why payment is not currently possible.

# 6.8.3 Apple Pay

Apple Pay support is available when you use the CyberSource processor. Apple Pay allows learners to check out quickly without having to manually fill out the payment form. If you are not familiar with Apple Pay, take a moment to read the following documents to understand the user flow and necessary configuration.

- Apple Pay JS
- CyberSource Simple Order API

Apple Pay is available only to learners using Safari on the following platforms:

- iOS 10+ on devices with a Secure Element
- macOS 10.12+. The user must have an iPhone, Apple Watch, or a MacBook Pro with Touch ID that can authorize the payment.

An exhaustive list of devices that support Apple Pay is available on Wikipedia.

Note: The Apple Pay button is not displayed to users with incompatible hardware and software.

## **Settings**

Apple Pay is configured via the PAYMENT\_PROCESSOR\_CONFIG dictionary in settings. The following keys are required.

| Name                                                                                                    | Purpose                                                                                        |  |  |
|----------------------------------------------------------------------------------------------------|------------------------------------------------------------------------------------------------|--|--|
| ap-                                                                                                    | Merchant identifier created at the Apple Developer portal                                      |  |  |
| ple_pay_merchant_i                                                                                                    | ple_pay_merchant_identifier                                                                    |  |  |
| ap-                                                                                                    | Two-letter ISO 3166 country code for your business/merchant account                            |  |  |
| ple_pay_country_co                                                                                                    | ple_pay_country_code                                                                           |  |  |
| ap-                                                                                                    | Domain verification text obtained from the Apple Developer portal                              |  |  |
| ple_pay_merchant_id_domain_association                                                                                     |                                                                                                |  |  |
| ap-                                                                                                    | Filesystem path to the merchant identity certificate (used to authenticate with Apple to start |  |  |
| ple_pay_merchant_id_sesstiffus)te_That falle should be kept in a secure location that is only accessible by administrators |                                                                                                |  |  |
|                                                                                                    | and the application' service user.                                                             |  |  |

# 6.8.4 Tracking Data

The E-Commerce service uses Segment to collect business intelligence data.

To emit events to your Segment project, specify your Segment project's API key as the value of the SEGMENT\_KEY setting.

# **6.8.5 Gating E-Commerce Service Features**

You can release new E-Commerce service features and functionality behind a feature gate. This project uses the Waffle library for feature gating.

## **Types of Feature Gates**

Waffle supports the following types of feature gates.

- Flag: This gate allows you to enable a feature for specific users, groups, users who meet certain criteria (such as authenticated users or staff), or a certain percentage of visitors.
- Switch: This gate is a Boolean that turns a feature on or off for all users.
- Sample: This gate allows you to define the probability with which a given feature will be on.

For more information about creating or updating features and feature gates, see the Waffle documentation.

### **Feature Gates**

Waffle offers the following feature gates.

| Name                          | Type   | Purpose                                                           |
|-------------------------------|--------|-------------------------------------------------------------------|
| user_enrollments_on_dashboard | Switch | Display a user's current enrollments on the dashboard user detail |
|                               |        | page.                                                             |
| publish_course_modes_to_lms   | Switch | Publish prices and SKUs to the LMS after every course modifi-     |
|                               |        | cation.                                                           |
| async_order_fulfillment       | Sample | Specify what percentage of orders are fulfilled asynchronously.   |
| ENABLE_CREDIT_APP             | Switch | Enable the credit checkout page, from which learners can pur-     |
|                               |        | chase credit in a course.                                         |
| ENABLE_NOTIFICATIONS          | Switch | Enable email notifications for a variety of user actions, such as |
|                               |        | when an order is placed.                                          |
| PAYPAL_RETRY_ATTEMPTS         | Switch | Enable users to retry unsuccessful PayPal payments.               |

## **Enable a Feature Permanently**

If you want to make a feature permanent, remove its feature gate from relevant code and tests, and delete the gate from the database.

# 6.8.6 Maintaining the E-Commerce Service

Most of the time, you do not have to perform maintenance on the E-Commerce service. However, E-Commerce creates **basket** objects to track products that users want to purchase before users place an order. As more baskets and orders are created, the baskets table can grow large. Depending on your database backend, a large table can become difficult to manage and migrate. After an order is placed, you can delete the corresponding basket from the baskets table.

To delete one or more baskets, follow these steps.

**Note:** Baskets that contain products but that are not used to create orders, such as when a user adds a product to a basket but does not complete the order process, are not deleted. These baskets provide records that users intended to purchase a product.

1. To display the number of baskets that you can delete, run the following command.

```
$ ./manage.py delete_ordered_baskets
```

2. To delete all the baskets that appear after you run the command in step 1, use the –commit option.

```
$ ./manage.py delete_ordered_baskets --commit
```

# 6.9 Internationalization

Follow the internationalization coding guidelines in the edX Developer's Guide when developing new features.

Languages are enabled in the settings file, for example in ecommerce/settings/base.py

```
LANGUAGES = (
    ('en', _('English')),
    ('es', _('Spanish')),
    ('es-419', _('Spanish (Latin American)')),
)
```

More details can be found in the Django documentation for Languages.

# **6.9.1 E-Commerce Language Negotiation**

Language negotiation for E-Commerce is handled by Django's Locale Middleware. Django's Language Negotiation rules, in priority order, are as follows.

- 1. Language prefix is not enabled by default for the E-Commerce application.
- 2. LANGUAGE SESSION KEY is not used.
- 3. LANGUAGE\_COOKIE\_NAME is used to negotiate language. A user's language is set in their account settings in edx-platform which sets the language cookie. The language cookie name that is set for the E-Commerce

language should be the same as the language cookie name set in the edx-platform repo. This can be configured in ecommerce/settings/base.py.

```
LANGUAGE_COOKIE_NAME = 'openedx-language-preference'
```

- 4. The Accept-Language HTTP header is used.
- 5. LANGUAGE\_CODE is used as the last resort. This can be set in ecommerce/settings/base.py

# 6.9.2 PayPal Language Negotiation

To enable localization for PayPal, follow these steps.

- 1. Sign in to the LMS Django administration console for your base URL. For example, http://{your\_URL}/admin.
- 2. On the Site Administration page, locate Waffle.
- 3. In the Waffle section, next to Switches, select Add.
- 4. On the Add switch page, locate the Name field, and then add create\_and\_set\_webprofile.
- 5. On the **Add switch** page, select the **Active** checkbox.
- 6. Select Save.

A language code for E-Commerce will be taken from a cookie as described in *E-Commerce Language Negotiation*. When the language code is fetched from the cookie, only the base language is used. For example, es-419 resolves to es. PayPal requires a country code. To get the country code, we use the language code to map it to a country. For example, the language code es will map to the country code MX when it is sent to PayPal. To add your language for PayPal, look up PayPal's country to language mapping and add it to PAYPAL\_LOCALES in ecommerce/extensions/payment/constants.py.

```
PAYPAL_LOCALES = {
    'zh': 'CN',
    'fr': 'FR',
    'en': 'US',
    'es': 'MX',
}
```

If a language fetched from the cookie cannot be found in PAYPAL\_LOCALES, the LANGUAGE\_CODE is used. If the LANGUAGE\_CODE does not exist in PAYPAL\_LOCALES, PayPal will use its own language negotiation.

# SETTING UP THE OPEN EDX MOBILE APPLICATIONS

This section is intended for those are who are building Open edX mobile applications and customizing an Open edX installation to support their use.

- Accessing the Source Code
- Configuring Mobile Application Features
- Configuring Video Modules for Mobile
- Enabling Push Notifications

# 7.1 Accessing the Source Code

There are currently two edX mobile applications, one for iOS and one for Android. You can find the source code and additional documentation for each application in the following repositories.

- iOS: http://github.com/openedx/edx-app-ios
- Android: http://github.com/openedx/edx-app-android

# 7.2 Configuring Mobile Application Features

For the mobile API and authentication to work correctly with the edX mobile applications, you enable them in the edx/app/edxapp/lms.yml file. You then complete the setup for authentication by creating OAuth clients and adding their IDs to the custom configuration file of each mobile application.

# 7.2.1 Enable Mobile Application Features

**Note:** Configuration settings added to the lms.yml file are reset to their default values when you use Ansible to update edx-platform.

To enable the mobile application features, follow these steps.

1. In the edx/app/edxapp/lms.yml file, add the following lines to the features section.

```
"FEATURES" : {
    ...
    "ENABLE_MOBILE_REST_API": true,
    "ENABLE_OAUTH2_PROVIDER": true,
    "ENABLE_COMBINED_LOGIN_REGISTRATION": true
}
```

If you are running in a non-SSL environment, you can set "OAUTH\_ENFORCE\_SECURE": false. This configuration setting should never be set to false in anything other than a development environment.

- 1. Save the edx/app/edxapp/lms.yml file.
- 2. Restart the server.

### 7.2.2 Create the OAuth Clients

You create an OAuth client ID and secret that are specific to your installation for use by the mobile applications. The procedure that follows assumes that you create a different client for each of the edX mobile applications.

Before you can create OAuth clients, a superuser must exist on the server. For more information, see edX Managing the Full Stack.

To create your OAuth clients, follow these steps.

- 1. Log in to the Django administration console for your base URL. For example, http://{your\_URL}/admin.
- 2. In the **Oauth2** section, select **Clients**.
- 3. Select **Add client**. A dialog box opens with the **Client id** and **Client secret** populated for the new client.
- 4. Enter a **Url** and **Redirect Url** for the first mobile application. For example, https://{your\_URL}/api/mobile/{version}/?app=ios. While the console requires values for these fields, they are not used by the edX mobile applications. You can enter the same value in both fields.
- 5. For the **Client type**, select **Public**.
- 6. Optionally, enter a User and an identifying Name.
- 7. Select Save and add another.
- 8. Repeat steps 4-6 for the second mobile application, and then select **Save**.

# 7.2.3 Configure the Applications with OAuth Client IDs

The procedure that follows assumes that you have a different OAuth client ID for each edX mobile application.

To configure each edX mobile application with its OAuth client ID, you add a setting to its custom configuration .yaml file. For information about how to set up custom configuration directories and files, see the GitHub repositories for iOS and Android.

- 1. Obtain the OAuth client ID for the first mobile application from your Django administration console. For more information, see *Create the OAuth Clients*.
- 2. In your custom GitHub configuration directory, edit the .yaml file for the first mobile application. For example, for the edX mobile application for iOS, edit your ios.yaml file.
- 3. Add the following line to the .yaml file.

```
OAUTH_CLIENT_ID: '{client_id_for_iOS_app}'
```

- 4. Save the file.
- 5. Repeat steps 1-4 for the second mobile application.

## 7.2.4 Configure OAuth Token Expiration

When OAuth tokens expire, learners who use the mobile apps to access your site must log in again.

The lms/envs/common.py file includes the default configuration settings for the number of days before OAuth tokens expire for confidential clients and public clients. Instead of modifying the defaults in lms/envs/common.py, add the configuration settings to the lms.yml file and set values that will override the default settings.

To configure the number of days before OAuth tokens expire, follow these steps.

1. In the edx/app/edxapp/lms.yml file, add the following lines to specify the number of days that OAuth tokens remain valid for confidential or public clients.

Note: Make sure you add these lines at the top level of the JSON dictionary, and not inside any other declarations.

```
"OAUTH_EXPIRE_CONFIDENTIAL_CLIENT_DAYS" : 365
"OAUTH_EXPIRE_PUBLIC_CLIENT_DAYS" : 30
```

2. Save the lms.yml file, then restart the edxapp app.

The values that you defined in lms.yml override the default values defined in lms/envs/common.py.

# 7.3 Configuring Video Modules for Mobile

Course videos must be specifically prepared to ensure that they are in mobile accessible formats. Video modules in mobile-available courses should have low resolution encodings that are readily accessible by mobile devices.

After you obtain a low resolution encoding for a video file and post it online, your course team can add its location to the video module that includes the video in the course structure.

- To configure a video module in edX Studio, you edit the video component. On the **Advanced** tab, in the **Video File URLs** field, enter the URL to the mobile-targeted video as the first URL in the list. For more information, see Working with Video Components in *Building and Running an Open edX Course*.
- To configure a video module by editing the course XML, enter the URL to the mobile-targeted video as the first URL in the list of html5\_sources. For more information, see Video Components in the edX Open Learning XML Guide.

# 7.4 Enabling Push Notifications

You enable push notifications on the server and then configure each of the edX mobile applications. Currently, you can use Parse for notification delivery.

The procedures that follow assume that you have obtained an application ID, REST API key, and client key from Parse.

## 7.4.1 Enable Push Notification on the Server

To enable the push notification feature, follow these steps.

1. In the edx/app/edxapp/studio.yml file, add the following lines.

```
PARSE_KEYS = {
   "APPLICATION_ID": "{app_id}",
   "REST_API_KEY": "{API_key}"
}
```

- 2. Save the edx/app/edxapp/studio.yml file.
- 3. Restart the server.
- 4. Log in to the Django administration console for your Studio URL. For example, http://studio.{your\_URL}/admin.
- 5. In the **Contentstore** section, select **Push notification configs**.
- 6. Select Add push notification config.
- 7. Verify that **Enabled** is selected, and then select **Save**.

# 7.4.2 Configure Push Notification on the Clients

The procedure that follows assumes that you use a single set of Parse credentials for both of the edX mobile applications.

You add push notification settings to the applicable custom configuration .yaml file. For information about how to set up custom configuration directories and files, see the GitHub repositories for iOS and Android.

- 1. In your custom GitHub configuration directory, edit the .yaml file that stores configuration settings that are common to both of the edX mobile applications. For example, edit your shared.yaml file.
- 2. Add the following lines to the .yaml file.

```
PARSE:
   NOTIFICATIONS_ENABLED: true
   APPLICATION_ID: {your application id}
   CLIENT_KEY: {your client key}

PUSH_NOTIFICATIONS: true
```

3. Save the file.

# **INDEX OF OPEN EDX FEATURE FLAGS**

The following list includes feature flags that are available in the Open edX platform. For more information abut feature flags, see edX Feature Flags in the Open edX wiki.

| Name                                          | Description | Default |
|-----------------------------------------------|-------------|---------|
|                                               |             | Value   |
| ACCESS_REQUIRE_STAFF_FOR_COURSE               | Supported   | FALSE   |
| ADVANCED_SECURITY                             | Supported   | TRUE    |
| ALLOW_COURSE_STAFF_GRADE_DOWNLOADS            | Supported   | FALSE   |
| AUTH_USE_CAS                                  | Supported   | TRUE    |
| AUTH_USE_CERTIFICATES                         | Supported   | FALSE   |
| AUTH_USE_OPENID                               | Supported   | FALSE   |
| AUTH_USE_OPENID_PROVIDER                      | Supported   | FALSE   |
| AUTH_USE_SHIB                                 | Supported   | FALSE   |
| AUTOMATIC_AUTH_FOR_TESTING                    | Development | FALSE   |
| AUTOMATIC_VERIFY_STUDENT_IDENTITY_FOR_TESTING | Development | FALSE   |
| CERTIFICATES_HTML_VIEW                        | Supported   | FALSE   |
| CERTIFICATES_INSTRUCTOR_GENERATION            | Supported   | FALSE   |
| CUSTOM_COURSES_EDX                            | Supported   | FALSE   |
| DEBUG_LEVEL                                   | Deprecated  | 0       |
| DISABLE_LOGIN_BUTTON                          | Supported   | FALSE   |
| DISPLAY_ANALYTICS_DEMOGRAPHICS                | Deprecated  | TRUE    |
| DISPLAY_ANALYTICS_ENROLLMENTS                 | Deprecated  | TRUE    |
| DISPLAY_DEBUG_INFO_TO_STAFF                   | Supported   | TRUE    |
| EMBARGO                                       | Supported   | FALSE   |
| ENABLE_CHANGE_USER_PASSWORD_ADMIN             | Supported   | FALSE   |
| ENABLE_CORS_HEADERS                           | Supported   | FALSE   |
| ENABLE_COSMETIC_DISPLAY_PRICE                 | Supported   | FALSE   |
| ENABLE_COURSE_DISCOVERY                       | Supported   | FALSE   |
| ENABLE_COURSEWARE_SEARCH                      | Supported   | FALSE   |
| ENABLE_CREATOR_GROUP                          | Supported   | FALSE   |
| ENABLE_CREDIT_API                             | Supported   | FALSE   |
| ENABLE_DASHBOARD_SEARCH                       | Supported   | FALSE   |
| ENABLE_DISABLING_XBLOCK_TYPES                 | Supported   | TRUE    |
| ENABLE_DISCUSSION_EMAIL_DIGEST                | Supported   | FALSE   |
| ENABLE_DISCUSSION_HOME_PANEL                  | Supported   | FALSE   |
| ENABLE_DISCUSSION_SERVICE                     | Supported   | TRUE    |
| ENABLE_DJANGO_ADMIN_SITE                      | Supported   | TRUE    |
| ENABLE_EDXNOTES                               | Supported   | FALSE   |
| ENABLE_FEEDBACK_SUBMISSION                    | Supported   | FALSE   |

continues on next page

Table 1 – continued from previous page

| Name Table 1 – continued from previo | Description | Default       |
|--------------------------------------|-------------|---------------|
|                                      |             | Value         |
| ENABLE_HTML_XBLOCK_STUDENT_VIEW_DATA | Supported   | FALSE         |
| ENABLE_INSTRUCTOR_ANALYTICS          | Deprecated  | FALSE         |
| ENABLE_INSTRUCTOR_BACKGROUND_TASKS   | Supported   | TRUE          |
| ENABLE_INSTRUCTOR_EMAIL              | Supported   | TRUE          |
| ENABLE_INSTRUCTOR_LEGACY_DASHBOARD   | Deprecated  | FALSE         |
| ENABLE_LMS_MIGRATION                 | Deprecated  | FALSE         |
| ENABLE_MANUAL_GIT_RELOAD             | Supported   | FALSE         |
| ENABLE_MAX_FAILED_LOGIN_ATTEMPTS     | Supported   | TRUE          |
| ENABLE_MAX_SCORE_CACHE               | Supported   | TRUE          |
| ENABLE_MKTG_SITE                     | Supported   | FALSE         |
| ENABLE_MOBILE_REST_API               | Supported   | FALSE         |
| ENABLE_OAUTH2_PROVIDER               | Supported   | FALSE         |
| ENABLE_ONLOAD_BEACON                 | Supported   | FALSE         |
| ENABLE_OPENBADGES                    | Supported   | FALSE         |
| ENABLE_PAID_COURSE_REGISTRATION      | Supported   | FALSE         |
| ENABLE_PREREQUISITE_COURSES          | Supported   | FALSE         |
| ENABLE_PSYCHOMETRICS                 | Deprecated  | FALSE         |
| ENABLE_PUBLISHER                     | Supported   | FALSE         |
| ENABLE_RENDER_XBLOCK_API             | Removed     | FALSE         |
| ENABLE_S3_GRADE_DOWNLOADS            | Supported   | FALSE         |
| ENABLE_SHOPPING_CART                 | Deprecated  | FALSE         |
| ENABLE_SPECIAL_EXAMS                 | Supported   | False         |
| ENABLE_STUDENT_HISTORY_VIEW          | Supported   | TRUE          |
| ENABLE_STUDENT_NOTES                 | Supported   | TRUE          |
| ENABLE_TEAMS                         | Supported   | FALSE         |
| ENABLE_TEXTBOOK                      | Supported   | TRUE          |
| ENABLE_THIRD_PARTY_AUTH              | Supported   | FALSE         |
| ENABLE_VIDEO_BEACON                  | Supported   | FALSE         |
| ENABLE_VIDEO_BUMPER                  | Supported   | FALSE         |
| ENABLE_AUTOADVANCE_VIDEOS            | Supported   | FALSE         |
| ENABLE_XBLOCK_VIEW_ENDPOINT          | Supported   | FALSE         |
| ENFORCE_PASSWORD_POLICY              | Supported   | TRUE          |
| ENTRANCE_EXAMS                       | Supported   | FALSE         |
| FALLBACK_TO_ENGLISH_TRANSCRIPTS      | Supported   | TRUE          |
| FORCE_UNIVERSITY_DOMAIN              | Deprecated  | FALSE         |
| INDIVIDUAL_DUE_DATES                 | Supported   | FALSE         |
| LICENSING                            | Supported   | FALSE         |
| LOG_POSTPAY_CALLBACKS                | Supported   | TRUE          |
| MAX_ENROLLMENT_INSTR_BUTTONS         | Supported   | 200           |
| MILESTONES_APP                       | Supported   | FALSE         |
| MODE_CREATION_FOR_TESTING            | Development | FALSE         |
| PREVENT_CONCURRENT_LOGINS            | Supported   | TRUE          |
| REQUIRE_COURSE_EMAIL_AUTH            | Supported   | TRUE          |
| SEGMENT_IO_LMS                       | Deprecated  | FALSE         |
| SHIB_DISABLE_TOS                     | Supported   | FALSE         |
| SHOW_BUMPER_PERIODICITY              | Supported   | 7 * 24 * 3600 |
| STORE_BILLING_INFO                   | Supported   | FALSE         |
| SUBDOMAIN_BRANDING                   | Deprecated  | FALSE         |

continues on next page

# Installing, Configuring, and Running the Open edX Platform: Olive Release

# Table 1 – continued from previous page

| Name                      | Description | Default |
|---------------------------|-------------|---------|
|                           |             | Value   |
| SUBDOMAIN_COURSE_LISTINGS | Deprecated  | FALSE   |
| USE_DJANGO_PIPELINE       | Supported   | TRUE    |
| USE_MICROSITES            | Supported   | FALSE   |

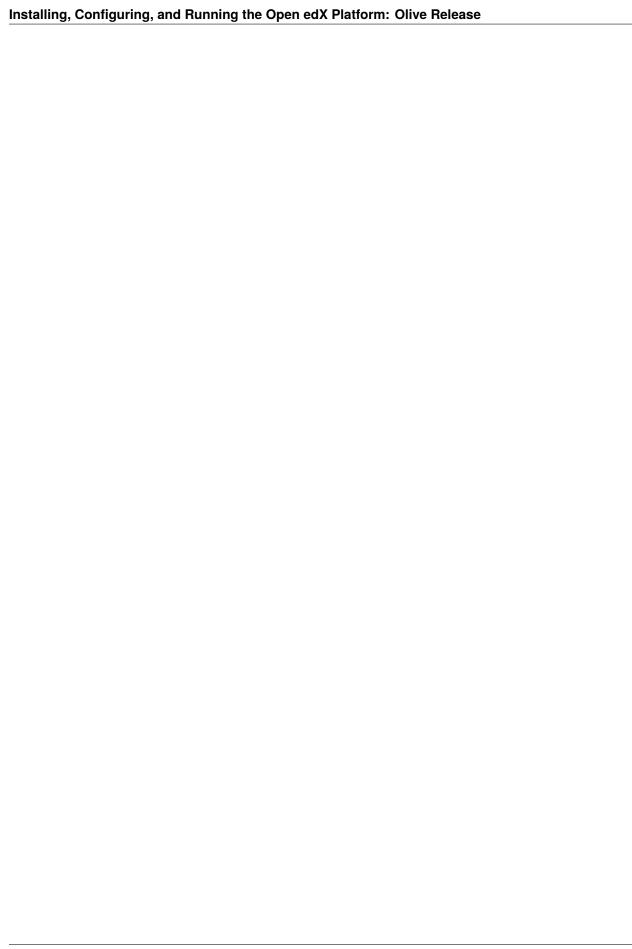

### **CHAPTER**

# NINE

## **GLOSSARY**

## A - C - D - E - F - G - H - I - K - L - M - N - O - P - R - S - T - V - W - XYZ

**Note:** Most of the links to documentation provided in this glossary are to the Building and Running an edX Course guide, for edX partners. Many of the same topics are available in the Open edX version of this guide, Building and Running an Open edX Course.

# 9.1 A

### **AAC**

Advanced audio coding (AAC) is an audio coding standard for digital audio compression. AAC is the standard format for YouTube.

### A/B test

See Content Experiment.

## About page

The course page that provides potential learners with a course summary, prerequisites, a course video and image, and important dates.

### accessible label

In a problem component, you use special formatting to identify the specific question that learners will answer by selecting options or entering text or numeric responses.

This text is referred to as the accessible label because screen readers read all of the text that you supply for the problem and then repeat the text that is identified with this formatting immediately before reading the answer choices for the problem. This text is also used by reports and Insights to identify each problem.

All problems require accessible labels.

For more information, see The Simple Editor.

## advanced editor

An OLX (open learning XML) editor in a problem component that allows you to create and edit any type of problem. For more information, see The Advanced Editor.

## **Amazon Web Services (AWS)**

A third-party file hosting site where course teams can store course assets, such as problem files and videos. If videos are posted on both YouTube and AWS, the AWS version of the video serves as a backup in case the YouTube video does not play.

### assignment type

The category of graded student work, such as homework, exams, and exercises. For more information, see Establishing a Grading Policy For Your Course.

## 9.2 C

### **CAPA** problem

A CAPA (computer assisted personalized approach) problem refers to any of the problem types that are implemented in the edX platform by the capa\_module XBlock. Examples range from text input, drag and drop, and math expression input problem types to circuit schematic builder, custom JavaScript, and chemical equation problem types.

Other assessment methods are also available, and implemented using other XBlocks. An open response assessment is an example of a non-CAPA problem type.

#### certificate

A document issued to an enrolled learner who successfully completes a course with the required passing grade. Not all edX courses offer certificates, and not all learners enroll as certificate candidates.

For information about setting up certificates for your course, see Setting Up Certificates in Studio.

## chapter

See Section.

### checkbox problem

A problem that prompts learners to select one or more options from a list of possible answers. For more information, see Checkbox Problem.

### chemical equation response problem

A problem that allows learners to enter chemical equations as answers. For more information, see Chemical Equation Problem.

## circuit schematic builder problem

A problem that allows learners to construct a schematic answer (such as an electronics circuit) on an interactive grid. For more information, see Circuit Schematic Builder Problem.

### closed captions

The spoken part of the transcript for a video file, which is overlaid on the video as it plays. To show or hide closed captions, you select the **CC** icon. You can move closed captions to different areas on the video screen by dragging and dropping them.

For more information, see learners: Video Player.

### codec

A portmanteau of "code" and "decode". A computer program that can encode or decode a data stream.

### cohort

A group of learners who participate in a class together. Learners who are in the same cohort can communicate and share experiences in private discussions.

Cohorts are an optional feature of courses on the edX platform. For information about how you enable the cohort feature, set up cohorts, and assign learners to them, see Using Cohorts in Your Courses.

### component

The part of a unit that contains your actual course content. A unit can contain one or more components. For more information, see Developing Course Components.

### content experiment

You can define alternative course content to be delivered to different, randomly assigned groups of learners. Also known as A/B or split testing, you use content experiments to compare the performance of learners who have been exposed to different versions of the content. For more information, see Overview of Content Experiments.

## content library

See Library.

### content-specific discussion topic

A category within the course discussion that appears at a defined point in the course to encourage questions and conversations. To add a content-specific discussion topic to your course, you add a discussion component to a unit. Learners cannot contribute to a content-specific discussion topic until the release date of the section that contains it. Content-specific discussion topics can be divided by cohort, so that learners only see and respond to posts and responses by other members of the cohort that they are in.

For more information, see Working with Discussion Components. For information about making content-specific discussion topics divided by cohort, see Setting up Discussions in Courses with Cohorts.

### course catalog

The page that lists all courses offered in the edX learning management system.

#### course handouts

Course handouts are files you make available to learners on the **Home** page. For more information, see Adding Course Updates and Handouts.

### course mode

See enrollment track.

### course navigation pane

The navigation frame that appears at one side of the **Course** page in the LMS. The course navigation pane shows the sections in the course. When you select a section, the section expands to show subsections. When you select a subsection, the first unit in that subsection appears on the course page.

See also Unit Navigation Bar.

## Course page

The page that opens first when learners access your course. On the **Course** page, learners can view the course outline and directly access the course, either by clicking a specific section or subsection on the outline, or by clicking the **Start Course** button (**Resume Course** if the learner has previously accessed the course).

The latest course update, such as a course welcome message, appears above the course outline. Links to various **Course Tools** including **Bookmarks**, **Reviews** and **Updates** appear at the side of this page. This page is a combination of the former **Home** and **Courseware** pages.

### course run

A version of the course that runs at a particular time. Information about a course run includes start and end dates, as well as staff and the languages the course is available in. You can create a course run when you create a course.

### course track

9.2. C 195

See enrollment track.

#### courseware

In OLX (open learning XML) and in data packages, "courseware" refers to the main content of your course, consisting mainly of lessons and assessments. Courseware is organized into sections, subsections, units, and components. Courseware does not include handouts, the syllabus, or other course materials.

Note that the **Course** page was formerly called the **Courseware** page.

### course-wide discussion topic

Optional discussion categories that you create to guide how learners find and share information in the course discussion. Course-wide discussion topics are accessed from the **Discussion** page in your course. Examples of course-wide discussion topics include Announcements and Frequently Asked Questions. Learners can contribute to these topics as soon as your course starts. For more information, see Creating Course Discussions and Create Course-Wide Discussion Topics.

If you use cohorts in your course, you can divide course-wide discussion topics by cohort, so that although all learners see the same topics, they only see and respond to posts and responses by other members of the cohort that they are in. For information about configuring discussion topics in courses that use cohorts, see Setting up Discussions in Courses with Cohorts.

## custom response problem

A custom response problem evaluates text responses from learners using an embedded Python script. These problems are also called "write-your-own-grader" problems. For more information, see Write-Your-Own-Grader Problem.

## 9.3 D

### data czar

A data czar is the single representative at a partner institution who is responsible for receiving course data from edX, and transferring it securely to researchers and other interested parties after it is received.

For more information, see the Using the edX Data Package.

### discussion

The set of topics defined to promote course-wide or unit-specific dialog. Learners use the discussion topics to communicate with each other and the course team in threaded exchanges. For more information, see Creating Course Discussions.

### discussion component

Discussion topics that course teams add directly to units. For example, a video component can be followed by a discussion component so that learners can discuss the video content without having to leave the page. When you add a discussion component to a unit, you create a content-specific discussion topic. See also *Content Specific Discussion Topic*.

For more information, see Working with Discussion Components.

### discussion thread list

The navigation frame that appears at one side of the **Discussion** page in the LMS. The discussion thread list shows the discussion categories and subcategories in the course. When you select a category, the list shows all of the posts in that category. When you select a subcategory, the list shows all of the posts in that subcategory. Select a post to read it and its responses and comments, if any.

### dropdown problem

A problem that asks learners to choose from a collection of answer options, presented as a drop-down list. For more information, see Dropdown Problem.

## 9.4 E

### edX101

An online course about how to create online courses. The intended audience for edX101 is faculty and university administrators.

## edX Edge

edX Edge is a less restricted site than edX.org. While only edX employees and consortium members can create and post content on edX.org, any users with course creator permissions for Edge can create courses with Studio on studio.edge.edx.org, then view the courses on the learning management system at edge.edx.org.

#### edX Studio

The edX tool that you use to build your courses. For more information, see Getting Started with Studio.

### embargo

An embargo is an official ban on trade or commercial activity with a particular country. For example, due to U.S. federal regulations, edX cannot offer certain courses (for example, particular advanced STEM courses) on the edx.org website to learners in embargoed countries. Learners cannot access restricted courses from an embargoed country. In some cases, depending on the terms of the embargo, learners cannot access any edX courses at all.

### enrollment mode

See enrollment track.

### enrollment track

Also called **certificate type**, **course mode**, **course seat**, **course track**, **course type**, **enrollment mode**, or **seat type**.

The enrollment track specifies the following items about a course.

- The type of certificate, if any, that learners receive if they pass the course.
- Whether learners must verify their identity to earn a certificate, using a webcam and a photo ID.
- Whether the course requires a fee.
- audit: This is the default enrollment track when learners enroll in a course. This track does not offer certificates, does not require identity verification, and does not require a course fee.
- **professional**: This enrollment track is only used for specific professional education courses. The professional enrollment track offers certificates, requires identity verification, and requires a fee. Fees for the professional enrollment track are generally higher than fees for the verified enrollment track. Courses that offer the professional track do not offer a free enrollment track.

**Note:** If your course is part of a MicroMasters or professional certificate program, your course uses the verified track. These courses do not use the professional enrollment track.

• **verified**: This enrollment track offers verified certificates to learners who pass the course, verify their identities, and pay a required course fee. A course that offers the verified enrollment track also automatically offers a free non-certificate enrollment track.

9.4. E 197

• honor: This enrollment track was offered in the past and offered an honor code certificate to learners who pass the course. This track does not require identity verification and does not require a fee. Note, however, that as of December 2015, edx.org no longer offers honor code certificates. For more information, see News About edX Certificates.

### exercises

Practice or practical problems that are interspersed in edX course content to keep learners engaged. Exercises are also an important measure of teaching effectiveness and learner comprehension. For more information, see Adding Exercises and Tools.

### export

A tool in edX Studio that you use to export your course or library for backup purposes, or so that you can edit the course or library directly in OLX format. See also *Import*.

For more information, see Export a Course or Export a Library.

# 9.5 F

### forum

See Discussion.

### fps

Frames per second. In video, the number of consecutive images that appear every second.

# 9.6 G

### grade range

Thresholds that specify how numerical scores are associated with grades, and the score that learners must obtain to pass a course.

For more information, see Set the Grade Range.

### grading rubric

See Rubric.

## 9.7 H

### H.264

A standard for high definition digital video.

## Home page

See Course Page.

### **Text component**

A type of component that you can use to add and format text for your course. A Text component can contain text, lists, links, and images. For more information, see Working with Text Components.

# 9.8 I

## Image mapped input problem

A problem that presents an image and accepts clicks on the image as an answer. For more information, see Image Mapped Input Problem.

### **Import**

A tool in Studio that you use to load a course or library in OLX format into your existing course or library. When you use the Import tool, Studio replaces all of your existing course or library content with the content from the imported course or library. See also *Export*.

For more information, see Import a Course or Import a Library.

### instructor dashboard

A user who has the Admin or Staff role for a course can access the instructor dashboard in the LMS by selecting **Instructor**. Course team members use the tools, reports, and other features that are available on the pages of the instructor dashboard to manage a running course.

For more information, see Managing a Running Course.

# 9.9 K

## keyword

A variable in a bulk email message. When you send the message, a value that is specific to the each recipient is substituted for the keyword.

## 9.10 L

### label

See Accessible Label.

### LaTeX

A document markup language and document preparation system for the TeX typesetting program. In edX Studio, you can import LaTeX code.

### learning management system (LMS)

The platform that learners use to view courses, and that course team members use to manage learner enrollment, assign team member privileges, moderate discussions, and access data while the course is running.

## learning sequence

See Unit Navigation Bar.

### left pane

See Course Navigation Pane.

## library

9.8. I 199

A pool of components for use in randomized assignments that can be shared across multiple courses from your organization. Course teams configure randomized content blocks in course outlines to reference a specific library of components, and randomly provide a specified number of problems from that content library to each learner.

For more information, see Working with Content Libraries and Randomized Content Blocks.

#### live mode

A view that allows the course team to review all published units as learners see them, regardless of the release dates of the section and subsection that contain the units. For more information, see Viewing Published and Released Content.

### LON-CAPA

The Learning Online Network with Computer-Assisted Personalized Approach e-learning platform. The structure of CAPA problem types in the edX platform is based on the LON-CAPA assessment system, although they are not compatible.

See also CAPA Problems.

## 9.11 M

## math expression input problem

A problem that requires learners to enter a mathematical expression as text, such as e=m\*c^2.

For more information, see learners: Math Formatting in the EdX Learner's Guide.

### **Math.Jax**

A LaTeX-like language that you use to write equations. Studio uses MathJax to render text input such as  $x^2$  and  $sqrt(x^2-4)$  as "beautiful math."

For more information, see Using MathJax for Mathematics.

### module

An item of course content, created in an XBlock, that appears on the **Course** page in the edX learning management system. Examples of modules include videos, HTML-formatted text, and problems.

Module is also used to refer to the structural components that organize course content. Sections, subsections, and units are modules; in fact, the course itself is a top-level module that contains all of the other course content as children.

### multiple choice problem

A problem that asks learners to select one answer from a list of options. For more information, see Multiple Choice Problem.

# 9.12 N

### **NTSC**

National Television System Committee. The NTSC standard is a color encoding system for analog videos that is used mostly in North America.

### numerical input problem

A problem that asks learners to enter numbers or specific and relatively simple mathematical expressions. For more information, see Numerical Input Problem.

## 9.13 O

### OLX

OLX (open learning XML) is the XML-based markup language that is used to build courses on the Open edX platform.

For more information, see What is Open Learning XML?.

### open response assessment

A type of assignment that allows learners to answer with text, such as a short essay and, optionally, an image or other file. Learners then evaluate each others' work by comparing each response to a *rubric* created by the course team.

These assignments can also include a self assessment, in which learners compare their own responses to the rubric, or a staff assessment, in which members of course staff evaluate learner responses using the same rubric.

For more information, see Introduction to Open Response Assessments.

## 9.14 P

## pages

Pages organize course materials into categories that learners select in the learning management system. Pages provide access to the course content and to tools and uploaded files that supplement the course. Links to each page appear in the course material navigation bar.

For more information, see Managing the Pages in Your Course.

### PAL

Phase alternating line. The PAL standard is a color encoding system for analog videos. It is used in locations such as Brazil, Australia, south Asia, most of Africa, and western Europe.

### partner manager

Each EdX partner institution has an edX partner manager. The partner manager is the primary contact for the institution's course teams.

## pre-roll video

A short video file that plays before the video component selected by the learner. Pre-roll videos play automatically, on an infrequent schedule.

For more information, see Adding a Pre-Roll Video to Your edX Course.

9.12. N 201

### preview mode

A view that allows you to see all the units of your course as learners see them, regardless of the unit status and regardless of whether the release dates have passed.

For more information, see Previewing Draft Content.

### problem component

A component that allows you to add interactive, automatically graded exercises to your course content. You can create many different types of problems.

For more information, see Working with Problem Components and Adding Exercises and Tools.

### proctored exam

At edX, proctored exams are timed, impartially and electronically monitored exams designed to ensure the identity of the test taker and determine the security and integrity of the test taking environment. Proctored exams are often required in courses that offer verified certificates or academic credit. For more information, see Managing Proctored Exams.

### program

A program is a collection of related courses. Learners enroll in a program by enrolling in any course that is part of a program, and earn a program certificate by passing each of the courses in the program with a grade that qualifies them for a verified certificate.

Several types of program are available on edx.org, including MicroMasters, Professional Certificate, and XSeries programs.

### program offer

A program offer is a discount offered for a specific program. The discount can be either a percentage amount or an absolute (dollar) amount.

## Progress page

The page in the learning management system that shows learners their scores on graded assignments in the course. For more information, see learners:SFD Check Progress in the EdX Learner's Guide.

## 9.15 Q

### question

A question is a type of post that you or a learner can add to a course discussion topic to bring attention to an issue that the discussion moderation team or learners can resolve.

For more information, see Creating Course Discussions.

## 9.16 R

## Research Data Exchange (RDX)

An edX program that allows participating partner institutions to request data for completed edx.org courses to further approved educational research projects. Only partner institutions that choose to participate in RDX contribute data to the program, and only researchers at those institutions can request data from the program.

For more information, see Using the Research Data Exchange Data Package.

### rubric

A list of the items that a learner's response should cover in an open response assessment. For more information, see the Rubric topic in Introduction to Open Response Assessments.

See also Open Response Assessment.

# 9.17 S

### seat type

See enrollment track.

### section

The topmost category in your course outline. A section can represent a time period or another organizing principle for course content. A section contains one or more subsections.

For more information, see Developing Course Sections.

### sequential

See Subsection.

## short description

The description of your course that appears on the edX Course List page.

For more information, see Course Short Description Guidelines.

## simple editor

The graphical user interface in a problem component that contains a toolbar for adding Markdown formatting to the text you supply. The simple editor is available for some problem types. For more information, see Editing a Problem in Studio.

## single sign-on (SSO)

SSO is an authentication service that allows a user to access multiple related applications, such as Studio and the LMS, with the same username and password. The term SSO is sometimes used to refer to third party authentication, which is a different type of authentication system. For information about third party authentication, see *Third Party Authentication*.

## special exam

A general term that applies to proctored and timed exams in edX courses. See *Timed Exam* and *Proctored Exam*.

### split test

See Content Experiment.

### subsection

A division in the course outline that represents a topic in your course, such as a lesson or another organizing principle. Subsections are defined inside sections and contain units.

For more information, see Developing Course Subsections.

9.17. S 203

# 9.18 T

## text input problem

A problem that asks learners to enter a line of text, which is then checked against a specified expected answer.

For more information, see Text Input Problem.

### timed exam

Timed exams are sets of problems that a learner must complete in the amount of time you specify. When a learner begins a timed exam, a countdown timer displays, showing the amount of time allowed to complete the exam. If needed, you can grant learners additional time to complete the exam. For more information, see Offering Timed Exams.

### third party authentication

A system-wide configuration option that allows users who have a username and password for one system, such as a campus or institutional system, to log in to that system and automatically be given access to the LMS. These users do not enter their system credentials in the LMS.

For more information about how system administrators can integrate an instance of Open edX with a campus or institutional authentication system, see Enabling Third Party Authentication.

### transcript

A text version of the content of a video. You can make video transcripts available to learners.

For more information, see Obtain a Video Transcript.

## 9.19 U

### unit

A unit is a division in the course outline that represents a lesson. Learners view all of the content in a unit on a single page.

For more information, see Developing Course Units.

### unit navigation bar

The horizontal control that appears at the top of the **Course** page in the LMS. The unit navigation bar contains an icon for each unit in the selected subsection. When you move your pointer over one of these icons, the name of the unit appears. If you have bookmarked a unit, the unit navigation bar includes an identifying flag above that unit's icon.

See also Course Navigation Pane.

# 9.20 V

### **VBR**

Variable bit rate. The bit rate is the number of bits per second that are processed or transferred. A variable bit rate allows the bit rate to change according to the complexity of the media segment.

#### vertical

See Unit.

### video component

A component that you can use to add recorded videos to your course.

For more information, see Working with Video Components.

## 9.21 W

### whitelist

In edX courses, a whitelist is a list of learners who are being provided with a particular privilege. For example, whitelisted learners can be specified as being eligible to receive a certificate in a course, regardless of whether they would otherwise have qualified based on their grade.

In the grade report for a course, whitelisted learners have a value of "Yes" in the **Certificate Eligible** column, regardless of the grades they attained. For information about the grade report, see Interpreting the Grade Report.

### wiki

The page in each edX course that allows both learners and members of the course team to add, modify, or delete content. Learners can use the wiki to share links, notes, and other helpful information with each other. For more information, see Using the Course Wiki.

## 9.22 XYZ

### **XBlock**

EdX's component architecture for writing course components: XBlocks are the components that deliver course content to learners.

Third parties can create components as web applications that can run within the edX learning management system. For more information, see Open edX XBlock Tutorial.

### **XSeries**

A set of related courses in a specific subject. Learners qualify for an XSeries certificate when they pass all of the courses in the XSeries. For more information, see XSeries Programs.

9.20. V 205